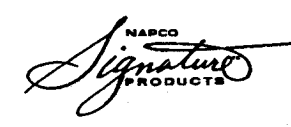

**INSTALLATION INSTRUCTIONS** 

# **SIGNATURE 5500 SERIES CONTROL PANEL/COMMUNICATOR**

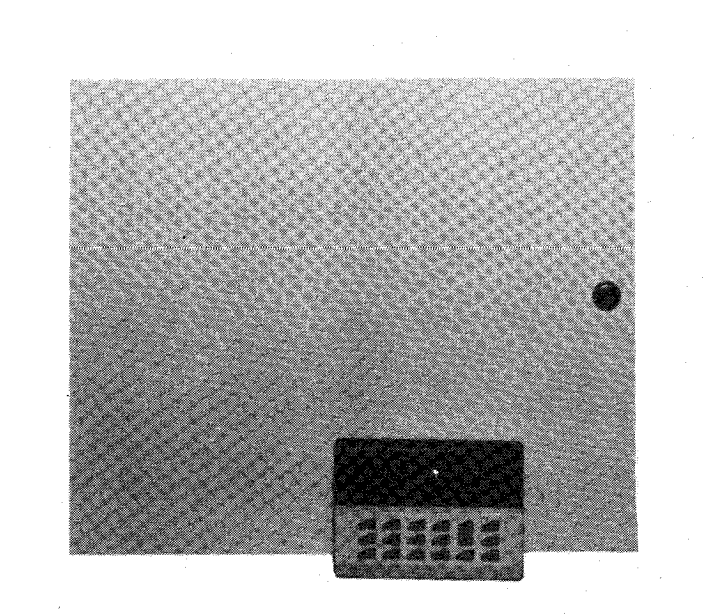

## **UL Listed**

CC5502LCD & CF5500LCD KEYPAD INSTRUCTIONS INCLUDED. SEE PAGE 6 FOR A SUMMARY OF CHANGES FROM PREVIOUS EDITION. (Also refer to Keypad Programming Workbook WI641.)

NOTE: THESE INSTALLATION INSTRUCTIONS ARE INTENDED AND WRITTEN FOR THE PROFESSIONAL INSTALLER HAVING SUITABLE EXPERIENCE AND INSTALLATION EQUIPMENT

© Napco 1993

WI635A 7/93

# **TABLE OF CONTENTS**

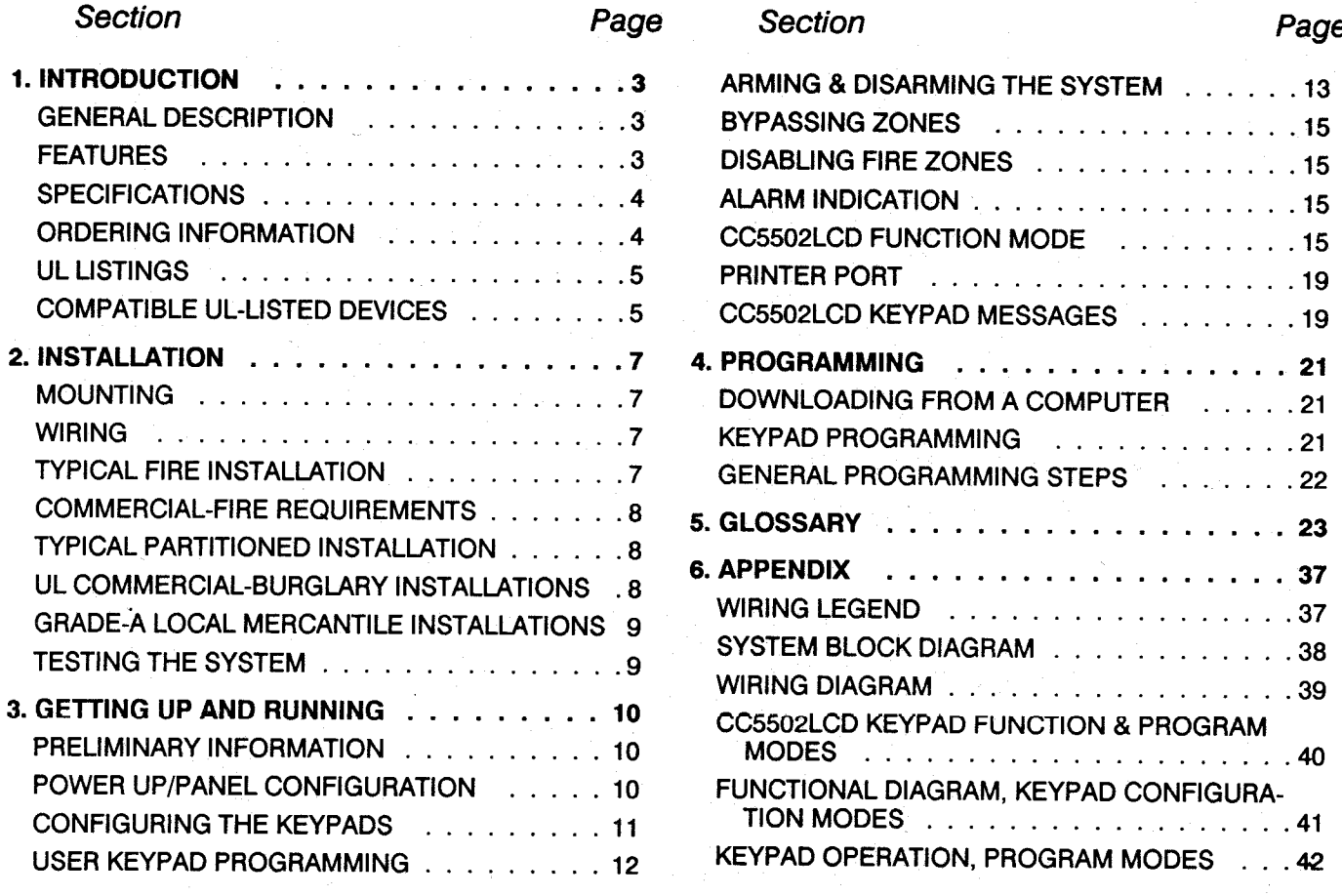

**INDEX STARTS ON PAGE 44.** 

**Napco Security Systems, Inc.** 333 Bayview Avenue Amityville, New York 11701 For Sales and Repairs, call toll free: (800) 645-9445 For direct line to Technical Service, call toil free: (800) 645-9440

 $\overline{\mathbf{2}}$ 

## **GENERAL DESCRIPTION**

The Signature S5500 Series are state-of-the-art microcomputer-based commercial fire and burglary alarm control panels of modular design. Integrally 8-zone panels, they will support up to 96 zones with the use of optional zone expansion modules (ZEMM5500 series) and/or CC5502LCD Keypads. Each system includes an integral digital communicator and a 50VA power transformer.

The control panel features programmable area partitioning. That is, the system may be divided into up to eight discrete multiple-zone areas, each allowing access by only those users programmed for their respective area.

Opening Suppression and Closing Suppression, available through Napco Quickloader software, suppress reporting within programmed "windows". Conversely, Exception Reporting can report "fail to close" when the panel is not armed within programmed intervals and/or "fail to open" if the panel is not disarmed within programmed intervals. Furthermore, the panel can be programmed to automatically arm or disarm any area at any time. A log containing up to 800 events (accessible through Quickloader<sup>™</sup> software or from the keypad) monitors controlpanel activity referenced to a precision real-time clock. A detailed event history may be displayed at the computer. with an abbreviated display available at the keypad. A printout of the detailed report may be obtained if a printer is connected to the PRINTER OUT port J1 at the panel.

Keypads feature a liquid-crystal display for English-language messages. In normal daily use, the LCD is used for zone identification and status messages. Conventional LEDs and a sounder are also provided for annunciation.

Data may be quickly and easily downloaded to the control panel using a PC-compatible computer with Napco's PCD3000 Quickloader software and PCI2000 computer interface. Or, the panel may be programmed in its secondary mode of operation by the keypad. In the programming modes (there are two: Dealer and User), the LCD shows memory address, data value, programming prompts, and the alphanumeric characters required for entering up to 96 user codes and custom zone descriptions.

Note: Failure to install and program as described in this manual for UL-listed systems voids the listing mark of Underwriters Laboratories, Inc.

Commercial Burglary versions require that the H1518 enclosure be equipped with reinforcement brackets (Model CB1518KIT) for increased tamper resistance and with tamper switches for tamper protection. The CF5530 Fire Module is required for commercial fire installations.

## **FEATURES**

## **Control Panel Features**

- Eight end-of-line-resistor burglary zones programmable for Area, Exit/Entry Delay, Interior, Follower, Day Zone, Chime, Fire options, Sensor Watch, Swinger Shutdown and a variety of other features.
- Supports up to 96 zones with optional zone-expansion modules and 4-zone keypads.
- Supports up to 96 individually coded users, each with a programmable authority level.
- Supports up to 64 relay outputs.
- Supports three keypad panics: Fire, Police & Auxiliary
- Supports up to eight area partitions.
- Supports up to eight separate access stations by up to 96 users.
- English-language prompts & system status messages.
- · User-customized zone descriptions, reprogrammable as required.
- Commercial fire options.
- Supports 2-wire and 4-wire smoke detectors.
- Reports alarms, restores and troubles by zone.
- · 250 Event Schedule
- $\bullet$  800 Event Log.
- Overview Mode permits monitoring and control of total system.
- Guard-Tour programmable for start time, tour length, and check points.
- Two programmable entry delay times.
- Two Interior-Zone groups.
- Dynamic battery test removes battery from the charging circuit for test under load.
- Chime by zone; programmable duration.
- . Non-volatile RAM retains memory during power losses.
- Battery disconnect circuit prevents damage due to deep discharging.
- All functions Quickloader programmable.
- Printer output for hardcopies of event logs.
- Exclusive V.A.L.I.D.<sup>™</sup> feature (Verifying Automatic Line-Integrity Diagnostic) reduces false alarms due to changes in line resistance.

## **Communicator Features**

- Compatible with all major receiver formats, including BFSK, 4/2, Modem 2, SIA, 4/3/1, 4 + 2 Express and Point חו
- Rotary dial and TouchTone™ with Rotary backup.
- Three 20-digit telephone numbers.
- Backup Reporting; Double Reporting; Split Reporting.
- . 96 User Codes with Opening/Closing Reporting by user.
- Ac Failure Reporting with programmable report delay.
- Supervised telephone lines with programmable test times.
- Pager capability.

## **Keypad Features**

- English-language LCD display; LED and sounder annunciators.
- Supports up to 15 4-wire keypads.
- Access only (CC5502LCD only).
- Provisions for fire, police and auxiliary panic alarms.
- . Integral 4-zone ZEMM included in each keypad  $(CC5502LCD \text{ only}).$
- Communicator Test to Central facilitates testing; Locate, Fault-Find and ZEMM-Locate diagnostics simplify troubleshooting.
- . PGM output (CC5502LCD only).

## **SPECIFICATIONS**

## **S5500**

Operating Temperature: 0-49°C (32-120°F)

Input Power: 16.5Vac via Class 2 Plug-In TRF11 40VA Transformer or optional TRF14 50VA Transformer Loop Voltage: 10-13Vdc

Loop Current: 2.5mA with 2.2kΩ end-of-line resistor (Model EOL2.2K); 5mA for 2-wire smoke-detector zones Loop Resistance:  $300\Omega$  max.;  $50\Omega$  for 2-wire smoke-

detector zones Relay Outputs (Burglary; Fire; Reset; Aux): Wet, 12Vdc, 1.2A max.; Dry (cut related jumper for dry contacts; see Wiring Diagram), SPDT contacts 24Vdc, 2A, 0.6 Power Factor

Auxiliary Power Output:12Vdc regulated\*

Remote Power Output: 12Vdc regulated\* (for keypads) Combined Standby Current: (Remote ZEMM Power +

**Auxiliary Output):** 

Household Burg/Fire & Commercial Burg: with TRF11 40VA Transformer, 550mA with RBAT4 Battery; with TRF14 50VA Transformer, 0.9A with RBAT6 Battery or 1.1A with 2 RBAT4 Batteries.

Commercial Fire: with TRF14 50VA Transformer, 0.5A with 3 RBAT6 Batteries or 0.28A with 2 RBAT6 Batteries at max. bell output 1.2A (Requires PS3000 for 2.0A Bells)

# **ZEMM Module:**

ZEMM5508: Input, 50mA (not including PGM output) PGM Output: 5mA, 12V Special Application

**Kevpad Current:** 

CC5502LCD: 100mA; 35mA if backlighting is disabled (cut W1, W2 & W3)

PGM Output: 5mA, 12V Special Application

CF5500LCD: 100mA; 35mA if backlighting is disabled (cut W1, W2 & W3)

Maximum Number of Keypads: 15

Maximum Wiring Length for each run (#22AWG): 1000' divided by total number of keypads and ZEMMs on run

Standby Time: Residential Fire/Burglary & Commercial Burglary, 4 hours minimum; Commercial Fire, 24 hours

Keypad Dimensions: 43/8" x 57/8" x 11/16" (HWD); 11.1cm x 14.9cm x 2.7cm (HWD)

\*Special application if PS3000 or BDH Battery Diode Bypass Harness is not used.

# **PS3000 Power Supply (Optional)**

Input Power: 18Vac with TRF15 (100VA Transformer with Housing)

Output: 12Vdc 4A max (including panel power) Combined Standby & Alarm, 12Vdc at 2.75Adc max. total; Alarm, 12Vdc at 4Adc max.; requires 3 RBAT6 Batteries

# CF5530 2-LINE COMMUNICATOR/BELL MODULE

Telephone Lines: Provides secondary supervised telephone line

Supervised Bell: Provides 12Vdc to bell(s), 2A max., 0.6 Power Factor; displays/reports bell trouble if circuit is open or shorted

Fire Keypad: Comm Bus #2 provides independent interface for supervised fire keypads and/or ZEMMs

Aux. Relay 1, Aux. Relay 2: Additional dry relays programmable for alarms or fire troubles.

Watchdog Sounder: Activates to indicate keypad failure

or panel failure.

# **ORDERING INFORMATION**

# **System Components**

S5500: Commercial/Residential UL-Listed Burg and Fire Control Panel with 32-character CC5502LCD (12 Zones); H1518: Extra Large Box and Lock, 17"x18"x31/2" (HxWxD); 50VA Transformer.

CC5502LCD: 32-Character LCD Burg and Fire Keypad with 4 EOL Zones.

# **Optional Accessories and Peripherals**

H1518: Extra Large Box and Lock, 17"x18"x31/2" (HxWxD)

CF1518: As above, red (for use where required for Commercial Fire)

CB1518KIT: Mercantile Attack-Resistant Kit, includes bars and tamper switches (for H1518 or CF1518 Housing)

ZEMM5504: 4-Zone ZEMM Expansion Zone Module

ZEMM5508: 8-Zone ZEMM Expansion Zone Module

RB3008: "Octal" Relay Board (for mounting inside H<sub>1518</sub> or CF<sub>1518</sub>)

RM3008: "Octal" Relay Module (in enclosure)

CF5530: Dual Phone-Line Switcher with signal-circuit supervision; 2nd remote bus; 2 aux. relays; watchdog sounder (conforms to NFPA 71 & 72 standards)

CF5500LCD: Dedicated Commercial Fire Keypad (red)

M278:\* Line-Reversal Module

PS3000: Auxiliary 4A Power-Supply

PS3002: Power-Supply Module, 13.2Vdc, 1.9A (Not for Commercial Fire use)

EOL130: 2-Wire Fire Zone Resistor, 130Ω, 3W

EOL2.2K: End-of-Line Resistor Assy., 2.2k $\Omega$ , for Fire Cir**cuit** 

FT2200: End-of-Line Relay/Resistor Supervisory Module

RBAT4: Rechargeable Battery, 12Vdc, 4AH

RBAT6: Rechargeable Battery, 12Vdc, 6AH

**RBATH1: Dual Battery Harness** 

**TH1: Transformer Housing** 

TRF11: Transformer, 16Vac/40VA, Class 2 (Not for Commercial Fire use).

TRF14: Transformer, 16Vac/50VA, Class 2

TRF15: Transformer, 16Vac/100VA, Class 2, with TH1 Housing

**BDH: Battery Diode Bypass Harness for Commercial** Fire using TRF14

WL1: Wire Assembly with Lug Connector, 20"

AV-15: Two-Way Voice/ Listen-In Module

PCD3000: Downloading Software for IBM PC-Compatible

PCI2000/3000: Software with Interface for IBM PC-Compatible Computer

PCBL: Printer Cable Adaptor

OI163: Instruction Manual, S5500

OI164: Instruction Manual, CC5502LCD

WI641: Keypad Programming Workbook

\*Not tested by UL.

4

## **UL LISTINGS**

S5500: Household Burglary Alarm Control Unit; Household Fire Warning System Control Unit.

S5500 with H1518 or CF1518 Enclosure and CB1518KIT (with or without PS3000): Police Station Connected/Local/Central Station Burglary Alarm Control Unit.

S5500 with CF5530 and PS3000: Control Unit System Suitable for Non-Coded Local and Central Station. Suitable for Manual, Waterflow and Sprinkler Supervisory Type Service.

## **COMPATIBLE UL-LISTED DEVICES**

## **Bells:**

## Ademco AD8-12\*; AD10-12\*

Amseco MBL-8/12V\*; MBL-10/12V\*

Wheelock 46T-G4-12-R\*\*; 46T-G6-12-R; 46T-G10-12-R

Hochiki America AL-VB-1012\*\*.\*\*\*: AL-MB-612\*\*.\*\*\*

\*Burglary Alarm Sounding Device; not polarized (not to be connected to CF5530.

\*\*Not for Household Fire applications (<85dB at 10')

\*\*\*These devices require that the PS3000 or BDH Battery Diode Bypass Harness be installed.

## **Grade-A Bell:**

Ademco AB-12\* Bell in Box

\* Burglary Alarm Sounding Device; not polarized (not to be connected to CF5530.

## Horns:

Wheelock 34T-12-R

Faraday 6120-0-0-12-DC\*\*.\*\*\*

Hochiki America AL-FH-12M\*\*.\*\*\*

- \*\*Not for Household Fire applications (<85dB at 10')
- \*\*\* These devices require that the PS3000 or BDH Battery Diode Bypass Harness be installed.

## **Strobe/Horns:**

Wheelock 7002T-12-W-FR: 7001T-12-W-FR: V7001T-12-W-FR

## **Electronic Signals:**

Wheelock ES-BH2-R; ES-DL2-R; ES-EL2-R

## **Electronic Signal/Strobes:**

Wheelock ES-BH2-WH-12DC-HF-R: ES-DL2-WS-12DC-VF-R: ES-EL2-WS-12DC-HF-R

## **Bell/Strobes:**

Wheelock 46T-G6-12-WS-12-HF-R; 46T-G10-12-WS-12-HF-R

## **Smoke Detectors, 2-Wire:**

System Sensor (BRK) 1400; 2400; 2400TH, each with self-contained base: 1451: 2451: 2451TH, each with B401B Base

Voltage Rating: 8.5-13.3Vdc

Maximum Number of Detectors: 10

Detector Identifier: A (A11)

Base Identifier: A (for 1451, 2451, 2451TH Detectors) Zone Identifier: S5500A (S5500 without PS3000); S5500B (S5500 with PS3000)

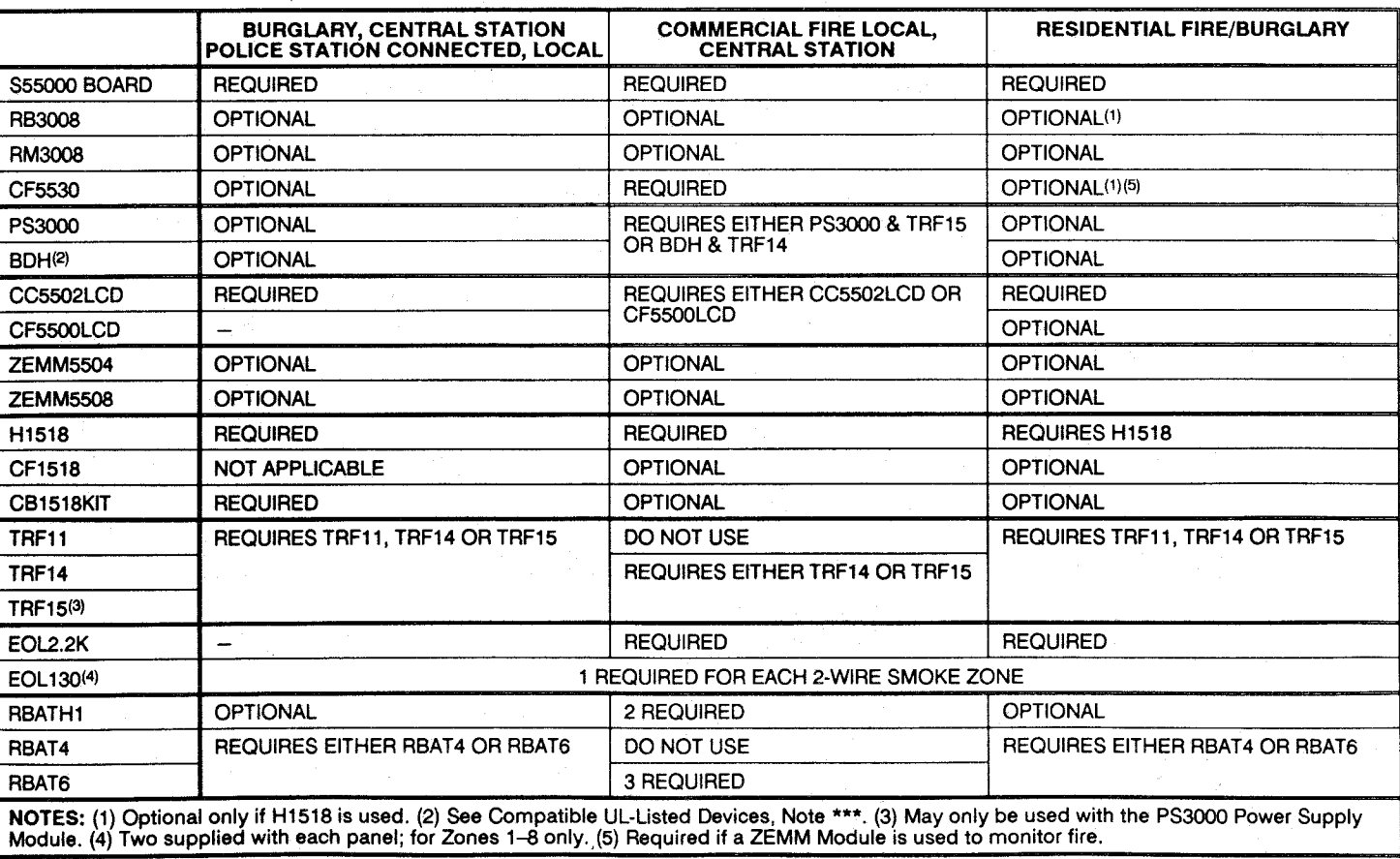

## **REQUIRED EQUIPMENT FOR UL COMPLIANCE**

## **Smoke Detectors, 4-Wire:**

BRK 2312/24T\*; 1412\*; 1412TH\*; 2412TH\* ESL 445AT, 445C\*, 445CT\*, 445CR\*, 445CRT\* Gentex 812\*, 812T\*, 812P\*, 812PT\*, 812PH\*; 8120\*, 8120T\*, 8120P\*, 8120PT\*, 8120PH\* Hochiki America SLG-12\* with YBC-RL4-RA Base

Subtract total smoke-detector alarm current from available standby current.

Note: Any normally-open devices that do not require power from the control panel, such as pull stations. waterflow and thermostats may be used if acceptable to the Authority Having Jurisdiction.

\*Requires PS3000 Power Supply or BDH Harness.

## **NOTES**

## **CHANGES FROM PREVIOUS EDITION**

The following changes have been made to this edition.

Page 2: New direct-line toll-free number added for Technical Service.

SPECIFICATIONS, Commercial Fire Combined Standby Current revised to include 2 RBAT6s. Page 4:

ORDERING INFORMATION: AV-15 Audio Verification Module added; TPS2 Tampers Switches deleted.

WIRING DIAGRAM, Transformer/Battery Chart (Commercial Fire) and Note 4 revised. Page 39:

6

Note: This equipment generates and uses radio-frequency energy. If not installed using conventional installation practices for rf devices, it may cause interference to radio and television reception. It has been tested and found to comply with the limits for a Class A computing device pursuant to Subpart B of Part 15 of FCC Rules, which are designed to provide reasonable protection against such interference. However, there is no quarantee that interference will not occur in a particular installation. If it has been found to cause interference to radio or television reception, which can be determined by removing and reapplying ac and battery power to the equipment, the installer should try to correct the interference by one or more of the following measures: reorient the receiving antenna; connect the power transformer to a different outlet so that the control panel and receiver are on different branch circuits; relocate the control panel with respect to the receiver.

## **MOUNTING**

## **Control Panel**

The S5500 control panel is furnished in an H1518 extra large enclosure (with lock) measuring 17"x18"x31/2" (HxWxD). Choose a mounting location accessible to (a) a continuously-powered ac source, (b) a cold-water-pipe ground ideally no further away than 10 feet, and (c) telephone lines (keep telephone wiring away from bell/horn wires). Remove appropriate knockouts for cables. Place the control panel at a convenient viewing height and mark the mounting holes. Install the control-panel board in accordance with the instructions affixed to the back wall of the housing.

Grounding. Connect the control-panel grounding screw to a metal cold-water pipe. Do not use a gas pipe, plastic pipe or ac ground connections. Use at least 16-gauge wire. Make the run as short and direct as possible, without any sharp bends in the wire.

Tamper Switches. Tamper switches may be installed to prevent opening of the control-panel door or removal of the cabinet from the wall. Ideally, tamper switches should be connected to a zone that is active at all times, thus it may be necessary to program that zone for 24-hour protection. When used on a normally-open zone, normally-closed tamper switches (open when set) should be wired in parallel. On a normally-closed zone, install Napco TPS-2 normally-open tamper switches (closed when set) in series.

There are two places in the cabinet to mount tamper switches: (1) To prevent cabinet removal from the wall, there are three mounting holes on the left side of the cabinet, another hole on the back that allows the switch button to contact the wall. (2) To prevent opening the cabinet door, there are three mounting holes on the right side of the cabinet. When mounted, the switch button should contact the inside of the door. Be sure to alert the user that opening the enclosure door will cause a tamper alarm. Note: Each Napco tamper switch is furnished with three machine screws for mounting, and a single self-tapping screw. The sole purpose of the self-tapping screw is to tap the holes for the machine screws. It is then removed and may be discarded.

#### Kevpad

A keypad should be located near each exit/entry door. The keypad features a handy pull-up reference label. Before mounting the keypad onto the wall, push the Sliding Label Plate (with label and felt backing affixed and handle facing forward) down the guides at the rear of the keypad until it snaps into place. Once installed, the Sliding Label Plate cannot be removed without first removing the keypad from the wall. Note: (1) The keypad fire and panic keys should not be considered a substitute for a listed manual initiating device (such as a pull box). (2) Each CC5502LCD includes provisions for four additional zones. See ADDING EXPAN-**SION ZONES.** 

If installing onto a double-gang box, insert mounting screws through the two vertical elongated holes on the left side of the case and into the box. If the box is visible when viewed from the front, adjust the keypad vertically and tighten the screws. Then, using hardware suitable for the mounting surface, add one or two screws at the right side of the keypad case directly into the wall to ensure a secure installation. Note: Do not overtighten the screws! Uneven walls may cause the keypad case to distort.

#### **WIRING**

Wire keypad(s), zones, expansion zone modules and output devices as shown on the Wiring Diagram. Note that the Wiring Diagram contains important information not available elsewhere in this manual. Caution: Do not run telephone wiring near speaker wires; do not run keypad wiring with loop wiring.

## **Adding Expansion Zones**

S5500-Series control panels will handle up to 8 zones, however this number may be increased to up to 96 programmable zones using optional expansion zone modules (ZEMMs). Two models are available: the ZEMM5504 provides 4 additional zones; the ZEMM5508, 8 additional zones. (Refer to the instructions furnished with the ZEMM modules for expansion-zone wiring and system connection to panel.) Furthermore, each CC5502LCD can provide up to four additional zones and, in that regard, should be treated as a four-zone expansion module for the purposes of designing and configuring the system.

Note: Subtract total ZEMM current, as well as keypad current, from available standby current. Refer to Ordering Information: Optional Accessories and Peripherals for available power transformers.

## TYPICAL RESIDENTIAL FIRE INSTALLATION (Where permitted by local codes)

At least one smoke detector should be installed directly outside each sleeping area. If there is more than one floor, additional smoke detectors should be installed on each level, including the basement. The living-area and basement smoke detectors should be installed near the stairway of the next upper level.

For increased protection, additional detectors should be installed in areas other than those required, such as the dining room, bedrooms, utility room, furnace room, and hallways. Heat detectors, rather than smoke detectors, are recommended in kitchens, attics, and garages due to conditions that may result in false alarms and improper operation. Large areas and areas with partitions, ceiling beams

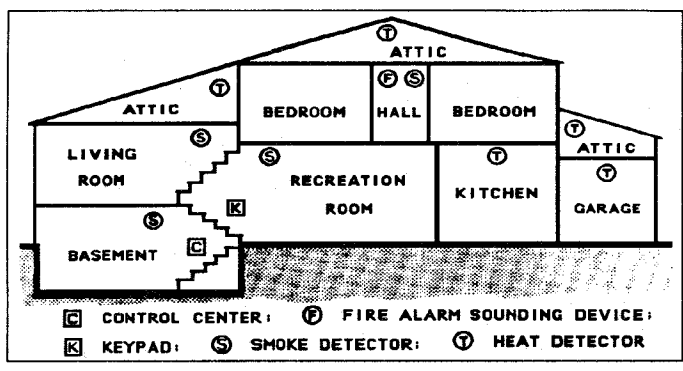

**Typical fire installation.** 

doorways, and open joists will require additional detectors.

Refer to NFPA Standard No. 74 (National Fire Protection Association, Batterymarch Park, Quincy, MA 02269) for additional information, including proper mounting of detectors.

## **COMMERCIAL FIRE INSTALLATION REQUIREMENTS** General

The panel must be programmed through the PCD3000 and the account must be selected as either a "UL LOCAL **COMMERCIAL FIRE" or "UL REPORTING COMMERCIAL** FIRE". The PCD3000 will not allow a commercial fire account to be downloaded if the program does not meet the minimum requirements of a UL Commercial Fire panel.

The panel must be located so that those having authority for the fire system can hear the panel sounder (on the CF5530 module). The panel sounder will activate during any keypad failure or if the panel becomes non-functional.

In a partitioned system all Fire Zones must be in one area.

Once the panel is programmed with the account, the panel program may be viewed through the keypad, but it cannot be altered. Only through the PCD3000 may the program be altered.

If the panel has been programmed as local Commercial Fire, a remote download may only be site-initiated using the "DOWNLOAD" function.

If the panel has been programmed as reporting Commercial Fire, any local or remote download from the PCD3000 will cause the panel to report a "program change" to the central station. A Commercial-Fire panel status may be viewed remotely, but fire alarms cannot be silenced, acknowledged or reset remotely.

A complete functional checkout of the system is required following any programming or reprogramming.

To determine if the panel is Commercial Fire, enter the Dealer Program Mode and view Location 0000. If the panel is a UL local Commercial Fire panel, Location 0000 will display " $\bullet$  F". If the panel is a UL central station Commercial Fire panel, Location 0000 will display "F . ". Location 0000 can only be altered through the PCD3000.

## **Required Accessory Devices for Commercial Fire**

The following accessories are required in Commercial Fire systems:

1. CF5530 Dual Phone-Line Switcher.

2. Either TRF15 Transformer with Housing and PS3000 Auxiliary Power Supply or TRF14 Transformer and BDH **Battery Diode Bypass Harness.** 

3. At least 1 CC5502LCD or CF30000LCD Keypad.

## 4. H1518 or CF1518 Housing.

## **TYPICAL PARTITIONED INSTALLATION**

Described and illustrated here are an example of a partitioned system with common-area protection of the controlpanel room. This system meets UL requirements for a partitioned installation.

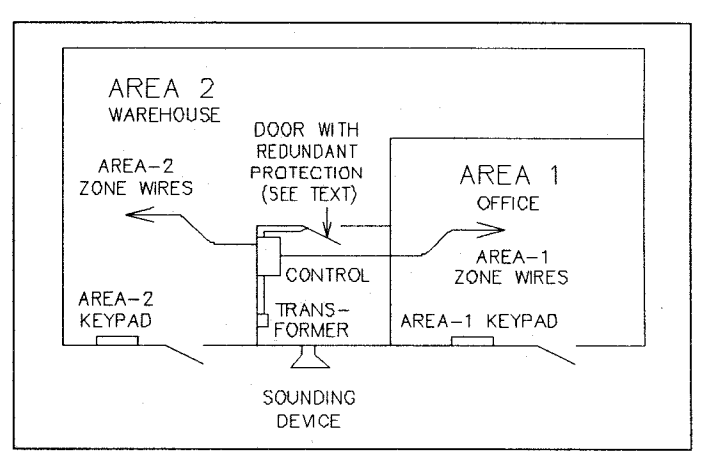

## **Typical partitioned installation.**

- In Commercial Fire applications, all Fire Zones must be in one area.
- All areas must be owned and managed by the same person(s).
- All areas must be part of one building at one street address.
- The control panel and all wiring protecting each partitioned area must be confined to the respective area and may not encroach upon any other area. This requires that the control panel room have redundant protection: that is, (a) multiple sets of door contacts, each wired to a separate zone and (b) one of those zones programmed for each area. In order to gain access to this protected area without causing an alarm, all partitions must be disarmed. In lieu of redundant protection, 24-Hour Zones may be used. Any zone protecting the control panel and transformer may not be programmed for bypass.
- The sounding device must be placed such that the bell test can be heard by all partitions. Note: NFPA 74 (Household Fire Warning Equipment) requires that a fire alarm audible device be installed indoors.
- The User Program Code is not to be given to anyone except the authority responsible for all partitions.

## UL COMMERCIAL BURGLARY INSTALLATIONS

The S5500 can be used as part of a UL Central Station Grade C, B, or A installation. Normally, a digital communicator is classified as Grade C and may be classified Grade B if used with the specified Grade-A Local bell and bell housing. A UL Central Station Grade-A installation requires the use of a Napco RB3008 Relay Board and Ademco 7600 Radio System. Refer to the installation instructions furnished with each component for respective installation requirements.

For a UL Commercial Grade-A Police Station Connection, refer to GRADE-A LOCAL MERCANTILE INSTALLATIONS. which follows. Use the M278 Line-Reversal Monitor to provide basic line security; refer to the instructions accompanying the M278 for other installation requirements.

8

## **GRADE-A LOCAL MERCANTILE INSTALLATIONS**

A Grade-A Local Mercantile installation must use at least a 6.0AH standby battery. Programming must include Auto Bell Test on Arming. Trouble on Night Open may not be programmed.

The minimum requirements for a listed Grade-A Local system include:

- Low-Battery Annunciation.
- The H1518 or CF1518 Enclosure with CB1518KIT Attack-**Resistant Kit.**
- An Ademco AB-12 Bell and Box (12-volt).
- Program Auto Bell Test on Arming.
- a maximum Entrance and Exit Delay of 60 seconds.

## Interfacing to the Ademco 7600 Long-Range Wireless **System**

The RB3008 may be used to interface the S5500 control panel to the Ademco 7621AD transmitter interface in order to meet UL Central Station Grade-A or Grade-B requirements by using a digital communicator combined with one-way wireless. (Normally, a digital communicator is Grade C, and may be Grade B if the specified Grade-A local bell is used.) Refer to the wiring diagram below, and to the instructions furnished with the Napco and Ademco equipment for further information concerning the DACT, listed compatible receiver and formats. Grade-A local bell and bell housing. Enable Line-1 Fault Test must be programmed.

## **Central Station Grade-B Requirements.**

Wiring between the Ademco 7621AD and the 7622 transmitter must be enclosed in rigid conduit when outside walls. or in flexible conduit when inside walls or above ceilings, for the entire length up to the transmitter room. The transmitter room must be protected by a UL listed intrusion detection unit that is connected to one of the input channels of the Ademco 7621AD. Relays must be programmed to trip the Ademco 7621AD for alarms on all protective circuits, including tampers, telco phone failure, 24-hour test timer, transmitter low battery and ac loss. (See PCD3000 Remote Relay Control screen.) One zone on the \$5500. programmed as a 24-Hour Zone, must supervise the radio.

## **Central Station Grade-A Requirements.**

In addition to Grade-B Requirements (above), one relay on the RB3008 must be programmed to trip the Ademco 7621AD when the telephone line fails. Daily openings and closings are required to be transmitted by the Napco panel along with the 24-hour DACT test signal and DACT trouble conditions.

## **TESTING THE SYSTEM**

After installation is completed, test the system as follows. Call the central station to inform them of the test. Initiate an alarm (preferably on a zone that activates a steady siren) and verify proper signalling. Then, call the central station to confirm their receipt of a good transmission.

Be sure to test all enabled keypad panics.

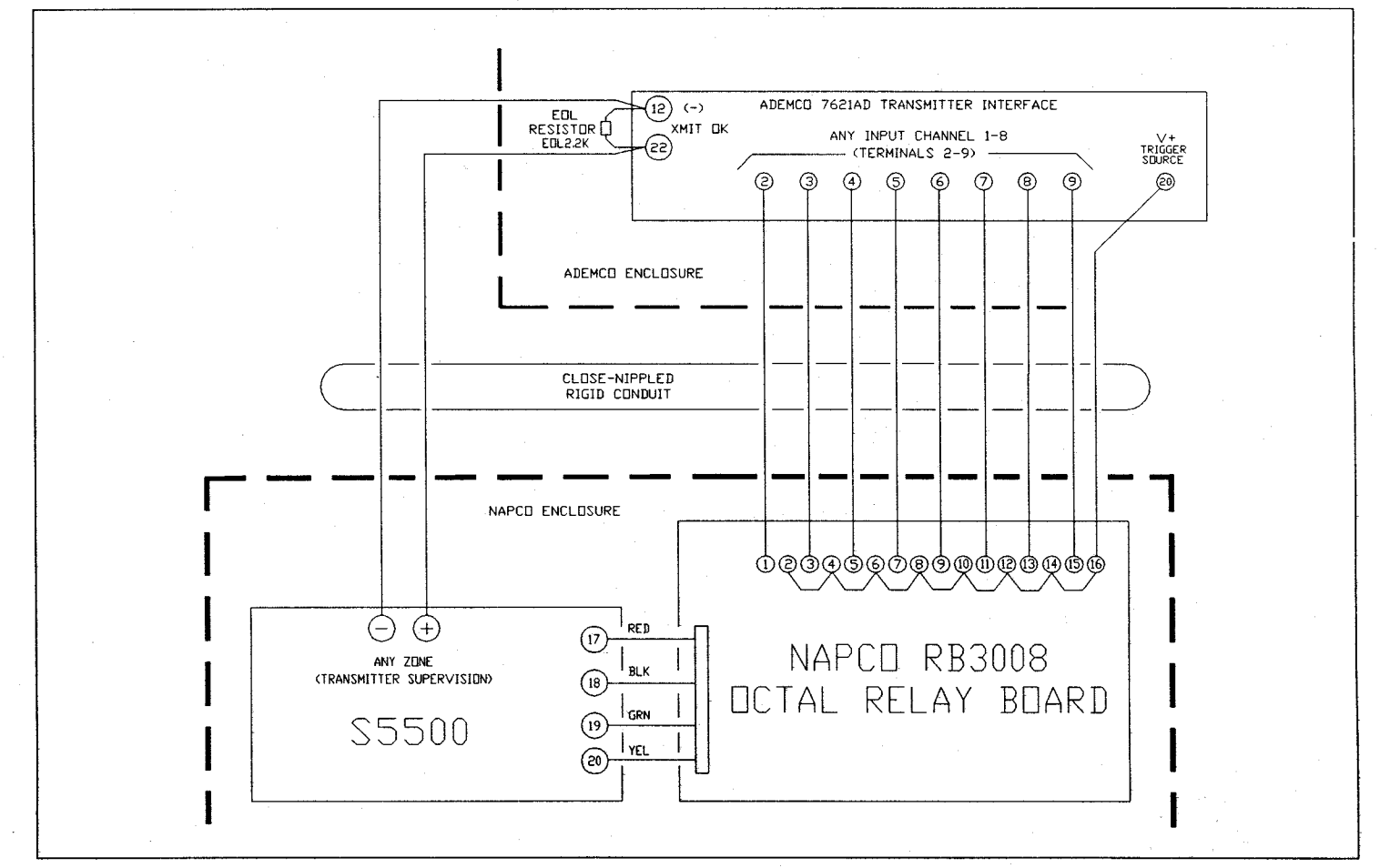

Interfacing to the Ademco 7600 Long-Range Wireless System.

9

This section will focus on starting the system after installation is completed using both the CC5502LCD and CF5500LCD Keypads. References are made to keypad programming, which is covered in detail in PROGRAM-MING (Section 4). (If there is more than one keypad in the system, only Keypad No. 1 may be used for programming.)

## PRELIMINARY INFORMATION

Carefully read and note the following before proceeding:

1. Throughout this text, panel markings will be shown in upper-case letters (e.g., SAVE Button); button markings will be shown in bracketed upper-case letters (e.g., [ON/OFF] Button, and LCD displays will be shown in quotes, in upper-case letters (e.g. "SYSTEM READY").

2. The Master Security Code is printed on the micro can. Use this code to enter the Dealer Program Mode (to program a custom Dealer Program Code, if desired).

3. When entering or programming codes or locations. follow the numeric entry by the [ON/OFF] (SAVE) Button. The command will not be acknowledged, nor the program entered, until this button is pressed.

4. If the keypad is left in the Program Mode and unused for longer than 4 minutes, a steady tone will sound. Silence the sounder by pressing any button.

## **Available Kevpads**

Two types of keypads may be used with the S5500: the CC5502LCD and the CF5500LCD. Each requires its own configuration procedure (see CONFIGURING THE **KEYPADS**).

CC5502LCD. The CC5502LCD is a combination fire/ burglary/access keypad capable of supporting 4 ZEMM zones and a PGM output. At least 1 must be used in all burglary installations, and only 1 is required for a singlearea combination Commercial Fire/Commercial Burglary installation.

CF5500LCD. The CF5500LCD is a fire keypad, primarily used in partitioned Commercial Fire applications. It may also be used as the only keypad when there are only Fire Zones in the system, but the panel must be programmed through the PCD3000 before the keypads will operate (see POWER-UP SEQUENCE).

## **Keypad Assignment Programming**

1. When the system is installed, each keypad must be assigned a keypad address (1-15). See CONFIGURING THE KEYPADS, which appears later in this section.

2. Each keypad (1-15) in the system must be designated a type (Burglary or Fire) and assigned to an Area (1-8). See Keypad Programming Workbook WI641: KEYPAD AREA ASSIGNMENTS. If a keypad is not programmed as a Fire ("CF") Keypad, it is assumed to be a Burglary ("RP") Keypad.

3. Each area in the system must be designated a Type ("BURG" or "FIRE"). See Keypad Programming Workbook WI641: FIRE KEYPAD AREA. If not programmed as a Fire Area, it is assumed to be a Burg Area.

4. All Burglary ("RP") Keypads must be assigned to BURG areas, even though those areas may contain Fire Zones.

5. All Fire ("CF") Keypads must be assigned to FIRE areas. All zones in a FIRE area should be restricted to Fire Zones.

## **POWER-UP/PANEL CONFIGURATION SEQUENCE**

The S5500 leaves the factory with no panel program and in a non-functional state. For the panel to operate, the installer must configure the panel as a Commercial Fire panel or as a non-Commercial Fire panel (Residential Fire/Burglary, Commercial Burglary).

## Configuring the Panel using the PCD3000 Local Connection Before Panel Installation

1. Create a PCD3000 account with at least the following information: (a) Master Security Code (number on the top of the panel micro shield) in the < Subscriber Information > screen. (b) Panel Type in the <System Configuration> screen. (c) Preliminary or finished program.

2. Install the panel into the chosen housing (H1214, H1518 or CF1518).

3. Using the 6-conductor telephone wire supplied with the PCI3000, connect the panel to the PCI2000. Connect one end to "J3 LOCAL TO PANEL ONLY" on the PCI2000. Connect the other end to "J3" on the S5500.

4. Using the <Local Communication> screen in the PCD3000, download the Panel Program, Zone Descriptions, and Schedule.

5. The panel should remain connected to the PCI3000 for at least 30 seconds to charge the memory-protect circuit.

6. Remove the 6-conductor telephone wire from the S5500

7. The panel is now configured and programmed, and can remain so for approximately 2 weeks without power. (Once installed, the panel can retain memory for months of extended power failure due to its advanced battery conservation circuitry.)

Note: If Detect Ground Fault is programmed, the panel may go into system trouble ground fault while it is connected to the PCI2000.

## Configuring the Panel using the PCD3000 Remote **Connection After Panel Installation**

1. Create a PCD3000 account with at least the following information: (a) Master Security Code (number on the top of the panel micro shield) and Panel Phone Number in the <Subscriber Information > screen. (b) Panel Type in the <System Configuration> screen. (c) Preliminary or finished program.

2. At the site, install the system referring to the wiring diagram. Note: The telephone wiring must be correctly installed (see Wiring Diagram).

3. Connect ac power and battery. Note: The panel cannot be powered up from the battery alone.

4. The keypad(s) will display "SYSTEM TROUBLE / NO PANEL PROGRAM" and the keypad sounder will pulse.

5. Press [RESET]. The sounder(s) will silence, the keypad(s) will display "CHECK TROUBLE" and the "SYS TBL" reminder will be on.

6. At the PCD3000, select "Establish Callback" from the <Remote Connection> screen.

7. After the connection has been established. Download and Verify: Program, Zone Descriptions and Schedules.

8. Terminate Connection.

9. The panel is now configured and programmed.

Configuring the Panel as a Non-Commercial Fire

## Panel using the CC5502LCD

1. Referring the wiring diagram, connect zone and keypad wirina.

2. Connect ac power and battery. Note: The panel cannot be powered up from the battery alone.

3. Install one keypad on the system.

4. The keypad will display "SYSTEM TROUBLE / NO PANEL PROGRAM" and the keypad sounder will pulse.

5. Press [RESET]. The sounder will silence, the keypad will display "CHECK TROUBLE" and the "SYS TBL" reminder will be on.

6. Enter Master Security Code (on micro shield) and press [FUNCTION].

7. Press [FUNCTION] repeatedly until "ACTIVATE PROGRAM" displays.

8. Press [ON/OFF]. You are now in Program Mode 1.

9. Press [RESET]. You are now in Program Mode 2.

10. Wait until "ADDR = 0000DATA =  $\bullet \bullet$ " appears.

11. Using the [1] and [2] buttons to move the cursor, and the [3] and [6] buttons to alter the address, change the screen to "ADDR = 3072DATA =  $\bullet \bullet$ ". Press [ON/OFF].

12. Press [RESET] to exit Program Mode 2. The panel is now programmed with the burglary default program and the system trouble, "NO PANEL PROGRAM" should be cleared.

## **CONFIGURING THE KEYPADS**

CC5502LCD and CF5500LCD keypads require different configuration procedures, as described in the following sections.

## **Configuring the CC5502LCD**

Each CC5502LCD keypad must be configured with regard to

- keypad tactile beep (on/off)
- entry sounder (on/off)
- keypad address
- compatibility number
- ZEMM address
- zone response

To enter the Keypad Configuration Mode, move Jumper J5 (located to the left of the micro can) from Pins 1-2 (top two) to Pins 2-3 (bottom two). After about 15 seconds, the display will read "XX OUT OF SYSTEM". Press [1], [1], [1], [2], [3], [FUNCTION] and proceed as follows. (Repeat the following procedure for all keypads.)

Keypad Tactile Beep. Upon entering the Keypad Configuration Mode, "Keypad Beep ON" will be displayed, indicating that the tactile beep, which sounds when any button is pressed, is on. To turn off the tactile beep, press the [ON/OFF] Button (the [ON/OFF Button will toggle the tactile beep on and off). Press the [FUNCTION] Button to continue or press [RESET] to exit.

Entry Sounder. To turn off the keypad sounder during entry time, press the [ON/OFF] Button (the [ON/OFF Button will toggle the entry sounder on and off). Press the [FUNC-TION] Button to continue or press [RESET] to exit.

Keypad Address. Up to 15 keypads may be connected to the panel. If more than one keypad is installed,

- . each must be assigned its own unique keypad address (that is, no two keypads may be numbered alike);
- keypads must be numbered consecutively (that is, missing numbers are not permitted); and

• only Keypad No. 1 may be used for programming.

To assign the keypad number, proceed as follows:

1. Press the [FUNCTION] Button until "KP Address XX" is displayed.

2. Enter the assigned keypad number 01-15, then press the ION/OFFI Button to save. A valid number will be acknowledged by a short beep; an invalid number will be rejected by a long beep.

Note: In multiple-keypad/multiple-area configurations, each keypad must be designated to an area. See Keypad Area Assignments in the Keypad Programming Workbook.

3. Press the [FUNCTION] Button to continue or press [RESET] to exit.

Compatibility Number. The compatibility number is a 4-digit security code that, if programmed into both the control panel and each keypad, dedicates the keypad to only that panel. That is, (a) similar keypads not having the correct compatibility number will not operate in the system and (b) a keypad may not be removed for use on a system with a different compatibility number. Note: If assigning compatibility numbers, record and store them in a safe place.

While the compatibility number may be changed, the old number must be known in order to program the new number. Note: If neither the control panel nor the keypad is given a compatibility number, both default to "0000" (thereby maintaining compatibility).

To program the compatibility number, press the [FUNC-TION] Button until "New Compat#0000" is displayed. Enter the 4-digit compatibility number that is programmed into the panel. Note: If the keypad had been previously programmed for a compatibility number other than "0000", the display would read "Old Compat.# xxxx". Enter the existing number before attempting to change it.

ZEMM Address. The keypad's internal ZEMM (Zone Expansion Module) may be utilized to provide four additional wired zones. Whether used alone or in conjunction with optional ZEMM5500-series modules or other keypad ZEMMs, it must be assigned a unique address (or Group number, see Keypad Programming Workbook) similar to its keypad address. If no other ZEMMs are to be used. designate the keypad as Group "01" at the "EZM Address 00" display. In multiple-ZEMM systems, enter an assigned group number "01" through "22". (Each ZEMM must have a unique assigned group number, starting with "01" and proceeding consecutively.)

Zone Response. The normal loop response time of each keypad expansion zone is 750mS. However, the response time of any zone can be reduced to 50mS as follows.

1. Of the following, circle the number(s) in parentheses associated with the zone(s) to be changed: Zone  $1 = (1)$ ; Zone  $2 = (2)$ ; Zone  $3 = (4)$ ; Zone  $4 = (8)$ .

2. Add up the circled numbers.

3. At the keypad, enter the sum as a two-digit number "01" through "15" on the display, then press the [ON/OFF] Button.

Example. Change Zones 2, 3 and 4 to 50mS response.

1. Circle the numbers for Zones 2, 3 and 4: (2), (4) and  $(8).$ 

2. Add up the circled numbers:  $2 + 4 + 8 = 14$ .

3. Enter "14" at the keypad, then press the [ON/OFF] Button.

Press [RESET] to exit the Keypad Configuration Mode

 $11$ 

(display will read "01 OUT OF SYSTEM"). Then replace Jumper J5 across Pins 1-2 (top two pins).

## **Configuring the CF5500LCD**

Each CF5500LCD keypad must be configured with regard tο

- keypad address
- compatibility number
- system configuration

To enter the Keypad Configuration Mode, move Jumper J5 (located to the left of the micro can) from Pins 1-2 (top two) to Pins 2-3 (bottom two). After about 15 seconds, the display will read "OUT OF SYSTEM". Press [1], [1], [1], [2], [3], [INFO] and proceed as follows. (Repeat the following procedure for all keypads.)

Keypad Address. Up to 15 keypads may be connected to the panel. If more than one keypad is installed.

- . each must be assigned its own unique keypad address (that is, no two keypads may be numbered alike);
- keypads must be numbered consecutively (that is, missing numbers are not permitted); and
- only Keypad No. 1 may be used for programming. To assign the keypad number, proceed as follows:
- 1. Press the [INFO] Button until "KP Address XX" is displayed.

2. Enter the assigned keypad number 01-15, then press the [SILENCE] Button to save. A valid number will be acknowledged by a short beep; an invalid number will be rejected by a long beep.

Note: In multiple-keypad/multiple-area configurations. each keypad must be designated to an area. See Keypad Area Assignments in the Keypad Programming Workbook (WI641).

3. Press the [INFO] Button to continue or press [RESET] to exit.

Compatibility Number. The compatibility number is a 4-digit security code that, if programmed into both the control panel and each keypad, dedicates the keypad to only that panel. That is, (a) similar keypads not having the correct compatibility number will not operate in the system and (b) a keypad may not be removed for use on a system with a different compatibility number. Note: If assigning compatibility numbers, record and store them in a safe place.

While the compatibility number may be changed, the old number must be known in order to program the new number. Note: If neither the control panel nor the keypad is given a compatibility number, both default to "0000" (thereby maintaining compatibility).

To program the compatibility number, press the [INFO] Button until "New Compat# 0000" is displayed. Enter the 4-digit compatibility number that is programmed into the panel. Note: If the keypad had been previously programmed for a compatibility number other than "0000", the display would read "Old Compat.# xxxx". Enter the existing number before attempting to change it.

System Configuration. To program the system configuration mode, press the [INFO] Button until "FireKP Conf00" is displayed. Program the two digits as follows:

"00" – Code entry required for all functions.

"02" - Annunciator keypad only. (Keypad can only silence its own sounder.)

## **USER KEYPAD PROGRAMMING**

After the panel and keypads have been configured as previously described, the keypad may be used for programming. Note, however, that

- only the main keypad (Keypad  $#1$ ) may be used for programming;
- the Program Mode cannot be accessed while the communicator is transmitting except during the first three minutes after power-up:
- $\bullet$  if a CF5500LCD is designated as Keypad  $\#1$ , it must first be programmed as a "CF Keypad" using the PCD3000 Quickloader software: and
- if programmed as a Commercial-Fire panel, the program may be viewed but not altered at the keypad.

In the Program 1 Mode, the user can customize exit/entry times, codes and zone descriptions in the following sequence.

- Exit Time
- $\bullet$  Entry Time 1
- Entry Time 2
- User Code 1-96 with associated Option(s), Authority Level Codes and Access Byte.
- Access Code
- Ambush Code
- Zone Description 1-96

1. Enter the Program Mode as follows: Enter a Level-3 User Code with Program option enabled (Burglary default code 1,2,3; see User Codes, Authority Levels and Access Bytes), then press the [FUNCTION] Button to enter the Function Mode. Press the [BYPASS] Button twice ("ACTIVATE PROGRAM", then press the [ON/OFF] Button to access the Program 1 Mode. (Also see Program Code.) The LCD will briefly read "PROGRAM1 #XXXX" (where "XXXX" denotes the panel and keypad software versions), and then "EXIT TIME  $(060)$ ".

2. The keypad buttons now take on new functions: Keys [1] and [2] move the cursor left and right respectively within the display; Keys [3] and [6] scroll up and down, respectively, through numbers 0-9, the alphabet, etc. (depending on what is being programmed), as shown on the display.

3. The following buttons also take on new meanings in the Program 1 Mode:

- [INTERIOR] (NEXT) scrolls the display forward to the next line (hold down for fast forward).
- [INSTANT] (PRIOR) scrolls the display backward to the previous line (hold down for fast reverse).
- [0] (CLEAR) clears the number at the cursor.
- [ON/OFF] (SAVE) memorizes the programmed code. description, etc. Note: In Commercial Fire systems, any changes will revert to the original programmed values. 4. Pressing [RESET] terminates the Program 1 Mode.

**Exit/Entry Times.** Exit delay and entry delay establish the

amount of time that is available on the Exit/Entry Zone after arming and before disarming, respectively, before the system will go into alarm. Two separate entry delays are available.

Entering the Program Mode will display "EXIT TIME (060)". Use all three digits to enter the exit time, in seconds, even if leading zeros are necessary. Thus, to program 30 seconds, enter "030"; to program 2 minutes, enter "120". etc. (Maximum programmable time is 255 seconds.)

Press the NEXT Button ([INTERIOR]) and repeat the above procedure to program ENTRY TIME1. Press the NEXT Button once again and similarly program ENTRY TIME2, if used.

User Codes, Authority Levels and Access Bytes. Up to 96 personal user codes, each with associated Option(s), Authority Level and Access Byte may be programmed at the keypad.

The first code entered "U01 123 . . . - E3-. . " should replace the default (Level-3) code (1,2,3), which may not be selected as a user code. Enter up to six digits (a minimum of four digits is recommended) with a related Option Code and Authority Level. If Remote Access is selected for any user code, also program the Access Byte for applicable keypads 1 through 8. Refer to the Keypad Programming Workbook (supplied) for guidance in selecting options, authority levels and access byte. Note: (1) Do not attempt to enter any blank spaces in the code. When the code has been entered, press the SAVE Button (JON/OFF) to memorize it. (2) If an Access Byte is programmed for any code, that code will no longer function as an Arm/Disarm Code. See Remote Access Code.

To advance to the next user code (or to any other user code, for that matter), position the cursor over the displayed User Number, i.e., "01" using Keys [1] and [2] and change the User Number using Keys [3] and [6]. Repeat the User-Code programming procedure for the new user code. Advance to the next user code, as above, and repeat until all user codes have been programmed. Note: An attempt to program a code for User 97-99 or 00 will result in the message "(ERROR.-XX)".

Each user should be assigned his own dissimilar code and should be cautioned against divulging his code to anyone else. Thus should it become necessary to remove a user from the system, that one code may be cancelled without affecting other codes, and that user would then be prevented from entry. Note: Napco's PCD3000 Quickloader Software provides enabling and disabling User Codes at programmed times using the scheduling menus.

Changing or Cancelling a Code. To change any code. merely program over the existing code as previously described, then press the SAVE Button ([ON/OFF]). Similarly, to cancel a code, blank out each number of the code using the CLEAR Button [0], then press the SAVE Button ([ON/OFF]).

Arm-Only Code. An Arm-Only Code, selected in conjunction with Authority Level, may only be used to arm the system; it never has any disarm capability. This may be programmed as a one- or two-digit code for the purposes of quick arming.

Service Code. The Service Code is an Arm/Disarm Code that is easily activated when needed, and dormant at other times. Intended for the occasional or temporary user (maid, repairman, etc.) who would otherwise be denied access to the premises, it is programmed in conjunction with the Authority Level when programming User Codes. Refer to the Keypad Programming Workbook.

The Service Code is activated by arming with it; an "S" will appear in the display after the exit-delay countdown, indicating that the Service Code has been activated. It may then be used to arm and disarm just as any other User Code. However it will automatically be deactivated the next time any other User Code is entered to arm the system, and it will remain deactivated until it is once again used to arm. Thus, the Service Code can always arm the system, but can only disarm if activated.

Panel Access Code. The Access Code is normally used to activate a door strike to remotely unlock a door. The Access Code is programmed as any other User Code (see USER KEYPAD PROGRAMMING) but without an accompanying Priority Level. Caution: Do not use the same code as any Arm/Disarm Code. Note: These systems have not been investigated by UL for compliance with UL294 (Access Control Systems).

Remote Access Code (CC5502LCD only). Any of the 96 User Codes may be converted to a Remote Access Code by programming the code's Access Byte (the last two digits of the code). Program the Access Byte for the applicable keypads 1 through 8, as indicated in the supplied Programming Workbook. Note that if the Access Byte is programmed, that User Code will function only as a Remote Access Code (not as an Arm/Disarm Code). Entering the code will cause a 5-second output on the PGM line with a pulsing sounder at the keypad and "\*\*ENTER NOW\*\*" displayed. Note: (1) CC5502LCD Keypads may be programmed for access only, eliminating their arm/disarm function (keypad will then normally display "\*ENTER CODE\*". (2) Remote access may be logged into the event log by keypad.

Ambush Code. The Ambush Code is a one- or two-digit code entered by the user just prior to disarming, typically to cause a silent report to be sent to the central station. Thus, should the user be forced to disarm by an assailant. he can silently signal an emergency while appearing to be merely disarming the panel. (Check the glossary for programming required to enable this feature.) Program the Ambush Code as any User Code (see USER KEYPAD PROGRAMMING).

Zone Descriptions. Zone descriptions follow the Program Code in the normal programming sequence ("01-" will appear in the display). Refer to USER KEYPAD PROGRAMMING. Program the description, up to two lines, letter by letter. Keys [1] and [2] control the position of the cursor. Advancing the cursor beyond the end of the screen will cause it to display on the second line for further programming. Key [0] will clear the entry at the cursor. When programming zone descriptions, Keys [3] and [6] will scroll not only through numbers 0-9, but through the alphabet and a series of punctuation marks and symbols as well. (Roughly note the order in which the letters, numbers and symbols are displayed so that you will be able to determine the proper direction to scroll, up or down, for fastest access. As familiarity improves, so will programming speed.) When the description has been entered and is satisfactory as displayed (e.g. "GARAGE"), press the SAVE Button ([ON/OFF]) to save it in memory.

To advance to the next zone (or to any other zone, for that matter), position the cursor over the displayed Zone Number, i.e., "01" using Keys [1] and [2] and change the Zone Number using Keys [3] and [6]. Repeat the zonedescription programming procedure for the new zone. Advance to the next zone and repeat until all zones (up to 96) have been programmed.

ARMING AND DISARMING THE SYSTEM (For CC5502LCD Keypads only; not applicable to CF5500LCD Keypads.)

Note: In the normal disarmed state, only the green STATUS

LED will be on and the display will read "SYSTEM READY". To silence an alarm, enter any User Code, then press the [ON/OFF] Button.

Any of the User Codes or the Service Code (if active) may be used to arm or disarm; an Arm-Only Code may only be used to arm.

Arming. To arm, enter the User Code, then press the [ON/OFF] Button. (If a wrong code is entered, the keypad will display "INVALID ENTRY / TRY AGAIN".) The green STATUS LED will go off, the red ARMED LED will go on, and the display will read "EXIT TIME XXX" ("XXX" representing the programmed exit-delay time, in seconds). The exit delay will immediately start counting down toward "000", in 10second decrements, indicating the available time remaining to exit through an exit/entry door.

#### Note:

1. If Start Exit Delay After Ringback is programmed, exit delay will not start until the central station acknowledges receipt by a *ringback* tone at the keypad. The display will read "PLEASE WAIT" while the control panel communicates to the central station. If the ringback tone does not sound within about 30 seconds, the START EXIT TIME function (RESET MENU) may be used to manually start exit delay.

2. If Exit Delay Restart is enabled, after the panel is armed and the exit door is opened and then closed, exit delay will restart at 60 seconds. If re-entry occurs within this 60second interval, the alarm device will sound a 2-second warning "chirp", if programmed, as an entry reminder to the user to return to the keypad and disarm.

3. An "s" in the display (e.g. "EXIT TIME XXX S") will appear as a reminder that the system is being armed with the Service Code active. (To turn off the Service Code, disarm. then rearm using a regular Arm/Disarm Code.)

4. If "CHECK TROUBLE" is displayed, check the DISPLAY SYS TBL function (DISPLAY MENU) and correct the system trouble. After the trouble is checked, it will be possible to arm within 5 minutes if repairs cannot be made immediately.

**Disarming.** When the exit time has elapsed, the display will read "SYSTEM ARMED". This indicates that upon entering the premises through an exit/entry door, there will be an entry delay to allow time to disarm the panel. The CC5502LCD display will read "ENTRY TIME XXX" ("XXX" representing the programmed entry-delay time, in seconds). The sounder will come on and the entry delay will immediately start counting down toward "000" in intervals of 10 seconds, indicating the available time remaining to disarm the panel. To disarm the panel, enter a valid User Code, then press the [ON/OFF] Button.

Arming with No Delay. To cancel the entry delay on the Exit/Entry Zone, press the [INSTANT] Button prior to or after arming. The display will read "SYSTEM ARMED I" and the red LED will flicker. This feature may be used to provide instant protection while on the premises. It will be cancelled automatically upon disarming.

Priority Arming. A 2-second tone and "PRIORITY TROUBLE" displayed when attempting to arm indicates a priority condition; that is, a problem exists on at least one zone that has been designated a Priority Zone, or a system trouble exists. The trouble(s) must be corrected before the panel can be armed. To check which zone is in trouble, check the **DISPLAY STATUS function. The display will read "ZONES**  FAULTED", then scroll through all the unsecured zones. If a system trouble is indicated, display the system trouble (check DISPLAY MENU).

Area Arming (For CC5502LCD Keypads only; not applicable to CF5500LCD Keypads.)

In a partitioned system, any or all secured areas may be armed (or disarmed) simultaneously from either the Overview Mode or the Manager's Mode (if enabled). To arm or disarm any one area, see Keypad Area Change, which follows.

Overview Mode. The Overview Mode is a high security mode of operation requiring a Level-3 User Code with Overview Option, wherein the status of all areas is displayed at the keypad. (To enable or disable Overview, see SUPERVISORY MENU: OVERVIEW). When arming all areas, the "home" area remains disarmed. To arm any one area, see Keypad Area Change, which follows.

In the Overview Mode, "OV(--------)" will be displayed, where each dash ("-") represents an area. In programmed areas, the dash will be replaced by one of the following:

- $A'' = Area$  Armed
- "B" = Burglary Zone in Alarm
- " $C$ " = Check Trouble
- "D" = Area in Function-Display Mode
- "F" = Fire Zone in Alarm
- " $N$ " = Normal Fire Area
- $"R" = Area$  Ready
- "T" = Fire Zone in Trouble
- " $Z$ " = Zone Fault

In the Overview Mode, all ready areas ("R") except the "home" area may be armed simultaneously by pressing [9]. [\*], and then entering a Level-3 User Code with Overview option enabled. (Note: The User Code must be valid in all areas, otherwise only those areas recognizing the code will arm.) Similarly, all armed areas ("A") may be disarmed by entering [0], [\*], and a Level-3 User Code (with Overview). If any zone is not secured, the system will not arm and the keypad will display "CAN'T ARM SYSTEM / AREA # IN TROUBLE". where "#" represents the area number.

Manager's Mode. The Manager's Mode, in contrast to the Overview Mode, is a low-security mode of operation. Unlike the Overview Mode, when arming all areas, (press [9],  $[*]$ , [enter code]) the "home" area will also arm. As in Overview, if any zone is not secured, the system will not arm and the keypad will display "CAN'T ARM SYSTEM / AREA # IN TROUBLE", where "#" represents the area number. To disarm all areas, press  $[0]$ ,  $[*]$ , then enter a valid code. To arm any one area, see Keypad Area Change.

Keypad Area Change. To arm or disarm any one area:

1. Enter the number representing the area to be selected. 2. Press the [\*] Button, then the [ON/OFF] Button. The keypad will display "SYSTEM READY X", where "X" denotes the area selected. Note: Fire areas can neither be viewed nor changed.

3. Arm or disarm the area using your code (the code must be valid in that area).

4. To return the keypad to its "home" area, press the [\*] Button, then the [ON/OFF] Button.

Note: If the "home" keypad has been changed to another area and unused for more than 5 minutes, it will revert to the home area.

BYPASSING ZONES (For CC5502LCD Keypads only: not applicable to CF5500LCD Keypads. Also see DISABLING FIRE ZONES, which follows.)

## **Security Bypass**

Those zones programmed for Selective Bypass may be removed from the system prior to arming by users having a code with Authority Level-1 or higher and Bypass enabled. Either of the following two methods may be used. Note: When the panel is subsequently disarmed, all bypassed zones revert to unbypassed zones (unless Interior-1 Zones are programmed normally bypassed).

A. From the "DISPLAY STATUS" Screen,

1. Enter code, then press the [FUNCTION] Button. "DISPLAY STATUS" will appear.

2. Press [ON/OFF] to display status. The number of faulted zones will display briefly, followed by the first faulted zone.

3. Press the [BYPASS] Button to bypass the zone.

4. Press the NEXT ([INTERIOR]) Button to display the next faulted zone and press the [BYPASS] Button to bypass that zone.

5. Repeat Step 4 for each zone to be bypassed. To cancel any bypassed zone, at the zone display, merely press the [BYPASS] Button once again.

After all faulted zones are bypassed, press the [RESET] Button: "SYSTEM READY" will display, indicating that it is now safe to arm.

B. From the "DIRECTORY" Screen.

1. Enter code, then press the [FUNCTION] Button until "DIRECTORY" appears.

2. Press [ON/OFF] to display the directory. The number of zones will display briefly, followed by Zone 01.

3. Use the [INTERIOR] (NEXT) and [INSTANT] (PRIOR) Buttons to select the zone to be bypassed.

4. When the zone is displayed, press the [BYPASS] Button. Repeat for each zone to be bypassed. To cancel any bypassed zone, at the zone display, merely press the **IBYPASSI Button once again.** 

Easy Bypass (Do not enable in UL applications.)

If Enable Easy Bypass is programmed, Selective Bypass Zones may be bypassed quickly and easily as follows. (Note: This is not a high-security feature.)

1. At the "SYSTEM READY" or "ZONE FAULT" display, enter the zone number as a two-digit number (e.g., "01", "15", etc.). Using Easy Bypass, zones cannot be bypassed while the panel is armed.

2. Press the [BYPASS] Button.

Note: (1) If Easy Bypass is not enabled, the foregoing procedure will cause a 4-chirp rejection signal at the keypad, with the display "INVALID ENTRY / TRY AGAIN". (2) When the panel is subsequently disarmed, all bypassed zones revert to unbypassed zones (unless Interior-1 Zones are programmed normally bypassed).

Interior Zones. This feature is used to provide perimeter protection while keeping active interior zones disarmed. Two groups of Interior Zones may be programmed for each area. When the [INTERIOR] Button is pressed prior to arming, "I1" will display with programmed zone descriptions, indicating Interior-1 zone group; pressing the [INTERIOR] Button again will toggle to "12", Interior-2 zone group. Pressing the [INTERIOR] Button once again will toggle to " $11 + 12$ ", both interior zone groups. All zones designated for the selected interior group(s) will be bypassed simultaneously when the system is armed.

## **DISABLING FIRE ZONES**

Fire zones may be disabled (prevented from going into alarm) if the zone is programmed for Selective Bypass. Fire zones should not be programmed for Selective Bypass if either Disable Code Entry for Info Mode or Disable Code Entry for Function Mode Level 1 is programmed. Only users with codes programmed with the Bypass option may disable a zone.

CF5500LCD Keypad. To disable a Fire Zone using the CF5500LCD keypad, enter code and press [INFO]. Press [NO] until "LIST DIRECTORY?" displays. Press [YES]. Select the desired zone using the [NO] button. Press [DISABLE]. The "DISABLE" reminder should appear (pressing [DISABLE] toggles the zone between disabled and normal, as displayed by the reminder). Press [RESET]. The "DISABLE" reminder will be on, the "FIRE/TBL" reminder will flash and the keypad will display "NOT NORMAL", indicating that a Fire Zone is disabled. The panel will report a trouble to the central station if it is programmed to report trouble on the zone. To enable a disabled zone, repeat the above procedure.

**CC5502LCD Keypad.** To disable a Fire Zone using the CC5502LCD keypad, enter code and press [FUNCTION]. Press [FUNCTION] until "DIRECTORY" displays. Press [ON/OFF]. Select the desired zone using the [INSTANT] button. Press [BYPASS]. The "BYPASS" reminder should appear (pressing [BYPASS] toggles the zone between disabled and normal, as displayed by the reminder). Press [RESET]. The "BYPASS" reminder will be on, the "FIRE/TBL" reminder will flash indicating that a Fire Zone is disabled. The panel will report a trouble to the central station if it is programmed to report trouble on the zone. To enable a disabled zone, repeat the above procedure.

## **ALARM INDICATION**

Note: To silence an alarm, enter a valid User Code, then press the [ON/OFF] Button.

Should a burglary alarm occur, the red ARMED LED will flash, and the display will alternately read "ALARM", then the zones violated. Disarm the panel; the display will read "ALARM MEMORY" and will continue to indicate the violated zones until the [RESET] Button is pressed or the panel is armed once again. The alarm conditions will then be stored in the Alarm History Log and the Total Event Log (see HISTORY LOG).

CC5502LCD FUNCTION MODE (For CC5502LCD Keypads only; not applicable to CF5500LCD Keypads.)

The CC5502LCD Keypad provides several utility functions as summarized in the Functional Diagram (see Appendix). To enter the Function Mode, enter either a Level-3 User Code or the Dealer Security Code and press the [FUNCTION] Button. While in the Function Mode, scroll through functions using [FUNCTION] and [BYPASS] Buttons; select the function using the [ON/OFF] Button. Note: (1) A 4-star menu display (e.g. "\*\*XXXXXXX\*\*") is a signal to wait 2 seconds for a submenu of related functions (as indicated by  $\alpha$ ) to appear. To bypass the submenu, continue pressing the [FUNCTION] or [BYPASS] Button without waiting. (2) In Commercial Fire systems, those Reset Functions that are accompanied by a pulsing sounder as described herein must be reset by first entering a valid

code, then pressing [RESET].

- . DISPLAY STATUS. Select to identify all unsecured zones (within the keypad's area) while disarmed. Press the [INTERIOR] Button to scroll through the zones. Manually bypassed zones will be indicated when displaying status.
- DISPLAY BYPASSED. Select to display zones that have been deactivated. Press the [INTERIOR] Button to scroll through the zones. (Zones may be bypassed in this mode by entering the zone number, then pressing the [BYPASS] Button.)
- DIRECTORY. Displays a list of all programmed zone descriptions in the keypad area. Press the [INTERIOR] Button to scroll through the zones. (Zones may be bypassed in this mode by pressing the [BYPASS] Button at the zone display.) To return to the system, press the [RESET] Button at any time.
- BELL TEST. This test will activate the burg relay output (while disarmed) for about 2 seconds. If the device does not sound, it may be defective.
- TELEPHONE LIST. The panel can function as an autodialer to any of four programmed telephone numbers. (Telephone numbers must be programmed through Napco PCD3000 Quickloader software.) Select Telephone #1-4 using [INTERIOR] and [INSTANT] Buttons, then press the [ON/OFF] Button. Pick up the phone to initiate dialing of the displayed number. (The phone will appear to be disconnected while dialing but will start to ring after a few seconds.)
- . DISPLAY MENU. At the "\*\*DISPLAY MENU\*\*", wait about 2 seconds for the submenu to display, as follows. (To suppress the following submenu, press the [FUNC-TION] Button within the 2-second delay period.)
	- ¤ DISPLAY SYS TBL. Select to "check trouble" (LOW BATTERY, AC POWER LOSS, etc.). Wait for the display to scroll through multiple system troubles, or use the [INTERIOR] and [INSTANT] Buttons to manually scroll.
	- $\overline{p}$  DISPLAY FIRE ALM. When a fire alarm is detected. keypad will alternately display the "\*\*\*\*\*\*FIRE\*\*\*\*\*\*" and the zone number(s) along with a pulsing sounder and a steady "FIRE/TBL" display. Correct the condition and press the [RESET] Button to clear the display and return the "SYSTEM READY" message. If the fire condition cannot be corrected immediately, press the [RESET] Button to silence the sounder and return the "SYSTEM READY" display, however the steady "FIRE/TBL" reminder will continue to display. (It is possible to arm in this condition.) To recall the Fire Zone(s) in alarm, access DISPLAY FIRE ALM at the DISPLAY MENU and scroll through the zones using the [INTERIOR] Button. Correct the problem, then press the [RESET] Button to restore the "SYSTEM READY" condition.
	- $\overline{X}$  DISPLAY FIRE TBL. When a fire trouble is detected, the keypad will alternately display "FIRE TROUBLE" and the zone number(s) along with a pulsing sounder and a flashing "FIRE/TBL" display. Correct the trouble and press the [RESET] Button to clear the "FIRE TROUBLE" display and return the "SYSTEM READY" message. If the trouble cannot be repaired immediately, press the [RESET] Button to silence the sounder and return the "SYSTEM READY" display, however the flashing

"FIRE/TBL" reminder will continue to display. (It is possible to arm in this condition.) To recall the zone(s) in trouble, access DISPLAY FIRE TBL at the DISPLAY MENU and scroll through the zones using the [INTERIOR] Button. Correct the problem, then press the [RESET] Button to restore the "SYSTEM READY" condition.

- ¤ DISP OP/CL SCHED. Napco's PCD3000 Quickloader software offers a complex array of programmable opening and closing suppression windows, by area, for all days of the week, for both normal and holiday schedules. A two-line display of the programmed schedule may be read at the keypad. The first line indicates:
	- the day of the week
	- opening or closing suppression window
	- "AUTO", if autoarming
	- normal (or delayed) schedule (see below)

To scroll through the days of the week, use the [INTERIOR] and [INSTANT] Buttons. The second line indicates the starting and ending times of the suppression window.

The closing of any suppression window may be delayed up to four hours at the keypad, or the window may be totally disabled, up to one week in advance. Select the DAY/OP/CL schedule using the [INTERIOR] and [INSTANT] Buttons. Then select the delay (1-4 hours) or disable using the [ON/OFF] Button. Note: If the schedule includes autoarming, arming will be delayed accordingly. (Autoarming can be disabled or delayed by area using PCD3000 software.)

- SUPERVISORY MENU. At the "\*\*SUPERVISORY\*\*" display, wait about 2 seconds for the submenu to display, as follows. (To suppress the following submenu, press the [FUNCTION] Button within the 2-second delay period.)
	- $\overline{a}$  OVERVIEW. This mode provides a system status display of all partitioned areas at a glance. (Note: It is likely that the keypad selected for the Overview Mode will remain in that mode. To convert the keypad back to its original use as an area keypad, enter the Function Mode and, at the \*\*SUPERVISORY\*\* menu, access OVERVIEW once again. The display will revert to "SYSTEM READY".) Also see Overview Mode.
	- $\overline{p}$  ACTIVATE CHIME. This option will sound a tone at the keypad when a zone programmed as Chime Zone is violated. The duration of the tone is programmable. A "C" will appear in the display as long as the Chime Mode is active. To turn off the Chime Mode, select **ACTIVATE CHIME again.**
	- $\overline{\mathfrak{A}}$  **ACTIVATE WATCH.** This option, if programmed, permits all zones designated as Day Zones to be turned on. When is accessed, a "w" will appear in the display as long as the Watch Mode is active. To deactivate the Watch Mode, arm, then disarm.
	- ¤ GUARD TOUR (ON/OFF). A Guard-Tour Schedule is programmable through Napco's PCD3000 Quickloader Software. GUARD TOUR is toggled on and off by pressing the [ON/OFF] Button. When GUARD TOUR is toggled on, the programmed starting time of the tour will be signalled by all guard-tour keypads pulsing and displaying "DO GUARD TOUR / ENTER CODE". The tour must be started within 10 minutes of the signal. Entering the Guard-Tour Code at each keypad

will silence its sounder and restore its "SYSTEM READY" display. Silencing the last keypad ends the tour. If the tour is not completed within the programmed duration, the panel may be programmed to report to the central station, trip the burg relay (or one of the 64 external relavs), or both (or neither).

- RESET MENU. At the "\*\* RESET MENU\*\*" display, wait about 2 seconds for the submenu to display, as follows. (To suppress the following submenu, press the [FUNC-TION] Button within the 2-second delay period.)
	- $\chi$  RESET DEVICES. (For Commercial Fire Systems using CF5530) Access for initiating devices (e.g. 2wire or 4-wire smokes) powered from the Reset Relay, which require a momentary power interruption for reset.
	- $\chi$  FIRE SILENCE. (For Commercial Fire Systems using CF5530) Access to silence a fire sounding device.
	- $\chi$  RESET FIRE AUX 1. (For Commercial Fire Systems using CF5530) Access to reset the CF5530 Aux. 1 Relay.
	- $\overline{M}$  RESET FIRE AUX 2. (For Commercial Fire Systems using CF5530) Access to reset the CF5530 Aux. 2 Relay.
	- $X$  RESET SYSTEM TBL. System troubles normally latch and display and sound at the keypad. Pressing the [RESET] Button will silence the sounder and cause "CHECK TROUBLE" to be displayed. Correcting the trouble will clear most system trouble indications, however the following system troubles require a Level-2 or -3 code for manual reset (enter code; access RESET SYS TBL from RESET menu; then press [ON/OFF].)
		- Sprinkler Supervisory
		- ZEMM Tamper
		- Keypad Tamper
		- Sensor Watch
		- Service Reminder
		- User Memory Fail\*
		- Dealer Memory Fail\*

\*Internal system memory error.

- $\alpha$  RESET SENSOR MSG. Resets a PIR Supervision system trouble.
- $\chi$  START EXIT TIME. If the central station ringback signal has not been received within about 30 seconds, a communication problem may exist. Select START EXIT TIME to start exit delay manually.
- DIAGNOSTIC MENU. At the "\*\* DIAGNOSTIC+\*" menu, wait about 2 seconds for the submenul to display, as follows. (To suppress the following submenu, press the [FUNCTION] Button within the 2-second delay period.)
	- $\overline{a}$  FAULT FIND. This troubleshooting aid will help the installer locate swingers. When accessed, two things occur: (a) the loop response of each zone is set for the fastest response time, and (b) causing or repairing a fault activates the sounder for about 3 seconds. Tapping and poking at suspect points, the installer can easily locate swingers by listening for the beep. This eliminates the need of returning to the keypad to visually check after each attempt. Press the [RESET] Button to restore normal operation. (Arming the system automatically cancels the Fault-Find Mode.)
	- $\overline{M}$  ACTIVATE LOCATE. This feature will help the user

find zone troubles and indicate when they are repaired. When accessed, the sounder will come on and the display will read "LOCATE", then scroll through the zones in trouble. As each zone is corrected, the sounder will stop momentarily, signalling its repair. and the display will indicate the remaining zones in trouble. The sounder and display will continue in this manner until all zones are repaired, or until the [RESET] Button is pressed.

- $\alpha$  EZM ZONE FIND. To find the physical location of a ZEMM, enter the number of any zone on that ZEMM, then press [ON/OFF]. This will cause the ZEMM sounder to pulse until silenced. To silence the sounder, press the [RESET] Button on any keypad.
- <sup>X</sup> COMM TEST TO CS. Press the [ON/OFF] Button to send a digital dialer test code to the central station using the system account number. A successful test will clear a Failure to Communicate system trouble.
- . HISTORY LOG. The History Log documents the 800 most recent events. At the "\*\*HISTORY LOG\*\*" menu. wait about 2 seconds for the submenu to display, as follows. (To suppress the following submenu, press the [FUNCTION] Button within the 2-second delay period.) Note: Event-log displays comprise two lines.
	- ¤ ALARM EVENT LOG. Displays most recent alarm events. Line 1 displays event and date. Line 2 displays time, area and zone. To check prior alarm events. scroll back using the [INSTANT] Button. If a printer is connected, the Alarm Event Log may be printed by pressing [8], then [ON/OFF]. The entire log will be printed unless printing is terminated by pressing [RESET].
	- ¤ TOTAL EVENT LOG. Displays most recent events of all types. Line 1 displays event and date. Line 2 displays time and, if applicable, area and zone or user. To check prior events, scroll back using the [INSTANT] Button. If a printer is connected, the Total Event Log may be printed by pressing [8], then [ON/OFF]. The entire log will be printed unless printing is terminated by pressing [RESET].
	- $\chi$  FIRE EVENT LOG. Displays most recent fire events. Line 1 displays event and date. Line 2 displays time, area and zone. To check prior fire events, scroll back using the [INSTANT] Button. If a printer is connected. the Fire Event Log may be printed by pressing [8], then [ON/OFF]. The entire log will be printed unless printing is terminated by pressing [RESET].
	- $\overline{p}$  OP/CL EVENT LOG. Displays most recent openings and closings. Line 1 displays event and date. Line 2 displays time, area and user. To check prior events, scroll back using the [INSTANT] Button. If a printer is connected, the Opening/Closing Event Log may be printed by pressing [8], then [ON/OFF]. The entire log will be printed unless printing is terminated by pressing [RESET].
	- $\chi$  SYSTEM EVENT LOG. Displays most recent system events. Line 1 displays event and date. Line 2 displays time and other pertinent information, where necessary, depending upon event. To check prior system events, scroll back using the [INSTANT] Button. If a printer is connected, the System Event Log may be printed by pressing [8], then [ON/OFF]. The entire log

will be printed unless printing is terminated by pressing [RESET].

- AUTOARM FUNC. Use this function to (a) delay programmed autoarming up to 4 hours, 15 minutes or (b) initiate autoarming in 4 hours, 15 minutes as follows. Note: Autoarming may not be used in UL installations. At the "AUTOARM IN 1-4HR" display:
	- For 1hr, 15min delay: press [1], then [ON/OFF].
	- For 2hr, 15min delay: press [2], then [ON/OFF].
	- For 3hr, 15min delay: press [3], then [ON/OFF].
	- For 4hr, 15min delay: press [4], then [ON/OFF].

Fifteen minutes prior to arming, the siren will sound a 2-second warning and the keypad will begin a 15-minute countdown with the sounder pulsing. Within this countdown window, arming may be delayed an additional 1 to 4 hours, as above, or autoarming may be cancelled by arming and disarming the panel.

 $\chi$  AUTO ARM SCHED. Displays the autoarm schedule programmed by the PCD3000 software. Press the [ON/OFF] Button to execute, then use [INTERIOR] and INSTANT! Buttons to scroll forward and back through the week. While the programmed schedule cannot be changed at the keypad, autoarming may be delayed up to four hours at the keypad, or it may be totally disabled, up to one week in advance. Select the day using the [INTERIOR] and [INSTANT] Buttons. Then select the delay (1-4 hours) or disable using the [ON/OFF] Button.

Fifteen minutes prior to autoarming, the siren will sound a 2-second warning and the keypad will begin a 15-minute countdown with the sounder pulsing. Within this countdown window, arming may be delayed an additional 1 to 4 hours (using AUTOARM IN 1-4HR function), or autoarming may be cancelled by arming and disarming the panel.

- ACTIVATE PROGRAM. At Keypad No. 1, press the [ON/OFF] Button to activate the User Program (Program-1) Mode or Dealer Program (Program-2) Mode, depending upon the code entered. Scroll through the programmable functions using [INTERIOR] and [INSTANT] Buttons. Refer to USER KEYPAD PROGRAMMING in Section 3, KEYPAD PROGRAMMING in Section 4, and the Appendix for operation of the keypad in the Program Modes. Note: Keypad No. 1 may be located in any area.
- . DOWNLOAD. Used on-site at Keypad No. 1 to download a control-panel program from the PCD3000. To initiate the data transfer, access the DOWNLOAD function, then press the [ON/OFF] Button to execute. Note: Keypad No. 1 may be located in any area.

## CF5500LCD MENU MODE (For CF5500LCD Keypads only; not applicable to CC5502LCD Keypads.)

The CF5500LCD Keypad provides a menu-driven assortment of utility functions in the Menu Mode. The complete Info menu is provided below in its displayed sequence.

1. To enter the Menu Mode, enter a valid code (if necessary), then press [INFO].

2. Press [YES] or [NO]. [YES] will execute the displayed function and terminate the Menu Mode; [NO] will step to the next available function.

3. To return to normal keypad operation, press [RESET]. The keypad will automatically return to its normal operating mode if no activity is detected within 1 minute.

- SILENCE ALARMS? (YES/NO). Causes the fire bells (or other fire signalling devices) to silence. "FBS" (fire bell silenced) will display until the Fire Zone has been reset. An alarm on another zone will sound the fire bell again.
- RESET ZONES? (YES/NO). Resets Fire Zones after the device causing the alarm has been restored. Also, momentarily removes power to devices that require a power interruption for resetting. Important: If more than one smoke detector is on a zone, be sure to note which one caused the alarm before resetting the device.
- RESET AUX FIRE1? (YES/NO). Pressing [YES] resets a device wired to the Aux 1 relay.
- RESET AUX FIRE2? (YES/NO). Same as above, but for Aux 2 relay.
- . DISP FIRE ALARM? (YES/NO). Displays zones that have been activated and not reset. Pressing [YES] will step forward to the next higher zone; pressing [NO] will step back to the next lower zone.
- DISP FIRE TRBL? (YES/NO). Displays zones that have a wiring fault (trouble).
- · DISPLAY DISABLED ZONES? (YES/NO). Indicates zones that have been disabled. (Zones are disabled and enabled using the LIST DIRECTORY Function, which follows.)
- . DISP SYS TRBL? (YES/NO). If "NOT NORMAL" is displayed with a "SYS TBL" reminder, this function is used to display system troubles (Low Battery, AC Failure, etc.).
- SILENCE SYS TRBL? (YES/NO). Silences the systemtrouble keypad sounder alert, however does not reset the system trouble condition.
- FIRE DRILL? (YES/NO). Turns on the fire bells to simulate a fire alarm condition. Does not cause a central-station transmission. To terminate the Fire Drill, enter code (if necessary) and press [SILENCE]. (The fire bells may silence automatically after a predetermined time if so programmed.)
- LIST DIRECTORY? (YES/NO). Displays the names of the Fire Zones for reference and for disabling devices. To enable or disable a device, enter code (if necessary) and press [DISABLE] while the appropriate zone is displayed.
- . DISP FIRE LOG? (YES/NO). Displays any fire events that are contained in the 800-event log. Pressing [NO] will step back to earlier log entries; pressing [YES] will step forward to more recent log entries. Pressing [8], then [SILENCE] will cause all fire events to print, if a printer is installed.
- DISP SYSTEM LOG? (YES/NO). Displays such system events as system troubles (AC Failure, Low Battery, etc.), bell silence, fire drill, restores, etc. Pressing [8], then [SILENCE] will cause all system events to print, if a printer is installed.
- SEND TEST REPORT? (YES/NO). Sends a test signal to the central station. If the test fails, a Failure-to-Communicate message will display.
- TEST ALARMS? (YES/NO). Sounds the bells for 3 seconds.
- DISP PHONE LIST? (YES/NO). Displays the telephone numbers that have been programmed (Service number, Central-Station number, etc.).
- PROGRAM MODE? (YES/NO). The Program Mode is

used to customize User Codes, Exit/Entry Times and Zone Descriptions, etc. Access to the Program Mode requires a Level-3 User Code with Program Option enabled. The User Program Mode is accessed from the Menu Mode as follows:

1. Enter a Level-3 User Code (with Program Option), then press the [INFO] Button ("SILENCE ALARMS?" will appear).

2. Press the [DISABLE] Button repeatedly until "PROGRAM MODE?" is displayed, then press the ISILENCEI Button.

• ENABLE DOWNLOAD? (YES/NO). Used on-site at Keypad No. 1 to download a control-panel program from the PCD3000. Press [YES] to access the DOWNLOAD Function; press [SILENCE] to initiate the data transfer.

## **PRINTER PORT J1**

A parallel printer port, J1, is provided for hardcopy printouts of events as they occur. A printer adaptor cable Napco Part No. PCBL, is required to interface your printer cable to J1. While Napco's PCD3000 Quickloader Software offers a convenient means of selecting event-log printouts, the event logs can also be printed from the keypad. Note: In the event of a power failure, the panel will not send information to the printer.

## **Block Printing.**

To print the entire event log, access any event log. When the most recent event displays, press Key [8], then [ON/OFF]. The printer will print the entire event log unless interrupted. To terminate the printout, press the [RESET] Button.

## **CC5502LCD KEYPAD MESSAGES**

The CC5502LCD Keypad can display the following messages. (Programming displays are described in USER KEYPAD PROGRAMMING earlier in this section, and DEALER KEYPAD PROGRAMMING in Section 4.)

- SYSTEM READY CW All zones operating; system can be armed.  $c =$  Chime Mode on;  $w =$  Watch Mode on.
- PLEASE WAIT Panel reporting to central station on arming. Wait for ringback signal to exit.
- **EXIT TIME XXX SI Exit delay in progress.**  $XX = exit$  time remaining in 10-second decrements;  $s =$  Service Code  $active; i = \text{arming with Instant protection.}$
- ENTRY TIME XXX Entry delay in progress.  $xxx =$  entry time remaining in 10-second decrements.
- SYSTEM ARMED SI Panel armed. S and I indications as above.
- CHECK STATUS CW One or more zones not secured. Display status for zone description(s). C and W indications as above.
- PRIORITY TRBL Arming attempted with Priority Zone in trouble. Display Status. Correct trouble to arm.
- DAY ZONE TRBL Trouble condition on Day Zone, followed by one or more zone descriptions.
- CHECK TROUBLE System trouble. After trouble is checked. panel may be armed within 5 minutes.
- INVALID ENTRY/TRY AGAIN Wrong code/time/area number entered.
- CAN'T ARM SYSTEM In Overview or Manager's Mode, one or more areas not secured.
- ALARM Alarm condition, followed by one or more zone descriptions.
- \*\*\*\*\*FIRE\*\*\*\* Fire alarm condition, followed by one or more zone descriptions.
- FIRE TROUBLE (When Fire Status displayed) trouble condition on a Fire Zone. Press the [RESET] button to silence the sounder. Correct the trouble, then press the [RESET] button again.
- FIRE ALARM (When Fire Status displayed) alarm condition on a Fire Zone. Press the [RESET] button to silence the sounder. Correct the cause of the alarm, then pruss [RESET] again.

NORMAL - (When Fire Status displayed) Fire Zones normal. ZONES BYPASSED - (When Zones Bypassed displayed) indi cates zones that have been deactivated.

- ov(R-------) Overview Mode (Status of up to 8 areas):  $R =$ Zone Ready; also,  $Z =$ Zone Fault; A = Armed; B = Burglary Output; F = Fire Output; T = Fire Trouble:  $C$  = Check Trouble; D = Display Mode; N = Fire Area Normal.
- SYSTEM TROUBLE (When System Troubles displayed) indicates system trouble(s) (below).
- AC POWER LOSS Power failure. Check power transformer. Check for blown fuse or circuit breaker; general power outage.
- ACTIVITY FAILURE No trip detected on PIR Supervision Zone within programmed Sensor-Watch time. To reset, press [FUNCTION] Button, then Key [9].
- BUS 1 FAIL Failure of 4-Wire Bus 1. Check Terminals 19/20.
- BUS 2 FAIL Failure of 4-Wire Bus 2. Check CF5530. A report will be transmitted to the central station on either of above bus failures.
- FAIL TO COMM Unsuccessful communication to central station.
- TELCO 1 FAIL System trouble displays after a programmed delay.
- TELCO 2 FAIL (CF5530 Board.) System trouble displays after a programmed delay.
- EZM FAILURE XX Failure of an expansion zone module. XX  $=$  module number.
- LOW BATTERY If battery is not recharged within 24 hours, replace it.
- TAMPER EZM XX ZEMM module cover removed.  $XX =$ module number.
- TAMPER KEYPAD XX Keypad cover removed.  $xx =$  keypad number.

**KEYPAD FAILURE X - Keypad defective.**  $X =$  keypad number.

- XX OUT OF SYSTEM Keypad inoperative  $(XX =$  keypad number; call for service.
- ERROR USER MEM Internal memory error. At RESET MENU. select RESET SYSTEM TBL. Press the [ON/OFF] button then the [RESET] button.
- ERROR DLR MEM Same as above.
- ALARM MEMORY (After panel disarmed) displays zones violated.
- FAULT FIND Fault-Find Mode activated.

LOCATE - Locate Mode activated.

Service Message. A service message can be programmed through the PCD3000 Quickloader software (event-schedule screen) to remind the user to arrange for scheduled maintenance. At the programmed date and time, the keypad sounder will start to pulse and the display

will read "SERVICE REMINDER". This condition will behave as a system trouble and may be cleared as such, i.e., press [RESET] to silence sounder; access RESET SYSTEM TBL from RESET menu, then press [ON/OFF].

The control panel is programmed by either of the following methods, each of which is described in detail in the following paragraphs.

- . Local or remote downloading using an IBM PC-compatible computer with Napco PCD3000 Quickloader software and interface:
- Keypad programming.

Note: Commercial-Fire systems must be programmed using PCD3000 software, either locally or remotely.

## **DOWNLOADING FROM A COMPUTER**

## **Local Downloading**

For convenience, a local panel (panel only) may be powered from the PCI2000 via the 6-conductor cable connected at J3. (Refer to the wiring instructions accompanying the PCI2000/3000.) Note: This procedure should be used prior to installation, before peripheral devices are connected.

## **Remote Downloading**

Data may be remotely downloaded to the panel via telephone lines using an IBM PC-compatible computer with Napco PCD3000 software and PCI2000 interface. Onscreen prompting and the extensive use of help menus simplify programming, and an error-checking mode locates omissions and incompatible data to reduce the possibility of mistakes. Remote downloading requires (a) a modem compatible with the PCI2000 and (b) PCD3000 Software. Note: In Commercial Fire installations, all programming or reprogramming is automatically reported to the central station. A complete functional checkout is required after any programming or reprogramming.

Callback Method. This method is used to download to an unattended panel. The panel will accommodate an answering machine at the site only if line seizure is used on the house phones unless Answering Machine Pickup Without Line Seizure is programmed. Note: (1) The number of rings programmed into the panel must exceed that of the answering machine. (2) Callback-Method Download and Answering Machine Pickup Without Line Seizure are automatically disabled in local Commercial-Fire installations.

Function Mode. (Note: Downloading must be initiated from Keypad No. 1.) Call the central station from the site for a manual download. During this procedure, voice contact will be lost, therefore both the installer and the computer operator should be familiar with the operation. When a steady high-pitched tone is heard at the site phone, access the DOWNLOAD Function then press the [ON/OFF] Button; the site phone will go dead. Hang up the phone and wait for a call from the central station confirming a successful download. Note: This is the only method of remote downloading available for local Commercial-Fire installations.

## **KEYPAD PROGRAMMING**

Note: (1) Only the main keypad (designated Keypad #1) may be used for programming (see Keypad Assignment, Section 3), however this keypad may be located in any area. (2) In Commercial-Fire installations, the program may be viewed, but not altered.

Keypad Programming may be divided into two subgroups: User (Program-1) Mode and Dealer (Program-2) Mode. USER KEYPAD PROGRAMMING (covered in Section 3) is limited to user codes, exit/entry times and zone descriptions. In the Dealer Program Mode, the keypad is capable of programming several additional functions.

## Dealer Keypad Programming.

Set the keypad to the Dealer Program Mode: Enter your Dealer Program Code, then press the [FUNCTION] Button repeatedly until "ACTIVATE PROGRAM" is displayed. (If you pass it, scroll back using the [BYPASS] Button.) At "ACTIVATE PROGRAM", press the [ON/OFF] Button to enter the Dealer Program Mode. The display will briefly read "PROGRAM2 #XXXX" (indicating Dealer Program Mode, where "XXXX" denotes the software versions for both control panel and keypad) followed by "EXIT TIME" and several other userprogrammable options previously covered. The following dealer-only options are also programmable:

- Program Code. The Program Code allows access to the Dealer Program (Program-2) Mode. Program up to six digits. A minimum of four is recommended.
- $\bullet$  Date. Enter the date using the format MM/DD/YY where M = month;  $D =$  date;  $Y =$  year. Position cursor using Keys [1] and [2]; change date using Keys [3] and [6]. then press the [ON/OFF] Button. Date and time are displayed together at the "SYSTEM READY" screen by holding down the  $[*]$  Key.
- $\bullet$  Time. Enter the time using the format HH: MMA/P where  $H$ = hours;  $M =$  minutes;  $A/P =$  am/pm. Position the cursor using Keys [1] and [2]. Change the time using Keys [3] and [6] (either of which will also toggle am/pm). Date and time are displayed together at the "SYSTEM" READY" screen by holding down the [\*] Key.

## **Address Program Mode.**

To enter the Address Program Mode at any time from the Dealer Program Mode, press [RESET]. (To exit the Address Program Mode at any time, press [RESET] again.) In the Address Program Mode, the display will indicate "ADDR = 0.000 DATA =  $\bullet \bullet$ ". (Dots in the data display represent blanks.) Upper-case functions shown in parentheses indicate the buttons' secondary functions.

Note: The Dealer Program Mode may be accessed while the panel is armed if the Dealer Security Code is entered within 5 minutes of (a) power-up or (b) control-panel reset. unless the panel is first disarmed and then rearmed or the [RESET] Button is pressed.

In this mode of operation, the keys no longer perform as expected: Keys [1] and [2] position the cursor left and right respectively within the display; Keys [3] and [6] scroll up and down respectively through ADDR numbers 0-9; and DATA numbers 1-9, 0, letters B, C, D, E, F, and • (which represents a *blank*) at the selected cursor position. The following buttons also take on new meanings in the Program-2 Mode:

- [INTERIOR] (NEXT) scrolls the display line forward to the next address and reads the data in that address (hold down NEXT for fast forward).
- [INSTANT] (PRIOR) scrolls the display line backward to the previous address and reads the data in that address (hold down PRIOR for fast reverse).
- [0] (CLEAR) clears the data at the selected address.
- $\bullet$  [ $\star$ ] (READ) reads the data in the address manually

selected (when the address is manually entered, the data in that address are not read until the READ Button is pressed).

• [ON/OFF] (SAVE) stores the programmed data in memory. Press [RESET] to exit the Address Program Mode.

Keypad Programming Workbook. The Keypad Programming Workbook (WI641) is completed when planning system features and communicator information for the particular installation. Note: Most of the addresses shown comprise two data "nibbles", left and right. Program the left nibble on the left data-display segment, and the right nibble on the right segment. For those addresses having only one programmable nibble, program the right segment only; the left segment should display a • (blank).

Refer to the glossary for programming information and instructions. Save the Keypad Programming Workbook for future reference.

## **GENERAL PROGRAMMING STEPS**

1. Contact the central station to confirm receiver format. data format, event codes, subscriber numbers and telephone number(s).

2. Complete the Keypad Programming Workbook. Select

the desired features by circling the respective "address" boxes. Refer to the GLOSSARY for quidance in selecting "data" entries (1,2,4,8).

3. Program the data entries in the boxes in the Keypad Programming Workbook into the respective addresses. The display will show the entry numerically, but will display "0" for the number 10, and letters "B", "C", "D", "E", and "F" for the numbers 11 through 15, respectively. To program a 10, enter "0". To program 11 through 15, enter "B" through "F" respectively.

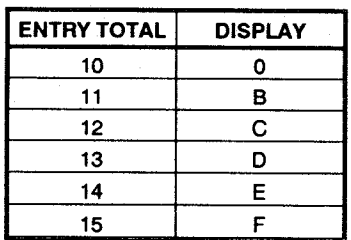

The default program is in memory when shipped from the factory and is loaded on initial power-up. (See Default Program in Glossary.)

## **NOTES**

Note: Refer to the Keypad Programming Workbook WI641 for address numbers.

## **Abort Delay**

A delay period that allows cancellation of the central-station report. This is done by disarming the control panel within the delay period. Program zones for Abort Delay; see Time Selection for delay time.

Note: If Abort Delay is selected for a 24-Hour Zone, the zone must be cleared before disarming the panel.

## **Ac Failure**

# **Ac-Fail Report Delay**

## **Enable Brownout Limits on Ac Failure**

If ac power is removed from the control panel, "AC POWER LOSS" will display at the keypad with a flashing "SYS TBL" reminder and a pulsing sounder. Press the [RESET] Button (after entering code, in Commercial Fire systems) to silence the sounder; the "SYS TBL" reminder will come on and "CHECK TROUBLE" will appear in the display. To arm, first check the system trouble; the display will read "SYSTEM READY", but the "SYS TBL" reminder will remain on. If a User Code is entered within 5 minutes, the panel may be armed successfully.

Ac Failure may be programmed to activate any alarm output and/or report to a central station (program Panel AC-Fail Report Code). An alarm and/or restore report to the central station will occur immediately unless an Ac- Fail Report Delay is programmed. See Time Selection.

In Commercial Fire installations, if not using the PS3000 Power Supply, program Enable Brownout Limits on Ac Failure. This will reduce the ac-failure detection and restore limits in order to comply with UL specifications. When an ac failure is detected, the Auxiliary Relay will trip and will remain activated until ac is restored. Note: A BDH Harness must be installed unless the PS3000 Power Supply is used.

## **Access Control (Panel Access) on Auxiliary Relay Auxiliary Relay Access Control Time Remote Access Access Only**

## **Access Logging**

Note: The S5500 has not been evaluated by UL for compliance with UL294 (Access Control Systems).

If selected, entering the Access Code while disarmed will trip the Auxiliary relay. This is commonly used to activate a door strike for the purposes of remotely unlocking a door. Each keypad is individually selected for Access Control (see Keypad Features). Also program Auxiliary Relay Access Control time (see Time Selection). Note: Do not program the Auxiliary Relay as an output on alarm.

Remote Access is selectable for any keypad 1 through 8 by appropriate programming of the Access Byte part of any User Code. Program the Access Byte for those keypad numbers (1 through 8) that are to respond to the User Code (see Remote Access Code and page 4 of the Programming Workbook, WI641). Note, however, that if the Access Byte is programmed, the code will no longer function as an Arm/Disarm Code. Also, if Access Only is programmed for any keypad, that keypad will be dedicated for remote access. It will normally display "ENTER CODE" and will no longer be capable of arming or disarming.

Entering a valid code at the keypad will cause a 5-second

output on the keypad's PGM line with a pulsing sounder and the display "\*\*ENTER NOW\*\*". If Access Logging is programmed, remote access control will be added to the event log by keypad.

## **Access Number for Outside Line**

Some subscribers will have a telephone system that requires one digit to access an outside line before the telephone number can be dialed. Also, the first dial tone encountered (prior to the access number) may have a frequency that is different from that of the accessed dial tone (440Hz). One or more 4-second Pre-Dial Delay "D"s may be entered before the access number instead of a dial tone with frequency "E". See Pre-Dial Delay; Telephone Numbers.

If the subscriber's system uses an access number, contact the telephone-equipment supplier to find out if a dial tone other than 440Hz is received prior to dialing the access number. If the communicator must delay before dialing the access number instead of attempting to recognize the dial tone, find out how many 4-second delays must be programmed.

## Alarm on Day Zone See Day Zone

## Alarm Outputs (See Wiring Diagram for UL requirements.)

The S5500 has four Form-C relay outputs: (a) Burglary; (b) Fire; (c) Auxiliary; and (d) Reset. Each has a related jumper (B, F, A, and C, respectively) that may be cut for dry contacts.

The following table summarizes wiring for signalling an alarm in typical installations. See Time Selection for timeout durations.

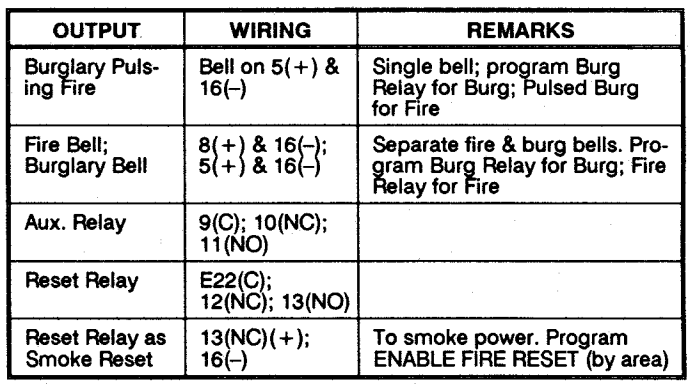

## **Alarm Outputs**

In UL installations, see Time Selection for timeout requirements.

Note: All relays are "wet" contacts. For dry contacts, cut respective jumper (see Wiring Diagram).

## Required Programming for Commercial Fire Installations

To ensure that the audible alarm for fire is distinguishable from that of burglary, alarm outputs must be programmed as follows.

## **Pulsing Supervised Fire Relay not programmed:**

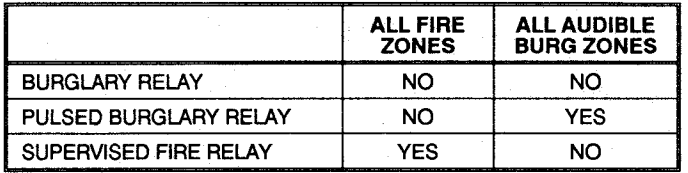

## **Pulsing Supervised Fire Relay programmed:**

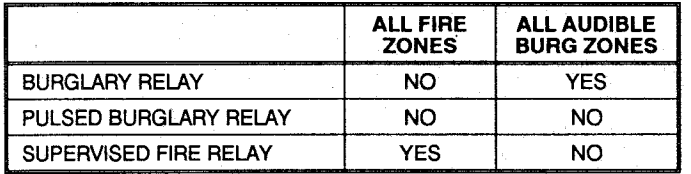

Alarm/Alarm Restore Telco 1/Telco 3 See Report Telco  $1/Telco<sub>3</sub>$ 

Alarm/Alarm Restore Telco 2 See Backup Report on Telco<sub>2</sub>

## **Alarm Verification**

If programmed, an alarm on any Fire Zone will cause all zones to power down for 12 seconds. (All devices must be wired with  $+$  power on Terminal 13.) After this time, power is restored and a 4-second power-up time is started. Thereafter, the zone will be active again. This represents a total processing delay of 16 seconds from the time the alarm is first detected. If an alarm condition still exists at this time or reoccurs within 2 minutes, an alarm will be initiated, otherwise the zone will return to its original state. Note: A zone programmed for Alarm Verification must be programmed as a Fire Zone as well.

## **Ambush**

A one or two-digit code that is entered immediately prior to (and as part of) the regular Arm/Disarm Code. This will access the Ambush Zone, typically causing a silent report to be sent to a central station. Thus, should a user be forced to disarm by an assailant, he can silently signal an emergency while appearing to be merely disarming the system. The Ambush Zone will automatically report when programmed to report on alarm.

To program the ambush feature, (a) program Ambush to report on alarm; (b) enter 1 or 2 digits as the Ambush Code; and (c) enter an Ambush-Zone Alarm Report Code. Each keypad is enabled for Ambush individually (see Keypad Features).

Inform the user what the Ambush Code is, and that his Arm/Disarm Code must be entered less than 10 seconds after the Ambush Code for an ambush report to be sent.

## Answering Machine Pickup Without Line Seizure See Callback-Method Download

## **Anti-Jam Time**

If the communicator does not detect a dial tone within 12 seconds, the Anti-Jam feature will be activated. That is, the communicator will go off line for a 16-second anti-jam interval in order to free the telephone circuit from an incoming call, then make another 12-second attempt at dial-tone detection. If still unsuccessful, the communicator will again go off line for 16 seconds, then proceed to dial anyway.

## **Areas**

## Zone Area 1-Zone Area 8

Although the default program will automatically set up Zones 1 through 8 for Zone Area 1, the panel may be partitioned into up to eight areas. Each zone must be assigned to at least one area. Gaps in areas are not permitted. If a zone is selected for more than one area, that common zone will not arm until all areas are armed. If any zone disarms, the common zone will disarm.

In a multiple-area system, be sure to also program

- Enable User Code by Area (see User Codes/Authority Levels):
- Keypad Area Assignments
- · Bell Control (determines which bells an area may silence):
- Subscriber Opening/Closing ID Numbers and Event ID Numbers (if reporting);
- System Trouble Subscriber ID Number Also consider
- Interior Zones by Area
- Enable Watch (by Area)
- Enable Fire Reset (by Area)
- Fire Areas
- · Bus-2 Areas
- ZEMM PGM Armed Terminal Control

## Arm Lug (Lug E4)

Lug E4 (ARM) will go to approximately 1Vdc when all areas in the system are armed. This lug may be used for auxiliary equipment. (For use, refer to the instructions furnished with the device.) The ARM Lug has been tested by UL for use with Napco's M7000-Series and M9000-Series Monitor™ dualtechnology sensors in non-partitioned systems. Refer to WI464 and WI492, respectively, for installation. A maximum of 10 units can be connected a distance of up to 1000 feet using #22AWG wire.

Auto Bell Test on Arming (Required for UL Mercantile installations.)

This will activate the bell output briefly 10 seconds after the area is armed. If the alarm does not sound, the device may be defective.

## Auto-Bypass (Do not program for UL installations.)

Zones programmed for Auto-Bypass will be bypassed (automatically removed) if in trouble when arming. A momentary beep will sound at the keypad to warn that the system has been armed without the protection of the autobypassed zone. (Note that the exit/entry door must be closed before arming, otherwise the Exit/Entry Zone will be auto-bypassed.)

Note: A zone in trouble that is not programmed for Auto-Bypass will cause an alarm on arming after a 10second arming delay.

## **Auto-Reset**

## **Auto-Reset After Burglary Output Timeout**

If a zone signals an alarm and is selected for Auto-Reset. it will automatically rearm itself as soon as the alarm condition is cleared. Auto-Reset may be delayed to occur after the Burglary Output timeout period by selecting Auto-Reset After Burglary Output Timeout and Auto-Reset. Zones 1 through 96 that are not programmed for Auto-Reset will not be capable of signalling another alarm until (a) the cause

of the alarm has been corrected and (b) the control panel is disarmed. Also see Swinger Shutdown.

#### **Auto-Reset Waterflow Zones See Waterflow**

#### **Auxiliary Relay See Alarm Outputs**

#### **Backup Report on Telco 2**

If Backup Reporting is selected and the communicator does not reach the first telephone number after two attempts, seven attempts will be made to reach the second telephone number. Enter Subscriber Identification Numbers for Telephone 2 and other information required for Telephone 2. Also program Backup Report on Telco 2. Any zone programmed to report to Telco 1 will backup report to Telco 2. Note: Subscriber Identification Numbers for both Telephones 1 and 2 must be entered, even if they are the same.

#### **Battery**

12Vdc standby power source in the control panel to provide backup protection in the event of a power loss. Napco's RBAT4 (optional) is rated at 4 ampere-hours, the RBAT6 (optional) at 6 ampere-hours. The battery is an integral part of the system and must be installed, even if ac power is present. Change the battery every 5 years or as required. Note: The Panel cannot be powered up from the battery alone. Also see Low Battery.

## **Bell Control**

In any system, the ability to silence any combination of alarm devices (relay outputs) initiated from any area. Bell Control must be programmed for all systems to be able to silence an alarm. For example, in a two-area system, each area could be programmed to silence only those alarms initiated within its own area; or both areas could be programmed to silence an alarm initiated from either area.

## **Bell Cutoff with Waterflow Zone in Alarm**

NFPA 72 requires that the bell sound so long as water is flowing in a Waterflow Zone. Programming this feature will allow the bell to be silenced upon entry of a valid User Code. Do not program this feature in UL installations.

## **Burglary Lug (Lug E10)**

Lug E10 (BURG.) will go to about 1Vdc when the Burglary Relay is tripped. This lug is intended for connection to UL-listed devices rated 5mA maximum and capable of operating over the voltage range of 8 to 13.0Vdc (12V, special application). Use Napco Harness Part No. WL2 for connection.

#### **Burglary Relay See Alarm Outputs**

## **Bus-1 Failure**

## **Bus-2 Failure**

Communication failure on the 4-wire burglary bus (Bus 1) will cause a system trouble condition and a report to the central station. Similarly, failure on the 4-wire fire bus (Bus 2) will initiate a system trouble condition and report. Program System Trouble Reports and Report Codes for Bus-1 and Bus-2 (if used).

## **Bus 2 Area**

The CF5530 module has provisions for a separate and independent bus (Bus 2) for wiring remote keypads, ZEMM5504/5508 modules, and RB3008 modules. Use of Bus 2 is not required by UL, but allows for a more secure

installation in that any failure on Bus 1 (e.g. ground fault, remote power shorted to ground, disconnected wires, tampering) will not affect devices on Bus 2 and will be immediately displayed at keypads on Bus 2 (and vice versa). This feature is especially convenient in partitioned combination Commercial Fire/Commercial Burglary installations, which require that a fire system be unaffected by a failure of the burglary system due to a bus failure. All keypads in a Bus-2 Area must be wired to Bus 2. The panel may be programmed so that all keypads and ZEMMs that are burglary related are on Bus 1 and all keypads and ZEMMs related to the fire system are on Bus 2.

Call Waiting See Disable Call Waiting

#### **Caliback-Method Download**

#### Answering Machine Pickup Without Line Seizure

Disable Callback Download (Required for UL installations)

Disable Answering Machine Download (Required for UL installations)

#### **Disable Function-Mode Download Number of Rings Before Pickup**

Data may be downloaded remotely to the panel after a programmed number of rings (3 to 15) and a control-panel confirmation callback. Program the number of rings in Location 3067 (if not programmed, the panel will pick up after 15 rings.)

This method will accommodate an answering machine at the site (line seizure must be used on the house phones unless Answering Machine Pickup Without Line Seizure is programmed). (Be sure that Disable Answering Machine Download is not programmed.) The answering machine will pick up on its programmed number of rings, as usual. The control panel will then listen for the signal from the PCD3000 software and seize the line from the house phones as well as the answering machine and the connection will subsequently be established. Note: The number of rings programmed into the panel must exceed that of the answering machine.

Program Disable Callback Download to prevent unauthorized downloading to an unattended panel. Program Disable Answering Machine Download to inhibit downloading to a telephone connected to an answering machine. Program Disable Function-Mode Download to prevent downloading at the keypad. These features must be programmed for UL installations. See PROGRAMMING: Function Mode; Auto Download Method.

## Cancel Next Test Timer Report on Any Report See Test **Timer**

## **Chime**

This annunciator feature may be used on any zone to sound a tone at the keypad while disarmed when the zone goes into trouble. Access the ACTIVATE CHIME function to enable or disable the Chime Mode. This feature is programmable by zone and for duration of tone (see Time Selection). A time must be programmed for the chime to function.

## **Clear Program**

Wipes out the dealer program. To clear, access Location 3069 and press the [ON/OFF] Button.

# **Closing Report**

**Closing Only on Force Arm** Force Arm

## Include Selective/Group Bypass In Force Arm/Status **Status Report**

On arming, the communicator can transmit a unique Closing Code for each user and a status report that identifies the problem zone to the central station. Note that Subscriber Identification Numbers and a Closing Code must be entered for any closing report.

Select which users will report closings for each telephone number, even if Closing Only on Force Arm is selected. Normally, a closing report will consist of the Closing Code and the number of the user that armed. If the user armed with an auto-bypassed zone (or selective/group bypassed zone if Include Selective/Group Bypass In Force Arm/Status was programmed), the Force Arm Code will also be sent. If a Force Arm Code is not to be sent, leave it blank.

Select Closing Report Only on Force Arm to report only when arming with an auto-bypassed zone (and selective-/group-bypassed zone if Include Selective/Group Bypass in Force Arm/Status is programmed). This transmission will consist of a closing report followed by a Force Arm Code, or just a closing report if the Force Arm Code is blank.

Select Status Report to send a closing followed by a status report that identifies the problem zone(s). A typical Status Report is represented by the following example.

Example (4/2 Format). A burglar breaks into a commercial establishment during the night, breaking the window foil on Zone 5. The Open/Close Subscriber Identification Number is "1234"; the Alarm Code for Zone 5 is "3,5" (Burglary Zone 5); the Subscriber Identification Number is "6789"; the Closing Code is "C". The communicator will send the following report to the central station.

When alarm occurs:

"6789 35" - Alarm, Zone 5 (the same transmission would occur for Zones 15, 25, 35, etc.)

**Closing Report:** 

"1234 C1" - Closing, User 1 (User 1 returned, inspected damage & rearmed; the same transmission would occur for User 11, 21, 31, etc.)

"1234 F5" - Trouble, Zone 5 (zone status at time of closing: Window foil still broken; Zone 5 auto-bypasses, repair required; the same transmission would occur for Zone 15, 25, 35, etc.)

## **Data Format**

Consult the central station to find out which of the following formats to use.

Two-Digit or 4/2 Format. Some central-station receivers require that a four-digit Account Code followed by a twodigit Alarm Code be sent in each report. Example. In a certain installation, the Alarm Subscriber Number is "1234"; a burglary alarm occurs on Zone 1. The Alarm Code for Zone 1 is "3.1". The communicator will send "1234 31" (Account No. 1234; Alarm, Zone 1).

1400Hz Handshake/Kissoff, 1400Hz Handshake overrides 2300Hz Handshake if both are selected.

2300Hz Handshake/Kissoff. Used with the following receiver formats: Radionics, DCI & Franklin Slow; Radionics Fast; Sescoa, Vertex, DCI & Franklin Fast; Radionics BFSK, 1400Hz Handshake overrides 2300Hz Handshake if both are selected.

Zone Number on Pulse Alarm. If selected, an Alarm Code need not be programmed (the zone number will replace the Alarm Code), however codes for restore, trouble, etc. are still required. Thus, in the foregoing example, if "E" is the designated Restore Code, and Zone 96 trips and is restored, the communicator will send "1234 96" (Account No. 1234; Alarm. Zone 96) followed by "1234 E6" (Account No. 1234; Zone 96 Restored).

Single-Digit Event Code Format. The single digit sent for a particular event can be either the Event Code or one digit in the Alarm Code.

**Sum-Check Format.** Sum Check is a sophisticated data format used to enhance the speed and check the accuracy of the received transmission. This format should be preferred whenever the central station is capable of receiving it. After transmitting the Subscriber Identification Number and the Alarm Code, the communicator sends a verifying digit that is the sum of both. The receiver compares the verifying digit with the sum of the other numbers to check transmission accuracy.

3/1 with Extended Restores. Some receivers require a three-digit Account Code followed by a single-digit Alarm Code. Example. In another installation, the Alarm Subscriber Number is "123"; an alarm on Zone 1 is restored. The Restore Code for Zone 1 is "E, 1". The communicator will send "123 E" (Account No. 123 Restored); followed by "EEE 1" (Restored, Zone 1).

Modem Formats. Modem formats (SIA, Point ID, Express. 4/3/1. Modem 2) are preset and automatic but require a type number for each zone. Program Zone Type as follows:

Fire – "1" (Note: Not for Modem 2 Receivers) Panic  $-$  "2"

Burglary  $-$  "3"  $Holdup - "4"$ Fire Supervision - "5" Fire Waterflow - "6" Gas Alarm - "7" Heat Alarm - "8" Sprinkler Alarm - "9" Auxiliary Alarm - "A"

Pager Formats. The control panel has provisions for dialing a pager phone number. The panel will wait for ringing, wait for silence, then send its data. Caution: Because there is no handshake/kissoff, this feature should only be used for Double Reporting; it may not be used for Backup Reporting. Only one report is sent for any call. Pager digits are limited to "0" through "9". Digits represented by "A" through "F" will be converted to "0"s for transmission purposes. Pager formats are 9 digits, arranged as illustrated by the following examples:

Example 1.00 3 01 1234

Alarms, restores, etc. are transmitted in a 2-1-2-4 arrangement, where

 $00 =$  Pager ID (always two zeros);

 $3 =$  Report Code (programmable 0-9);

 $01 =$  Number of Zone Tripped (01-96);

1234 = Account Number (programmable).

Openings, closings, etc. are transmitted in a similar arrangement, where

 $00 =$  Pager ID (always two zeros);

 $3 =$  Report Code (programmable 0-9);

 $01 =$  User Number (01-99);

 $1234$  = Account Number (programmable). Example 2.000 12 1234

Keypad Report Codes and System Report Codes are transmitted in a 3-2-4 arrangement, where

 $000 =$  Pager ID (always 3 zeros);

12 = Report Code (programmable 00-99);

1234 = Account Number (programmable).

Compatible Receivers. The following receivers are compatible with the S5500.

- . FBI CP220, Formats: Ademco Slow: Silent Knight Slow: Silent Knight Fast; Sescoa; Vertex; DCI; Franklin Slow; Franklin Fast: SIA: Radionics Slow: Radionics Fast: Radionics BFSK; FBI 4/3/1; Universal High Speed.
- · Ademco 685. Formats: Ademco Slow; Silent Knight Slow: Silent Knight Fast: Sescoa: Vertex: DCI: Franklin Slow; Franklin Fast; Radionics Slow; Radionics Fast; Radionics BFSK; Universal High Speed; Ademco Point ID: Ademco Express.
- Radionics 6500. Formats: Ademco Slow; Silent Knight Slow: Silent Knight Fast: Sescoa: Vertex: DCI: Franklin Slow; Franklin Fast; Radionics Slow; Radionics Fast; Radionics BFSK; Universal High Speed; Radionics Modem 2.
- · Osborne-Hoffman Quickalert, Formats: Ademco Slow: Silent Knight Slow; Silent Knight Fast; Sescoa; Vertex; DCI: Franklin Slow: Franklin Fast: SIA: Radionics Slow: Radionics BFSK; Universal High Speed; Ademco Point ID: Ademco Express.
- · Silent Knight 9000. Formats: Ademco Slow: Silent Knight Slow; Silent Knight Fast; Sescoa; Vertex; DCI; Franklin Slow; Franklin Fast; Radionics Slow; Radionics Fast: Radionics BFSK; Universal High Speed; SIA.

## Day Zone(Open; Short) **Alarm on Day Zone Disable Auto-Reset on Day Zone Reset Day Zone with Arm/Disarm Only** Enable Watch, Area 1-8 (By Area)

A Dav Zone will give an audible and visual indication at the keypad if there is a problem on the loop while disarmed. Open- and short-circuit conditions are programmed separately, by zone. This feature may be used to warn of a problem (a break in a window foil, for example) during the day, when the panel is not normally armed. When the Day Zone is tripped, "DAY ZONE TRBL" and the zone number(s) will alternately display at the keypad and the sounder will pulse. Press the [RESET] Button to silence the sounder and reset the keypad. "ZONE FAULT" will be displayed until the condition is corrected. If Reset Day Zone With Arm/Disarm Only is programmed, arm and disarm the panel to reset the audible Day-Zone indication.

If Alarm on Day Zone is programmed for a zone, a Day Zone condition will cause the alarm outputs programmed for that zone (sirens, relays) to activate, but only once in any disarmed period.

Note: (1) If a zone is programmed for both Day Zone Open and Day Zone Short, either condition must be reset before the other can activate. (2) Day Zone Short will not function if No EOL Resistor is also programmed.

Report Trouble or Trouble Restore is programmed in

conjunction with Day Zone Open/Day Zone Short and Trouble on Open/Trouble on Short (the trouble reported will be that programmed under Day Zone Open and/or Day Zone Short).

Note: Do not program a Day Zone for 24-hour protection. The keypad will annunciate as a Day Zone but the panel will transmit an Alarm Code and a Trouble Code when tripped.

Program Disable Auto-Reset on Day Zone to prevent repeated Day-Zone trips. This will cause the keypad display and sounder to activate only once during any arm/disarm period.

If Enable Watch is selected (by area), zones programmed for Dav Zone can only be activated when ACTIVATE WATCH is accessed. (See Section 3.) Arming and disarming will turn off the Watch Mode. If Report Trouble is selected, a trouble on a Day Zone will be reported only when the Watch Mode is on.

## Dealer Security Code See Master Security Code

## Default Program, Burglary

The following Burglary default program will automatically be loaded on power-up.

- Exit Time: 60 seconds
- Entry Time 1: 30 seconds
- Entry Time 2: 30 seconds
- User 1 Code/Authority Level: 123/E3
- Priority: Zones 1-8
- Selective Bypass: Zones 1-8
- Burglary Relay: Zones 1-8; 15-minute timeout
- $\bullet$  Exit/Entry: Zone 1
- Swinger Shutdown: Zones 1-8
- $\bullet$  Area 1: Zones 1-8
- Fire Reset Enabled: Area 1
- Easy Bypass: Enabled
- Code Entry for Function Mode Level 1: Disabled
- Keypad 1: Area 1
- · User 1 Code Enabled: Area 1
- Area 1 Turns Off Alarm: Area-1 Burglary Output; Area-1 Burglary-Pulse Output; Area-1 Fire Output

## **Dial-Tone Detection**

At least one Dial-Tone Detection entry is usually required for each telephone number used to ensure that a dial tone is present before the communicator dials.

When an "E" is programmed before the first digit of an outside telephone number, the communicator dial-tone detection circuit is set to detect the standard 440Hz dial tone. The "E" is generally entered in the location immediately preceding the telephone number.

It may be necessary to program at least one 4-second pre-dial delay before a dial-tone detection "E". With certain nonstandard exchanges, pre-dial delay "D"s may be used without a dial-tone detection "E". (See Access Number for Outside Line; Pre-Dial Delay; Telephone Numbers.)

## **Digital Dialer Test**

Activating the digital dialer test from the Function Menu (COMM TEST TO CS, DIAGNOSTIC MENU) will send the programmed report code to the central station. Program DD TEST for SYSTEM-TROUBLE REPORTS and enter a DD TEST Report Code. Note that in this case the report code received is not indicative of a system trouble, but is an

indication of a successful transmission. Should the transmission fail, the keypad will display "FAIL TO COMM". This system trouble may be reset by pressing the [RESET] Button. Any successful subsequent transmission will also clear the system trouble.

Disable Answering Machine Download See Callback-**Method Download** 

#### Disable Auto-Reset on Day Zone See Day Zone

#### **Disable Auto Status**

Non 24-Hour Zones that are open (or shorted) normally display "ZONE FAULTS" at the keypad (while disarmed) followed by the zone number(s) and description(s). In highsecurity applications, program Disable Auto Status. Unsecured zones will then be indicated at the keypad by a "CHECK STATUS" display. Status may be displayed manually using the DISPLAY STATUS function, however a valid user code will be required.

## Disable Call Waiting (TouchTone® Dialing Only)

A digital communicator connected to a telephone line with Call Waiting may be disrupted by this feature. However, most lines with Call Waiting also have Selective Call Waiting, which permits the feature to be turned off by dialing a "\*70" just before the telephone number. A "\*" will be dialed by programming a "B".

If the installation has the Call Waiting feature, be sure that it also has Selective Call Waiting, and confirm the disable code with the telephone company. Then program this code ("B70") directly before the phone numbers (after dial-tone detection or pre-dial delay) in the telephone-number locations. See Telephone Numbers.

Caution: Should the user cancel his Call Waiting service. the communicator will dial a wrong number unless the phone number is corrected.

## Disable Callback Download See Callback-Method Download

#### **Disable Code Entry for Function Mode Level 1**

Intended primarily for residential applications, this feature eliminates the user code requirement to access the Function Mode (for Level-1 Users only), rendering the system more user friendly.

## Disable Code Entry for Info Mode (Do not program in UL installations)

Program this feature to eliminate the user code requirement to access the Info Mode (Fire Keypads only). (This is intended for keypads mounted inside a locked housing.)

Disable Function-Mode Download See Callback-Method Download

#### Double Reporting See Report Telco 3

"E" Lugs (E3, E4, E5, E7, E9, E10, E11, E14, E18, E22) E4 - See Arm Lug

E9 - See Fire Lug

E10 - See Burglary Lug

E22 - Common terminal for Reset Relay.

Use Napco Harness Part No. WL2 for field wiring. (Lugs E3, E5, E7, E11, E14 and E18 are reserved for future applications.)

Download Security Code See Master Security Code

## **Easy Arming**

Permits quick arming by simply pressing the [ON/OFF] Button. Each keypad may be individually programmed for Easy Arming (see Keypad Features). Disarming still requires entry of a valid user code. Do not program Easy Arming in UL installations. If closings are reported, Easy Arming will report as User 99.

## Enable Brownout Limits on Ac Failure See Ac Failure

Enable Easy Bypass See Selective Bypass (Do not program in UL installations.)

#### **Enable Entry Warning Bell Chirp**

Causes the burglary bell to "chirp" if the entry door is opened within 60 seconds after exit time has elapsed. This feature may be useful in cases where a keypad is not within audible range to remind a user to disarm if inadvertently exiting after exit delay has expired.

## Enable Exit Delay Restart See Entry/Exit Delay

#### **Enable Fire Reset (by Area)**

Program by area to use the Reset Relay to reset smoke detectors. Pressing the [RESET] Button will momentarily remove power to the smoke detectors. If Enable Fire Reset is selected for any area, do not use the Reset Relay for any other purpose. Also see Alarm Outputs; Smoke Detectors.

#### **Enable Ground-Fault Detection**

Should a short circuit to ground occur on any controlpanel zone (1-8), a GROUND FAULT system trouble will display at the keypad with a pulsing sounder. Pressing the [RESET] Button will silence the sounder, however the "SYS TBL" reminder will continue to display. Correct the groundfault condition to restore "system-ready" status. This condition may be programmed to activate an alarm, report to a central station (program Panel Gnd-Flt Report Code), or both.

## **Enable Line-1 Fault Test Enable Line-2 Fault Test Telco Line Test Delay**

Programming Enable Line-1 Fault Test will cause the panel to monitor Telco 1. A failure will display at the keypad as "TELCO-1 FAIL". Program this system trouble to activate the Burglary Output, report to the central station, or both. If transmissions are unsuccessful on Line 1 and a second phone line is available, the panel will attempt to report via Line 2. otherwise a "FAIL TO COMMUNICATE" system trouble will be displayed.

Similarly, Enable Line-2 Fault Test will cause the panel to monitor Telco 2 (on the CF5530 Fire Board). A failure will display as "TELCO-2 FAIL" and the panel will attempt to report on Line 1.

If a time is entered in Telco Line Test Delay, Line 1 or Line 2 will be tested for the programmed duration before a system trouble is activated and/or reported. If locations are left blank, the delay time will default to 10 seconds.

Enable Local Alarm on First Zone "AND" Trip See Zone ANDing (Do not program in UL installations.)

#### **Enable Reporting to PCD3000**

This feature allows a PC computer with Quickloader Software to function as a receiver. If programmed, all alarms sent to Telephone No. 1 will be sent to PC PRESET as well (regardless of whether or not transmissions to Telephone No. 1 were successful). PC PRESET must be in its standby mode for this feature to operate.

## **Enable Second Phone Line**

Program to enable Telco 2 on the CF5530 Fire Board.

Enable User Code by Area See User Codes/Authority Levels/Access Bytes

## **Entry/Exit Delay** Entry/Exit 1: Entry/Exit 2 **Enable Exit-Delay Restart**

Delays permit exit and entry through the Entry/Exit Zone(s) after the system is armed without setting off an immediate alarm. Entry delay allows the user time to enter and disarm the panel. Exit delay allows the user to leave the premises after the panel has been armed. Unless the keypad has been configured otherwise, the keypad sounder will sound a pulsing tone (a) upon entry to remind the user to disarm; and (b) after arming to caution the user to exit quickly.

Two individually-programmable entry-delay times are provided to accommodate different entry zones (only one exit delay is provided). If two or more Exit/Entry Zones are entered in succession, the delay programmed for the last Exit/Entry Zone entered will take precedence over all others. Exit-Delay time and Entry-Delay time may each be programmed for up to 255 seconds (41/4 minutes). See **Time Selection.** 

If the system has been armed with Exit-Delay Restart enabled, when the exit door is opened and then closed, the programmed exit delay will restart at 60 seconds. Thus, if a long exit delay is programmed, it will be reduced to 60 seconds after exiting, yet still allow reentry before entry time starts. If re-entry occurs within that 60 seconds, exit delay will restart once again (and only once again) at 60 seconds.

If re-entry occurs within 60 seconds after exit delay has expired, the alarm will sound a 2-second warning (in addition to the entry sounder) to remind the user to disarm. (Exit-Delay Restart may be useful in reducing false alarms caused by a user who re-enters the premises shortly after exitina.)

Note: In UL installations, Exit-Delay time may not exceed 60 seconds; Entry-Delay time may not exceed 45 seconds. In UL Mercantile installations, entry delay may not exceed 60 seconds.

Entry delay may be cancelled by pressing the [INSTANT] Button prior to arming, however it will be restored automatically upon disarming. (When armed with Instant protection, an "I" will appear at the right side of the display.)

#### **Exit/Entry Follower**

A zone programmed as an Exit/Entry Follower will ignore detection during the exit delay, and only during entry delay if the Exit/Entry Zone is entered first. Thus, detection devices (passive infrared detectors, for example) along the path between the keypad and the exit/entry door will not signal an alarm during exit/entry delay under normal conditions. However, if a device in the Exit/Entry Follower Zone detects a violation when the exit/entry door has not first been entered, there will be no entry delay and the Exit/Entry Follower Zone will go into an instant alarm.

If the panel is armed with the entry delays cancelled (Instant protection), any violation on the Exit/Entry Zone or the Exit/Entry Follower Zone will cause an immediate alarm.

#### **Expansion Zones ZEMM Type ZEMM PGM Armed Terminal Control ZEMM Tamper See Tamper**

Zones 9 through 96 are termed expansion zones, zones added to the basic system using expansion zone modules (ZEMMs). Any combination of ZEMM5504 (4 zones), ZEMM5508 (8 zones) and/or the 4-zone modules integral to each CC5502LCD keypad may be used. Refer to AD-DING EXPANSION ZONES in Section 2 and the Wiring Diagram at the back. Also see the instructions accompanying each ZEMM module for wiring information.

Regardless of how the modules are arranged, the expansion zones are divided into consecutively-numbered groups of four. Each 4-zone module comprises one group of zones: each 8-zone module comprises two groups. Each group is assigned a number.

For each ZEMM group, program a ZEMM Type, as follows. Note: ZEMM Type addresses consist of two nibbles: left and right.

ZEMM Not Used: leave both nibbles blank (• •)

Burglary ZEMM: enter "1" in the right nibble ( $\bullet$  1).

Bus-2 Burg ZEMM: enter "8" in the left nibble and "1" in the right nibble (82).

If ZEMM PGM Armed Terminal Control is programmed for the ZEMM module. Terminal 6 on the module will go low when the areas programmed for that module are armed. This may be used to display area armed status on an external LED (for example). Note: (1) This terminal is intended for connection to UL-listed devices rated 5mA maximum and capable of operating over the voltage range 8.0-13.0Vdc (12V, special application). (2) In two-group modules (ZEMM5508), only the lower of the two groups may be programmed.

## **Extended Format See Data Format**

## **Fire**

## **Keypad Fire**

Any zone may be programmed for Fire. Connect normally-open devices across a Fire Zone. (The EOL2.2K end-ofline resistor must be installed.) A short across the zone will cause a fire alarm, which will be indicated by a steady-on red LED and a pulsing keypad sounder. An open circuit on the Fire Zone will identify a trouble and cause flashing red LED and pulsing sounder after a 10-second delay. The sounder may be silenced using the [RESET] Button. The LED will go off within 30 seconds after reset if the alarm or trouble is cleared. For Smoke-Detector Reset, see Alarm Outputs.

If Keypad Fire is programmed, pressing both [F] and [\*] keypad buttons at the same time will sound a fire panic alarm and display "\*\*\*\*\*\*FIRE\*\*\*\*\*\*" at the keypad. The Keypad Fire function is supplementary to the hardwired zones. Note: This feature shall not be considered a substitute for listed manual initiating devices.

#### **Fire Area**

All zones in a Fire Area must be programmed as Fire Zones. All keypads in a Fire Area should be Fire ("CF") Keypads. (Do not intermix Burglary and Fire keypads in the same area.)

#### Fire Lug (Lug E9)

Lug E9 (FIRE) will go to about 1Vdc when the Fire Relay is

tripped. This lug is intended for connection to UL-listed devices rated 5mA maximum and capable of operating over the voltage range 8.0-13.0Vdc (12V, special application).

## **Fire Relay See Alarm Outputs**

## **Force Arm See Closing Report**

#### Interior Zones by Area (Interior 1/Interior 2) **Interior 1 Normally Bypassed**

Removal of a programmed group of interior zones from the system will permit freedom of movement throughout the premises but still afford protection from intrusion through armed perimeter zones. Two groups of zones may be programmed for any area; either or both may be selected.

Pressing the [INTERIOR] Button prior to arming will select between Interior 1 (I1), Interior 2 (I2) or both (INTERIORS  $11 + 12$ ). Select, then arm to bypass. The next time the control panel is disarmed, all bypassed zones will automatically revert to non-bypassed (disarmed) zones.

If interior zones are bypassed, the "BYPASS" reminder on the CC5502LCD will display. The bypassed zones may be displayed on the keypad (see CC5502LCD FUNCTION MODE).

If Interior 1 Normally Bypassed is selected, all Interior-1 Zones will always be inactive. The "BYPASS" reminder will always display, indicating that only partial protection will be provided upon arming. To temporarily restore interior protection, press the [INTERIOR] Button; the "BYPASS" reminder will go out upon arming, denoting full protection, however Interior 1 Zones will once again be bypassed the next time the panel is disarmed.

## Include Selective/Group Bypass In Force Arm/Status **See Closing Report**

## Interior 1 Normally Bypassed See Interior Zones by Area

Jumpers (Refer to Wiring Diagram for UL configuration.) A: Cut for dry contacts on the Auxiliary Relay.

B: Cut for dry contacts on the Burglary Relay.

C: Cut for dry contacts on the Reset Relay.

F: Cut for dry contacts on the Fire Relay.

J5: Keypad Configuration jumper block. Jumper is installed across top and center pins for normal operation. When configuring keypads, move jumper across center and lower pins.

Keypad Jumpers. These are mounted at the right side of the keypad circuit board (as viewed from the front) and are listed in order from top to bottom.

JP1: Cut to enable Keypad Tamper.

W1: Reserved - do not cut! (See W1 & W3, below.)

W2: Cut to disable LCD backlighting.

W1 & W3: Cut to disable touchpad backlighting.

#### **Keypad Area Assignments**

In multiple-area systems, assign an Area Number ("1" through "8") to each keypad. Note that each address comprises 2 nibbles; enter the Area Number in the right nibble. If the keypad is a Fire Keypad, also program a "4" in the left nibble.

#### **Keypad Features**

The following programmed system features will activate

only if they have also been enabled at the keypad.

- $\bullet$  Ambush
- Easy Arming
- Access Control
- Tour Station
- Keypad (Police) Panic
- Keypad Auxiliary Panic
- Keypad Fire Panic

## **Keypad Panic See Panic Zone**

## **Keypad Tamper See Tamper**

## Line-Reversal Module, M278

The Line-Reversal Module allows the control panel to be monitored by a central station through leased lines. On alarm, the module reverses normal line-voltage polarity. For details, refer to the instructions furnished with the module.

#### **Loop Response (750mS required for UL installations)**

Loop response is the amount of time in milliseconds (mS) that a normally-closed circuit must remain open, or a normally-open circuit must remain closed, to trigger an alarm. The slower the loop response, the more immune the system will be to intermittents ("swingers"). Loop response times for Zones 1 through 8 are programmed into the control panel; those for Zones 9 through 96 are selected at the respective keypad or expansion module. (Refer to keypad instructions and ZEMM Installation Instructions.)

Selectable loop-response times for Zones 1-8 are:

750mS (.75 sec.): The slowest loop-response time, recommended for use with magnetic contacts, window foil, etc. Unless programmed otherwise, loop-response time will be 750mS for all zones.

50mS (.05 sec.): Used for momentary Panic Buttons and area-protection devices, such as photoelectric eyes, passive infrared sensors, floor mats, etc.

10mS (.01 sec.): An extremely fast loop response used primarily for window bugs.

#### Low Battery (Required for UL Mercantile installations)

A low-battery alarm will signal when the battery terminal voltage drops to 11.0V, nominally. This condition may signal a local sounding device, report to a central station (program Panel Low Bat Report Code), or both. A lowbattery condition is interpreted differently from a no-battery condition, although either will initiate a LOW BATTERY system trouble. If there is no battery in the system, a restore will occur when the output relays are activated. If a battery is installed and low terminal voltage is detected, a restore will not occur until the battery is recharged to its specified level and passes a dynamic test, i.e., under load with charging circuit removed. The dynamic test may be initiated manually by pressing the [RESET] Button, or it will be initiated automatically, every four hours, by the panel.

Should its terminal voltage drop below 9.0 volts (nominally), as after a lengthy power failure, the battery will automatically be removed from the system in an effort to prevent overdischarging and possible irreversible battery damage. However, it will continue to supply power for RAM, in addition to a large memory-backup capacitor, to maintain system integrity.

## **Master Security Code Dealer Security Code Download Security Code**

The factory-programmed Master Security Code (printed on the label affixed to the micro can) is unique and cannot be changed. Use this code to enter the Program-2 Mode (Dealer Program Mode) to program (or change) the Dealer Security Code. If a Dealer Security Code is programmed. both the Dealer Security Code and the Master Security Code will work. However, should system RAM fail, only the Master Security Code will work.

The Dealer Security Code is required to enter the Program 2 Mode, thus allowing the dealer to program codes, exit/entry times, zone features, reporting features and zone descriptions (see Section 4). This code may be changed as required.

Important! If the label containing the Master Security Code will be removed, the code must be recorded in a secure place for reference, as programming changes cannot be made without it (or the Dealer Security Code).

To change the Dealer Security Code, access the PRO-GRAM 2 Mode. Advance to the "PROG" screen, then change the 6-digit code as required. Note: If the Dealer Program Code is entered within the first three minutes of power-up and a communication is in progress, the transmission will terminate.

The Download Security Code is the six-digit code required to establish connection to the PCD3000 Quickloader Software.

#### **Memory Failure**

A User or Dealer Memory error will cause the sounder to pulse, the "SYS TBL" reminder to flash, and the display to read "SYSTEM TROUBLE", then "ERROR USER MEM" (Or "ERROR DEALER MEM"). Press the [RESET] Button to silence the sounder ("CHECK TROUBLE" will display, along with the "SYS TBL" reminder). Activate RESET SYSTEM TROUBLE (RESET MENU) to manually reset the system trouble. A Memory Failure can be programmed to activate an alarm output and/or report using its associated system Report Code.

Never Arm (May not be used for primary Burglary protection)

A zone programmed as Never Arm cannot go into alarm. If tripped, it will display at the keypad when the DISPLAY STATUS function is selected. A chime will sound at the keypad while armed or disarmed if Chime is also programmed for that zone, and enabled. This feature is suggested for use as a garage-door or driveway monitor, or similar application.

#### **No EOL Resistor**

Program for any zone not wired with a 2200 $\Omega$  end-of-line resistor (Napco Part No. EOL2.2K). This will disable any short-circuit indication (if programmed, Day Zone Short is disabled). If not programmed, an end-of-line resistor must be installed. Note: This selection is automatically disabled for zones selected as Fire.

Number of Rings Before Pickup See Callback-Method Download

## **One-Button Arming See Easy Arming**

## **Opening Report**

Opening Report Only After Alarm Report (Do not program for UL installations)

Opening and closing reports are generally used in commercial installations. On disarming, the communicator can send an Opening Code for Users 1-96 (Opening Report), or it may transmit only when the control panel is disarmed after an alarm has been reported (Opening Report Only After Alarm Report). Note that Subscriber Identification Numbers and Opening Codes must be entered for either opening report.

Program Opening Report Only After Alarm Report to report only when disarming after an alarm report. This feature may be used by the central station to verify that the subscriber has responded and disarmed the panel. If Opening Report Only After Alarm Report is selected, also select Opening Report for each user.

## **Panic Zone Kevpad Aux Panic Keypad (Police) Panic Keypad Fire Panic See Fire**

The Panic Zone is always a 24-Hour Zone. Each keypad is individually selectable for keypad panics (see Keypad Features). If Keypad Panic is programmed for a keypad, police panic is activated by simultaneously pressing the [P] and [\*] Buttons. If Keypad Aux. is programmed, pressing [A] and [\*] Buttons simultaneously will trip an auxiliary emergency alarm. If Keypad Fire is programmed, pressing [F] and [\*] at the same time will activate fire panic.

#### **Power-Up Delay**

If programmed, power-up will be delayed for 5 minutes to allow devices such as PIRs sufficient time to reset (warm  $up$ ).

#### **Pre-Alarm Warning**

Programmable by zone, this feature will cause an alarm condition to sound only at the keypad for the duration of the programmed abort delay (see Abort Delay; Time Selection). After the abort delay has elapsed, the alarm output will activate and a report will be initiated.

#### **Pre-Dial Delay**

A Pre-Dial Delay may be used whenever a delay is required before dialing. It may be required when programming Dial-Tone Detection, which causes the communicator to wait before it attempts to detect a dial tone (see Dial-Tone Detection). Certain telephone exchanges send a nonstandard dial tone that the communicator may not be able to detect. With these nonstandard exchanges, it is possible to program Pre-Dial Delay rather than Dial-Tone Detection. This will cause the communicator to wait for a predetermined period of time before dialing rather than look for a nonstandard dial tone.

Contact the telephone-equipment supplier to find out how long a delay is required before dialing. Select Pre-Dial Delay by programming one "D" for each 4-second delay required immediately before the telephone number. Note: In UL installations, do not program more than one "D" before the telephone number.

See Backup Report on Telco 2; Report Telco 3 (Double or Split Reporting). Also see Access Number for Outside Line; Telephone Numbers.

Priority Zone (Required for all zones in UL installations.)

A zone that will prevent arming if in trouble. If an attempt is made to arm, the sounder will come on and a "PRIORITY TROUBLE" will be displayed for 4 seconds. The CC5502LCD keypad may be reset by simply pressing the [ON/OFF] Button. The problem on a Priority Zone must be corrected before the panel can be armed.

Any zone may be selected as a Priority Zone. A zone in trouble that is neither a Priority Zone nor an Auto-Bypass Zone will cause an alarm on arming.

## **Priority Zone with Bypass**

A Priority Zone that will permit arming if the priority condition is bypassed. If the system is so programmed, the zone will auto-bypass and (optional) the condition will be reported to a central station.

As above, if an attempt is made to arm, the sounder will come on and a "PRIORITY TROUBLE" will be displayed. To reset the keypad, enter a User Code, or simply press the ION/OFFI Button: the display will read "CHECK STATUS". To arm the panel, press the [RESET] Button, then enter the User Code.

Any zone not selected as a Priority Zone may be programmed as a Priority Zone with Bypass. If selecting Priority Zone with Bypass, Auto-Bypass is selected automatically. See Auto-Bypass; Closing Report Only on Force Arm.

## **Pulse Burglary Relay See' Alarm Outputs**

#### **Receiver Format**

The communicator can be programmed to transmit to any standard central-station receiver. A receiver format must be entered for each telephone number used, but a different format may be assigned to each.

Refer to Backup Report on Telco 2 and Report Telco 3 to determine whether or not Telephones 2 and/or 3 will be programmed. Call the central station for each telephone number used to confirm the type of receiver in use. Select the receiver format entry for each telephone number from the following table.

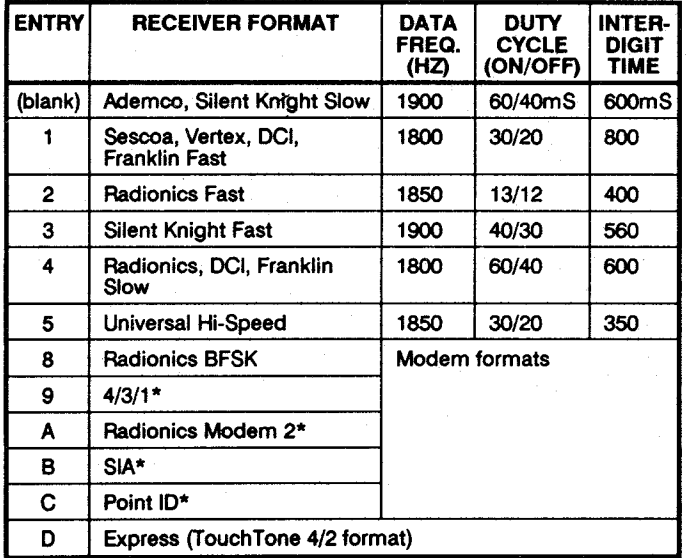

\*These formats do not use programmable codes, but Event ID Codes to identify the type of zone as follows:

- $1 -$ Fire
- $2 -$ Panic
- $3 Burclarv$
- $4 -$  Holdup
- 5 Fire Supervision
- 6 Fire Waterflow
- 7 Gas Alarm
- 8 Heat Alarm
- 9 Sprinkler Alarm
- A Auxiliary Alarm

## **Relay Outputs See Alarm Outputs**

Remote Access See Access Control on Auxiliary Relay

#### **Remote Relay Control**

Besides the four relays provided on the motherboard. additional relays can be controlled from the keypad through the use of RB3008 (Relay Board) and RM3008 (Relay Module) options. Each model contains 8 relays. The RB3008 mounts within the control-panel enclosure: the RM3008 is designed for external remote mounting. Eight units (either 1 RB3008 + 7 RM3008s or 8 RM3008s) will provide a total of up to 64 relays.

For each relay, program four 2-nibble address locations as detailed in the Keypad Programming Workbook.

1st Location (XXX1): Program the areas having the ability to shut off the relay. Program Areas 5-8 in the left nibble: Areas 1-4 in the right nibble.

2nd Location (XXX2): Program relay timeout. The left nibble has a time factor of 16; the right a time factor of 1 (also see Time Selection). If timeout units are in minutes (see 4th Location), maximum programmable time is  $4\sqrt{4}$ hours; if timeout units are in seconds, 41/4 minutes. Note: Program a minimum timeout of 3 seconds.

3rd Location (XXX3): Enter an Event ID Code. A list of Event ID Codes is provided at the back of the Keypad Programming Workbook.

4th Location (XXX4): Left nibble, program (a) Zone Type and (b) Timeout Units as follows.

(a) Select Zone Type (Leave blank for Burglary Zone):

" $1"$  = Fire; "2" = Waterflow; "3" = Sprinkler Supervisory; " $4" = Day$  Zone.

(b) If relay timeout will be in seconds, add "8" to Zone Type (a) above. Otherwise, relay timeout will be in minutes.

4th Location (XXX4): Right nibble, program type of activation as follows:

"1" = Alarm; "2" = Restore; "3" = Trouble; "4" = Trouble Restore. (Leave blank if relay is not used.)

## **Report Telco 1**

**Report Telco 3 (Double or Split Reporting)** 

Alarms, alarm restores, troubles and trouble restores may be selected individually for each zone. Violation of a zone selected to report will communicate the code(s) selected for that zone to the central station.

Normally, Report Telco 1 is used to report to the central station. Report Telco 3 is used when certain zones will report to a different receiver (split reporting); Report Telco 1 and Report Telco 3 are both used on the same zone to report to two receivers successively (Double Reporting). Also see Backup Report on Telco 2.

## Reset Day Zone with Arm/Disarm Only See Day Zone

## **Reset Relay See Alarm Outputs**

## **Selective Bypass**

**Enable Easy Bypass (Not for UL installations.)** 

Removal of one particular zone from the system. Any or all Zones 1-96 programmed for selective bypass may be removed from the system, but each must be removed separately. Refer to BYPASSING ZONES in Section 3 for operation.

Programming Enable Easy Bypass will permit bypassing without code entry. Do not program this feature in highsecurity applications.

When one or more zones is bypassed, the "BYPASS" reminder on the CC5502LCD keypad will display.

#### Sensor Watch™

Program for any zone containing a PIR or dual-technology sensor, floor mats, door contacts, or other device where some activity is expected. This feature supervises the sensor by verifying that the zone activates before the PIR timer runs out. If no trip is detected within the programmed Sensor-Watch time, a system trouble will result and "ACTIVITY FAILURE" will be displayed at the keypad, followed by the zone number(s). Select RESET SENSOR MSG function (RESET MENU) to reset this system trouble.

Program the Sensor-Watch PIR timer in Location 3066. Select a value in accordance with the anticipated activity within the coverage area while disarmed. In calculating the Sensor-Watch time, note that only the disarmed days (the time between armed periods) are added. In moderate traffic areas, a Sensor-Watch time of perhaps 1 day may be appropriate, whereas in remote areas, a time of 7 days or more may be in order. Supervision time should be calculated for the supervised zone with the least amount of traffic. Up to 255 days may be programmed (see Time Selection).

Single-Digit Format See Data Format

#### **Smoke Detectors**

Connect smoke detectors as shown in the following diagrams. The normally-closed contacts of the Reset Relay are used to reset the smoke detectors.

Two-Wire Smoke Detectors. Two-wire smoke detectors may only be used only on Zones 1-8. Up to 10 compatible 2-wire smoke detectors may be wired to each zone. To install 2-wire smokes, proceed as follows:

1. Program the selected zone(s) (1-8) for 2-Wire Smoke Detectors and Fire. In Residential applications, program Pulse Burg Output. In Commercial Fire applications the supervised fire relay is enabled. Program Enable Fire Reset in the applicable area(s).

2. Cut out the  $2700\Omega$  resistor (color code: red/violet/red) associated with the selected zone(s). See following table.

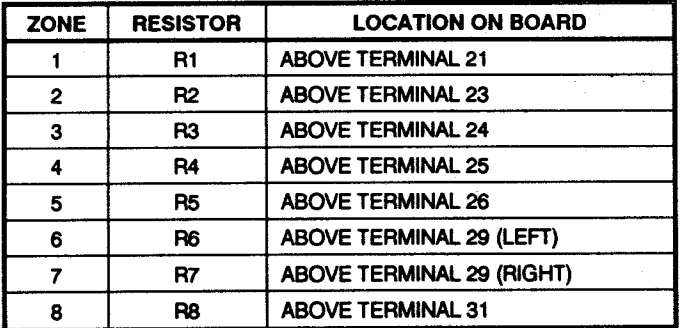

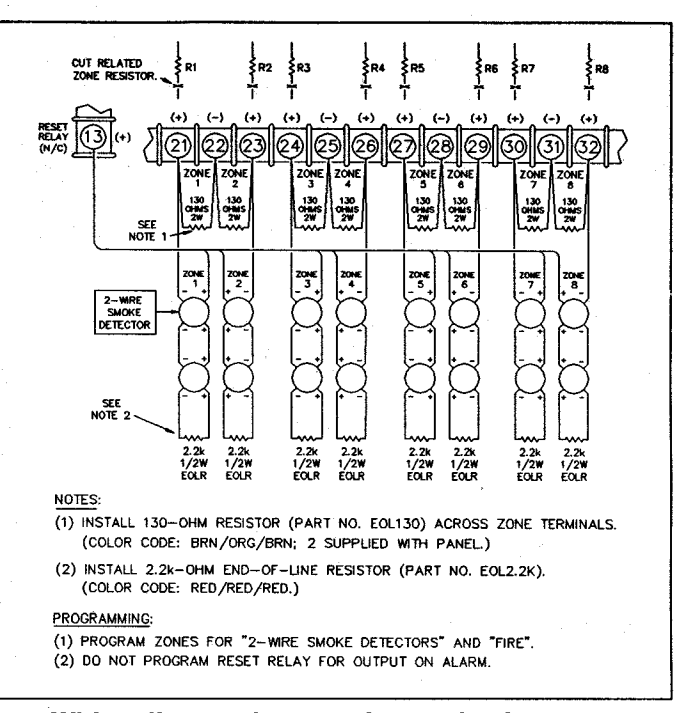

Wiring diagram for two-wire smoke detectors.

3. Referring to the Wiring Diagram, install a  $130\Omega$  resistor. (Napco Part No. EOL130; color code: brown/orange/ brown), 3 watts, across the two terminals of each selected zone.

4. Wire the positive  $(+)$  terminal of the smoke detector to Terminal 13. Wire the negative (-) terminal of the smoke detector to the positive terminal  $(+)$  of the zone.

Four-Wire Smokes. If installing 4-wire smokes, subtract smoke-detector alarm current from available standby current. See COMPATIBLE UL-LISTED DEVICES.

Program each zone for Fire. Also program Fire Output or Pulse Burg. Output and Enable Fire Reset in the applicable area(s). If they are of the self-resetting type, 4-wire smokes may be powered from Terminal 15 ( $+$  AUX. PWR.) instead of Terminal 13, thus freeing the Reset Relay for other uses.

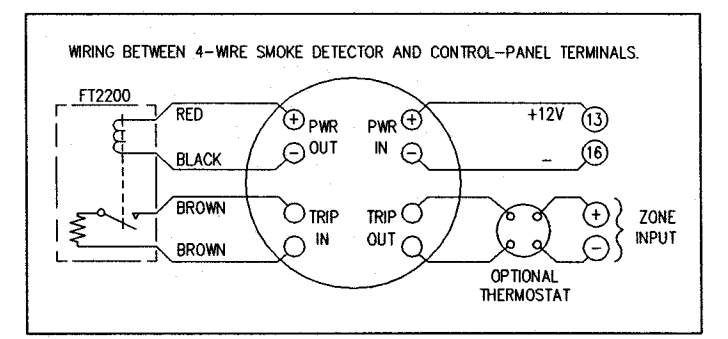

## Wiring diagram, four-wire smoke detectors.

**Split Reporting See Report Telco 3** 

## **Sprinkler Supervisory**

A Sprinkler Supervisory Zone is normally used for sprinkler supervisory devices such as water shutoff valves and devices that monitor tank water level, air and water pressure, water temperature or similar conditions to ensure the normal operation of an automatic sprinkler system. This loop requires normally-open contacts with an end-of-line resistor. Note: A zone programmed as Sprinkler Supervisory must be programmed as a Fire Zone as well.

In operation, a short on the zone will cause a sprinklersupervisory alarm indication: "SPRNK SUPV ALARM" with a flashing "SYS TBL" reminder. Similarly, an open will cause a sprinkler-supervisory trouble indication: "SPRNK SUPV TRBL" with a flashing "SYS TBL" reminder. Either condition will be followed by a dislay of the zone number and description.

Resetting the system trouble will cause "CHECK TROUBLE" to diplay with the "SYS TBL" reminder, but with no zone identification. To identify the problem zone, at the "\*\*DIS-PLAY MENU\*\*", select DISPLAY SYS TBL.

- If a sprinkler-supervisory alarm is indicated, at the "\*\*DIS-PLAY MENU\*\*", select DISPLAY FIRE ALM to identify the **zone**
- If a sprinkler-supervisory trouble is indicated, at the "\*\* DISPLAY MENU\*\*", select DISPLAY FIRE TBL to identify the zone.

Note: To reset a sprinkler-supervisory alarm or trouble condition, the problem zone must be restored and the system trouble must be reset. If the zone has been restored but the system trouble has not been reset, the system trouble condition will still display, however checking zones will result in "NO ALARMS" or "NO TROUBLES".

Also see Section 3. DISPLAY MENU: DISPLAY SYS TBL: DISPLAY FIRE ALM: DISPLAY FIRE TBL.

## **Start Exit Delay After Ringback**

When a closing report is successfully received, the central station will acknowledge by returning a kissoff signal. When the kissoff is received by the communicator, a 2-second ringback tone will sound at the panel. Start Exit Delay After Ringback will cause the exit delay to start after the ringback sounds.

If this option is chosen and no ringback sounds shortly after the control panel is armed, exit delay will not start and opening the exit/entry door will cause an instant alarm. To manually start the exit delay, select the START EXIT TIME function (RESET MENU), then press the [ON/OFF] Button to execute.

Note: (1) If this feature is selected, Exit/Entry Follower Zones will not arm until either a ringback sounds or the START EXIT TIME function is used. (2) If communicator, telephone lines or central-station receiver is out of service, the system will be armed without communication capability.

## **Status Report See Closing Report**

## **Subscriber Identification Numbers**

If reporting openings and/or closings, program Subscriber Opening/Closing Identification Numbers for each area for each telephone number used. If reporting events, program Subscriber ID Numbers for each area for each telephone number used. Subscriber ID numbers must be programmed for each area and telephone number, even if all are the same. Start with the left-most location.

## Sum Check See Data Format

Suppress "BYPASS" Reminder When Armed (Must be enabled in all UL systems)

Program to inhibit the LCD "BYPASS" display while armed.

**Swinger Shutdown (Do not program for UL Installations.)** Program for zones with Auto-Reset to only reset twice (3 alarms) until rearmed to prevent "swingers" (intermittents) from causing repeated false alarms. See Auto-Reset. The Swinger-Shutdown feature is programmable by zone, but is not applicable to Ambush.

## **System Trouble Reports (Global and Area)**

Global system troubles may be programmed to report to any telephone number and/or activate the Burglary Output. Area system troubles may be programmed to report to any telephone number and/or activate any output. Also program Subscriber ID Numbers, Telephone Numbers, and Report Codes for each system trouble.

## **Tamper ZEMM Tamper Keypad Tamper**

Removing the cover of an expansion zone module will cause the sounder to pulse and the "SYS TBL" reminder to flash. The keypad will display "SYSTEM TROUBLE" then "TAMPER EZM XX", where "XX" denotes the module number. Press the [RESET] Button to silence the sounder ("CHECK TROUBLE" will display). Correct the problem, then select RESET SYSTEM TBL (RESET MENU) to manually reset the system trouble display.

Removing a keypad from the wall will cause a similar system trouble indication. The keypad will display "SYSTEM TROUBLE" then "TAMPER KEYPAD XX", where "XX" denotes the keypad number. Press the [RESET] Button to silence the sounder ("CHECK TROUBLE" will display). To manually reset the system trouble, correct the problem then select RESET SYSTEM TBL (RESET MENU).

A Tamper condition can be programmed to activate an alarm output and/or report using its associated system Report Code.

Telco-1 Fail; Telco-2 Fail See Enable Line-1 (-2) Fault Test

Telco Line Test Delay See Enable Line-1 Fault Test; Time Selection.

## **Telephone Numbers**

To report to a central station, Telephone Number 1 must be programmed. Telephone Number 2 is programmed for Backup Reporting; Telephone Number 3 is programmed for Double or Split Reporting.

Private telephone systems may require a Dial-Tone Detection "E" or Pre-Dial Delay "D", followed by an access number to obtain an outside line. (See Access Number for Outside Line.)

It should be noted here that the telephone number need not actually start in the first location shown, and may not end in the last. Extra locations have been provided to allow for one or more prefix digits: a Pre-Dial Delay "D" or a Dial-Tone Detection "E". What is important is that the telephone number, with its associated Pre-Dial Delay, Access Number, and Dial-Tone Detection, be wholly contained within that group of locations, and that they be in their proper sequence.

## **Test Timer**

## **Cancel Next Test Timer Report on Any Report**

The test timer schedule is programmed using Napco's PCD3000 Quickloader Software. If Test Timer is programmed, an automatic test report will be transmitted to the central station on the scheduled  $day(s)$  at the scheduled time. (UL installations require a report at least every 24 hours.) To report test timer, select Report Test Timer and program a report code. Program the Test Timer event schedule and reporting time.

If Cancel Next Test Timer Report on Any Report is programmed, any report will cause the next test-timer transmission to be aborted, however subsequent test-timer transmissions will report as scheduled. Do not program this feature in UL installations.

## **Timeout**

Specifies the length of time that an alarm, alert, or delay will remain active. Relay Output 2 Access Control Time. Abort-Delay Time, and Chime Time must be programmed. or the feature will not activate. See Time Selection.

#### **Time Selection**

The following times are programmable:

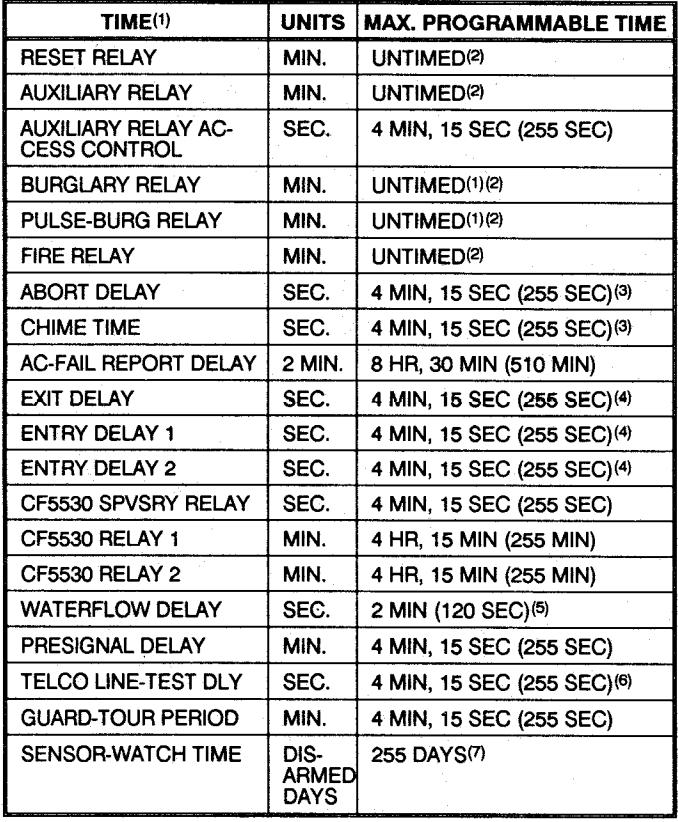

NOTES: (1) The output used for Burglary must be at least 4 minutes in Residential UL installations, 15 minutes in Commercial UL installations.<br>(2) If both locations are left blank, this feature will remain active until the system is disarmed. When both locations are programmed "F", maximum time will be 4 hours, 15 minutes (255 minutes). (3) If both locations are left blank, this feature will not activate (timeout  $= 0$ ). (4) In UL installations: Maximum Exit Delay = 60 sec; Maximum Entry Delay = 45 sec. (5) Do not program for more than 120 seconds. If using waterflow initiating devices having mechanical delay, UL requires that these locations be left blank to prevent programming additional delay time. (6) If programming locations are left blank, delay will default to 10 sec. (7) Time in units of disarmed days (accumulated between armed periods).

Any timeout up to those shown in the foregoing table may be programmed. Note that each of the above times is programmed in two locations. The first location has an assigned time factor of 16, the second a time factor of 1.

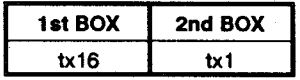

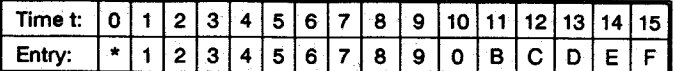

## \*Blank.

Note: If both programming locations are left blank, refer to the notes in the Time Selection table for feature timeout.

To select a time up to 15 seconds, 15 minutes, 15 hours, or 15 days, program the respective entry into the second box only; do not program the first box. To select a time greater than 15 seconds, 15 minutes, 15 hours or 15 days. program both boxes as follows:

1. For the feature selected, choose an appropriate time in units shown (all seconds, minutes, hours, or days - not minutes and seconds, etc.).

2. Divide the time chosen by 16. Enter the quotient in the 1st BOX and the remainder in the 2nd BOX.

3. Check entries by adding the contents of the 2nd BOX to 16 times the contents of the 1st BOX. (Remember that a "zero" entry represents 10.)

Example. Program Entry Delay 1 for 11/2 minutes.

1. Entry Delay 1 is in units of seconds, thus delay time is 90 seconds.

2. Divide by 16:  $90/16 = 5$  (quotient) + 10 (remainder). Enter the quotient in the 1st BOX and the remainder in the  $2nd$  BOX:

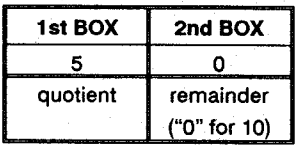

3. Check entries (remember, a "0" entry = 10):  $(16x5)$  +  $10 = 90.$ 

## **TouchTone Dialing Only**

## **TouchTone Dialing with Rotary Backup**

Select TouchTone Dialing Only if the subscriber has TouchTone service. TouchTone dialing is faster than rotary dialing, but not always as reliable.

For the communicator to use TouchTone on all dial attempts, program Touch Tone Dialing Only. To use Touch-Tone on the first attempt with subsequent Rotary dial, program TouchTone Dialing with Rotary Backup. Touch-Tone Dialing Only will override TouchTone Dialing with Rotary Backup if both are selected. Note that if Backup Reporting is also selected, the communicator will use rotary dial to reach Telephone 2. See Backup Report on Telco<sub>2</sub>.

## **Tour Station See Guard Tour**

#### **Trouble**

An abnormal zone condition (a break in a normally-closed loop; a short on a normally-open loop; or either on an end-of-line-resistor supervised loop) when disarmed.

Trouble on a Burglary Zone is automatically displayed at the keypad unless Disable Auto Status is programmed. If a Burglary Zone is in trouble, it will go into alarm about 10 seconds after arming. However, if Auto Bypass is programmed, the keypad will beep upon arming (does not apply to selective- or group-bypassed zones).

Trouble (open and/or short circuit) on a Day Zone is indicated by a flashing green STATUS LED and a pulsing sounder; display the Day Zone(s) in trouble on the LCD. Keypad indications are reset by the [RESET] Button unless Reset Day Zone With Arm/Disarm is selected.

Trouble on a Fire Zone will be indicated by the red LED and the sounder. An open circuit (trouble) will cause a flashing LED and a pulsing sounder after a 15-second delay. (A short circuit will cause an alarm condition: steadyon LED and pulsing sounder.) The [RESET] Button will silence the sounder. Clear the trouble, then press the [RESET] Button once again. The keypad will reset after a brief delay.

# **Trouble on Open**

**Trouble on Short** 

Trouble on Night Open (Do not program for UL installations)

Trouble on Open will identify an open circuit on a loop as a trouble. Trouble on Short will identify a short circuit as a trouble. Trouble on Night Open, which will identify an open circuit on a normally-closed zone while armed as a trouble condition (not an alarm), is intended for use with a Napco Monitor-Series dual-technology sensor. While there will be no indication at the keypad, any of these trouble conditions can be reported if Report Trouble is programmed as well. See Sensor Watch.

Trouble/Trouble Restore Telco 1/Telco 3 See Report Telco 1/Telco 3

Trouble/Trouble Restore Telco 2 See Backup Report on Telco<sub>2</sub>

**Two-Digit Format See Data Format** 

Two-Wire Smoke Detectors See Smoke Detectors

**User Codes/Authority Levels/Access Bytes** User Closing and Opening Reports by Telephone Numbers

## **Enable User Code by Area**

Up to 96 six-digit User Codes are programmable, each with its dedicated Authority Level and Access Byte. (The Authority Level comprises an Option Code.) Refer to Section 3: User Codes, Authority Levels and Access Bytes for instructions for programming from the keypad; also see the Keypad Programming Workbook WI641 for descriptions of levels and options.

If reporting to a central station, program User Closing and Opening Reports by Telephone Numbers. In multiple-area systems, program Enable User Code by Area.

Watch Mode (by Area) See Day Zone

## **Waterflow**

## **Auto-Reset Waterflow Zones**

A Waterflow Zone monitors sprinkler-system waterflow; it is activated by an initiating device approved for that purpose. An alarm on a Waterflow Zone will prevent the fire bell from being silenced or from timing out. The alarm can only be silenced if the [SILENCE] Button is pressed when the alarm condition no longer exists. If Auto-Reset Waterflow Zones is programmed, the Waterflow Zone will automatically reset after the alarm condition is corrected. Also see **Time Selection.** 

Note: A zone programmed as a Waterflow Zone must be programmed as a Fire Zone as well.

Zone ANDing, Groups 1-8 (Do not program for UL installations)

Enable Local Alarm on First Zone "AND" Trip (Do not program for UL installations)

Up to eight groups of at least two zones each can be "AND" ed. wherein the system will go into alarm only if any two zones of the group are tripped within a prescribed time. This feature is designed to afford redundant protection for devices, such as glassbreak detectors. PIRs, etc., that may show a tendency to false under certain conditions. Program each group for any number of Zones 1-96. Note: Do not include a Panic Zone as part of any group.

If Enable Local Alarm on First Zone "AND" Trip is programmed, a trip on any zone of the group will cause an alarm indication at the keypad only; there will be no communication to the central station.

## Zone Area 1-Zone Area 8 See Areas

Zone Number on Pulse Alarm See Data Formats: Two-**Digit Format** 

Zone Type See Data Formats: Modem Formats

2-Wire, 4-Wire Smoke Detectors See Smoke Detectors

4-Wire Bus Failure See Bus-1 Failure; Bus-2 Failure

#### 24-Hour Zone

A zone that provides protection at all times, whether or not the system is armed. Neither the green STATUS nor the red ARMED LED will indicate the condition of a 24-Hour Zone, however an alarm condition will be recorded by the Alarm History Log after the [RESET] Button is pressed or the panel is armed, then disarmed.

Note: Do not program a Day Zone as a 24-Hour Zone.

## **WIRING LEGEND**

INSTRUCTIONS: Should removal of the circuit board be necessary, use this wiring legend to relocate leads to their proper<br>terminals. Enter wire identification number or color code in WIRE NUMBER column; enter wire function (optional).

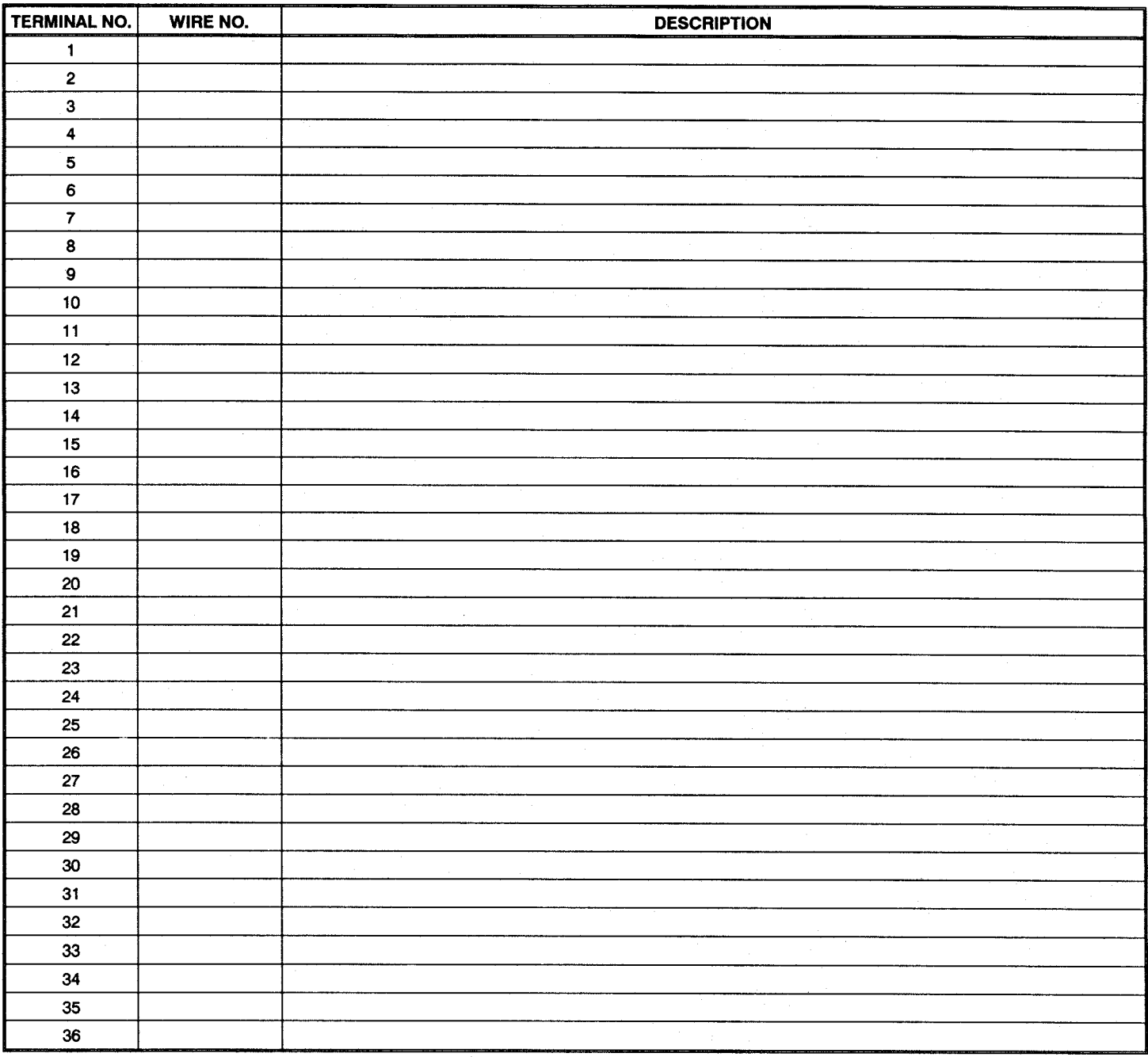

FOR SALES, SERVICE OR TECHNICAL ASSISTANCE, CALL TOLL FREE: (800) 645-9445

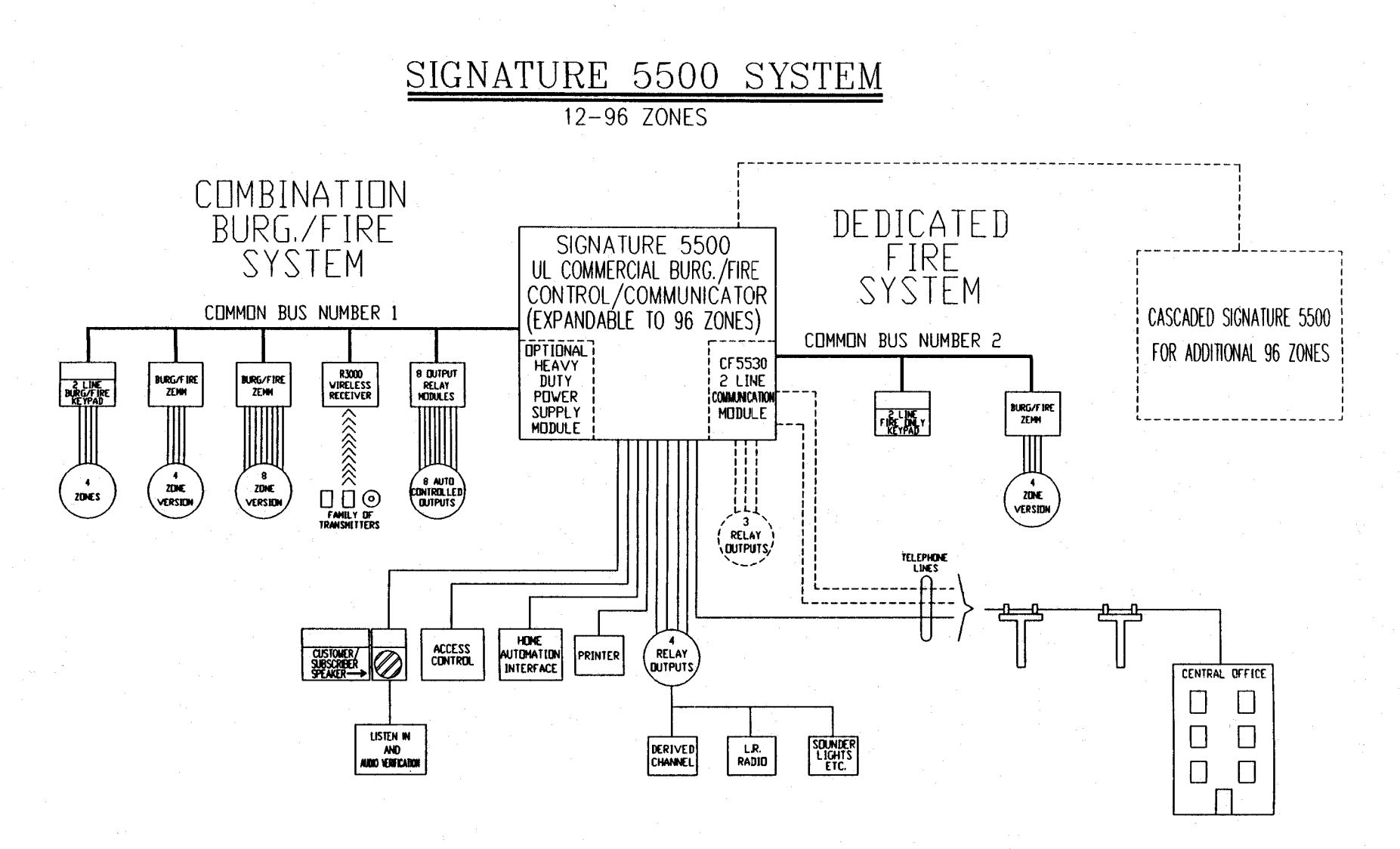

SYSTEM BLOCK DIAGRAM

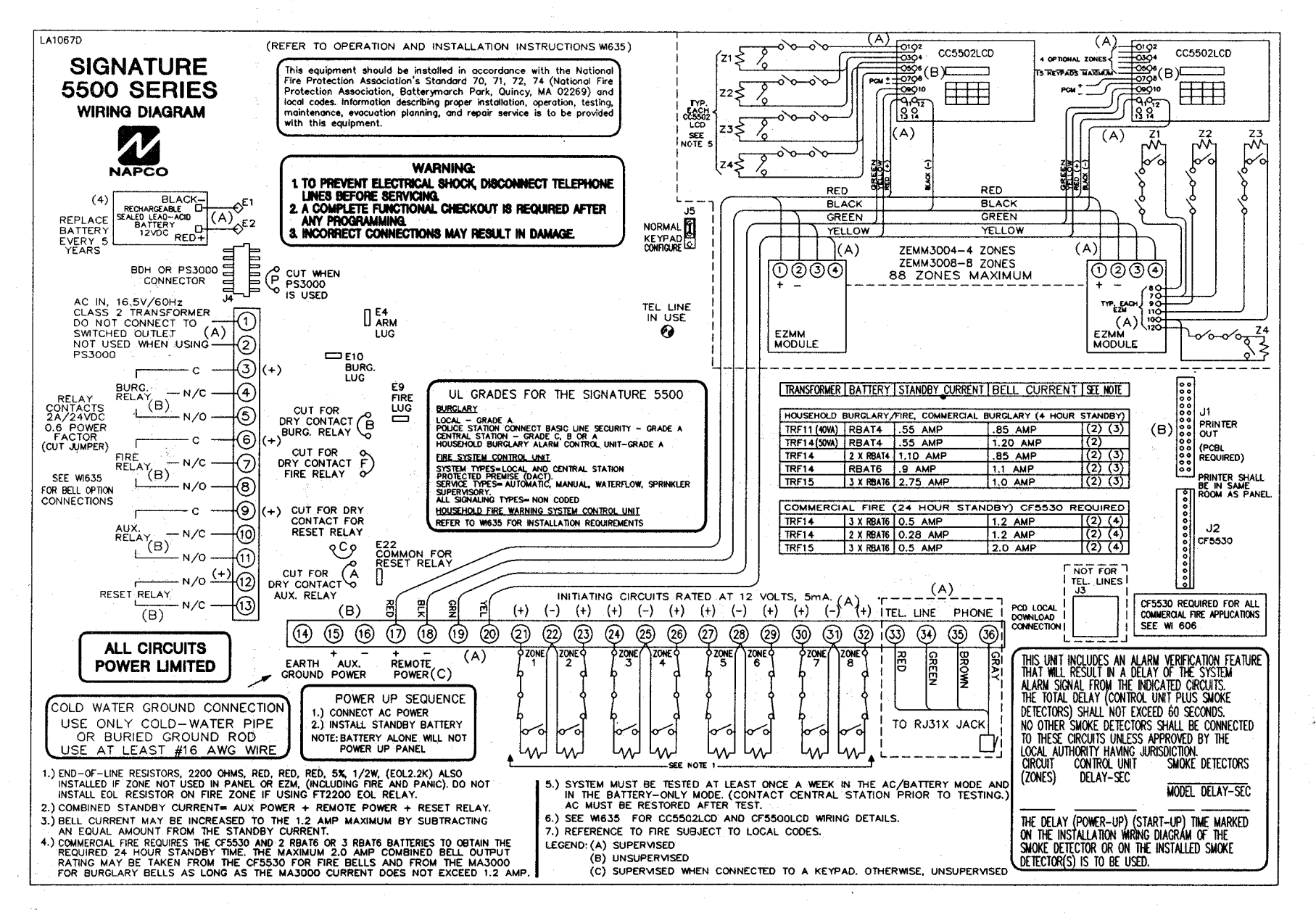

# **MIRING** DIAGRAM

## **CC5502LCD KEYPAD FUNCTION AND PROGRAM MODES**

NOTE: ONLY FUNCTIONS APPLICABLE TO USER'S AUTHORITY LEVEL ARE DISPLAYED; ALL OTHERS ARE SUPPRESSED.

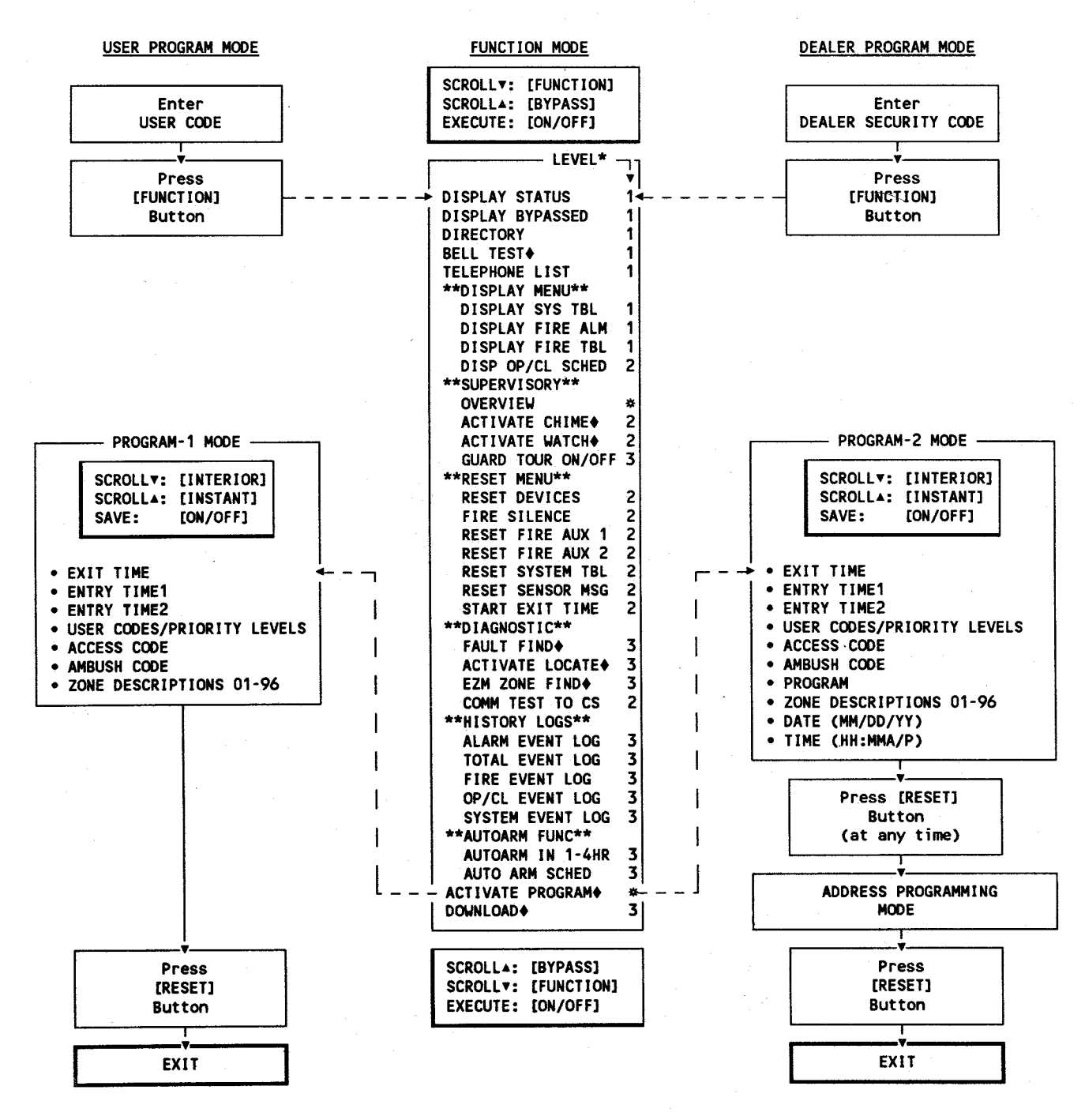

\*MINIMUM LEVEL REQUIRED TO ACCESS FUNCTION. #USER CODE OPTION (NOT LEVEL DEPENDENT). ONOT AVAILABLE NOR DISPLAYED WHILE ARMED.

## **FUNCTIONAL DIAGRAM, KEYPAD CONFIGURATION MODES**

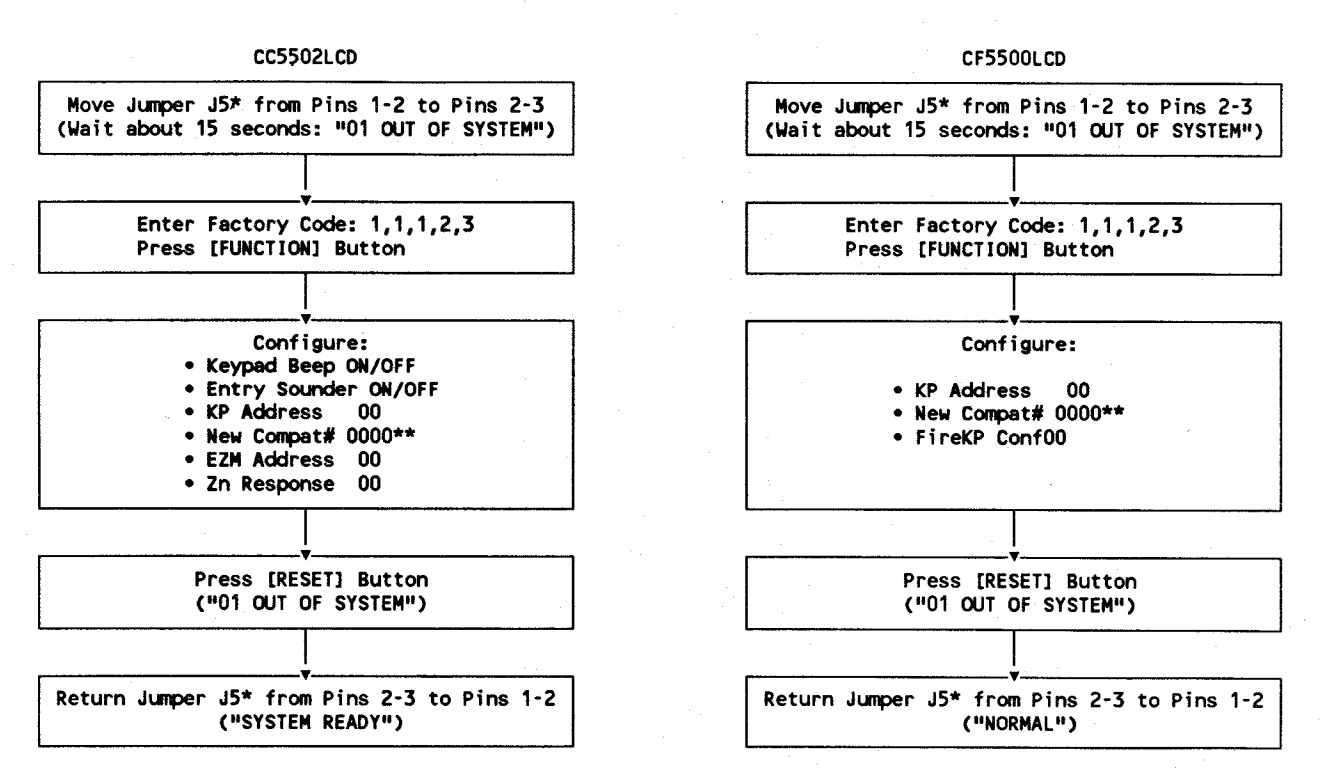

\*J5 is located to the left of the micro can.

\*\*If a Compatibility Number other than "0000" is programmed, "Old Compat. # xxxx" is displayed.

## **CC5502LCD OPERATION, PROGRAM MODES**

NOTE: In Commercial Fire installations, the control-panel program may be viewed but not altered. . Use [INTERIOR] & [INSTANT] Keys to select function to be programmed . Use Keys [1] & [2] to place cursor. . Use Keys [3] & [6] to change data (up and down, respectively). • Press [ON/OFF] Key to save. Address Programming (From PROGRAM-2 MODE only) . Use Keys [1] & [2] to place cursor. . Use Keys [3] & [6] to change location; [\*] Key to read data; Keys [3] & [6] to change data. • Use [ON/OFF] to save. CHARACTER NO. ---- 1 2 3 4 5 6 7 8 9 10 11 12 13 14 15 16  $AD$   $D$   $R$  =  $D$  A T A = ON **INTERIOR FUNCTION**  $\overline{c}$ 3 1 ś **<CURSOR CURSOR► DATA4** A **NEXT** v E 5 OFF **INSTANT BYPASS** 4 6 **DATAV** PRIOR  $\bullet$ 9  $\mathbf 0$  $\overline{7}$ F 8 P **RESET** A **CLEAR READ** EXIT/ADDR

To Exit Address Program Mode, Press [RESET].

To Exit Program-1 or Program-2 Mode, Press [RESET].

## ENGLISH-LANGUAGE PROGRAM MODE (User Codes & Zone Descriptions)

To Select User Code Number or Zone Number

- . Use Keys [1] & [2] to place cursor over user number or zone number.
- . Use Keys [3] & [6] to change user code number (U01-96) or zone number (01-96).
- . Use Keys [1] & [2] to place cursor over code or zone description.
- · Use Keys [3] & [6] to change user code or zone description.
- o User Codes require an accompanying Authority Level (\*\* = blank no authority). o Zone Descriptions may consist of up to two lines.
- . Press [SAVE] to store entry.
- . Repeat for next code or zone description, or press [RESET] to exit.

## **CF5500LCD OPERATION, PROGRAM MODES**

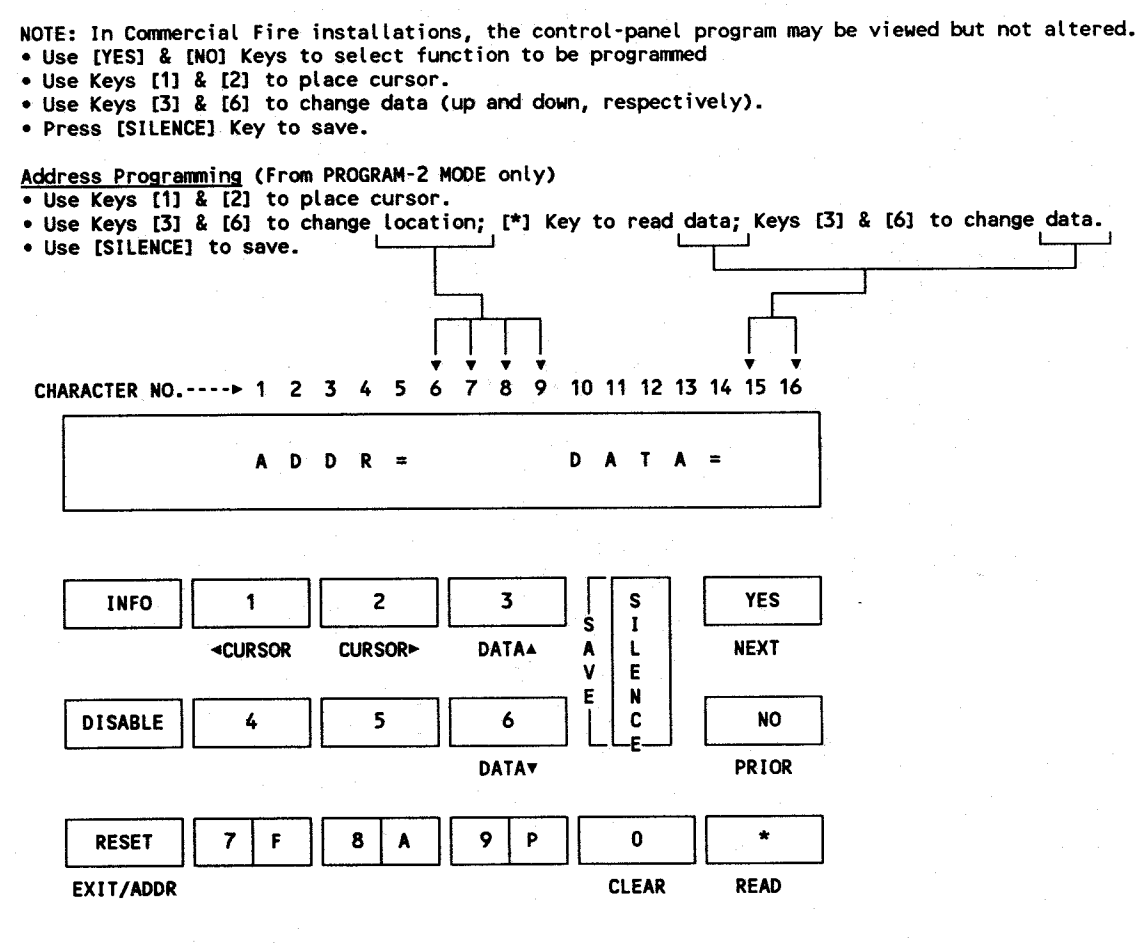

To Exit Address Program Mode, Press [RESET].

To Exit Program-1 or Program-2 Mode, Press [RESET].

## ENGLISH-LANGUAGE PROGRAM MODE (User Codes & Zone Descriptions)

To Select User Code Number or Zone Number

. Use Keys [1] & [2] to place cursor over user number or zone number.

. Use Keys [3] & [6] to change user code number (U01-96) or zone number (01-96).

- . Use Keys [1] & [2] to place cursor over code or zone description.
- · Use Keys [3] & [6] to change user code or zone description.
- o User Codes require an accompanying Authority Level (\*\* = blank no authority). o Zone Descriptions may consist of up to two lines.
- Press [SILENCE] to store entry.

. Repeat for next code or zone description, or press [RESET] to exit.

## **INDEX**

A

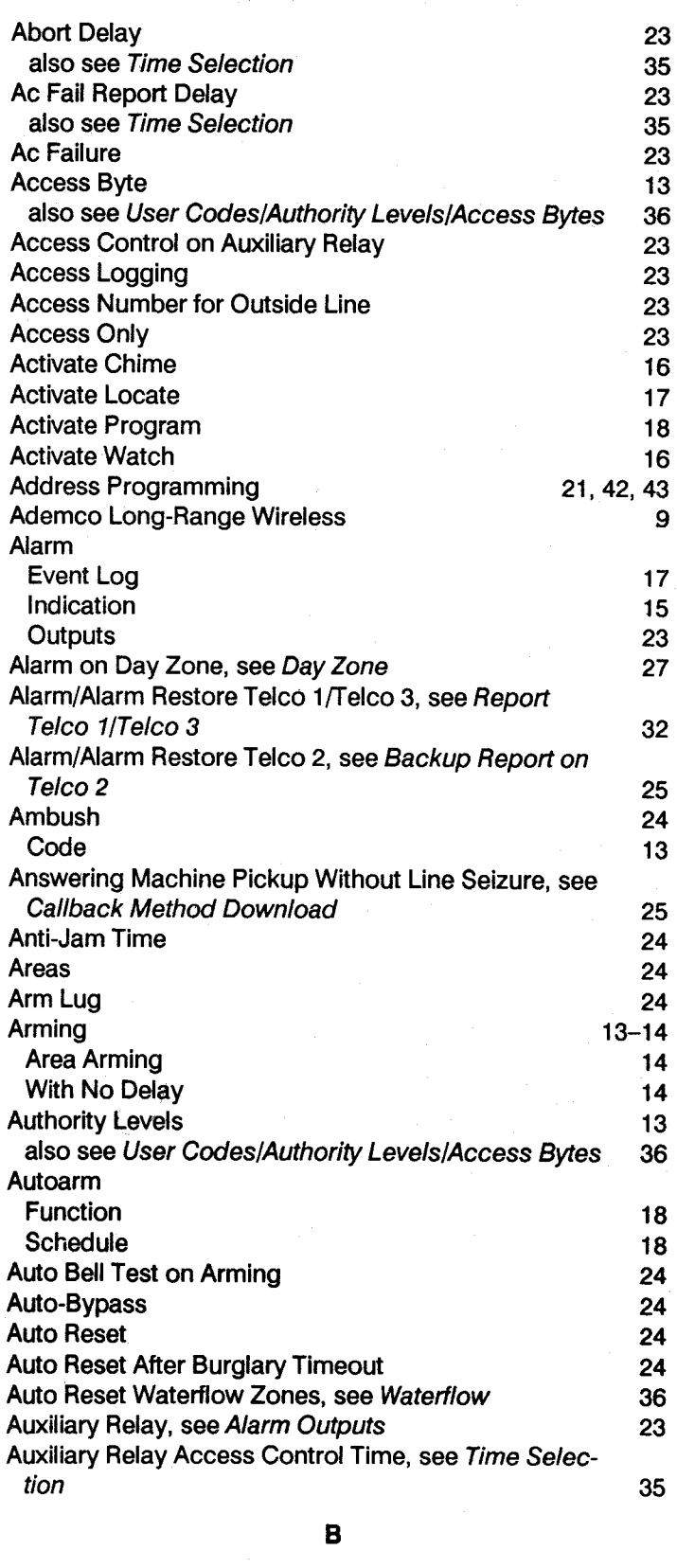

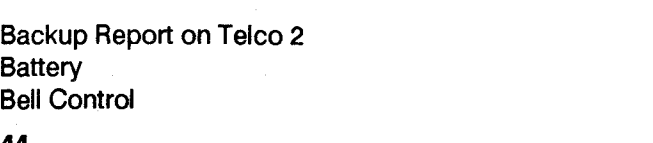

25

25 25

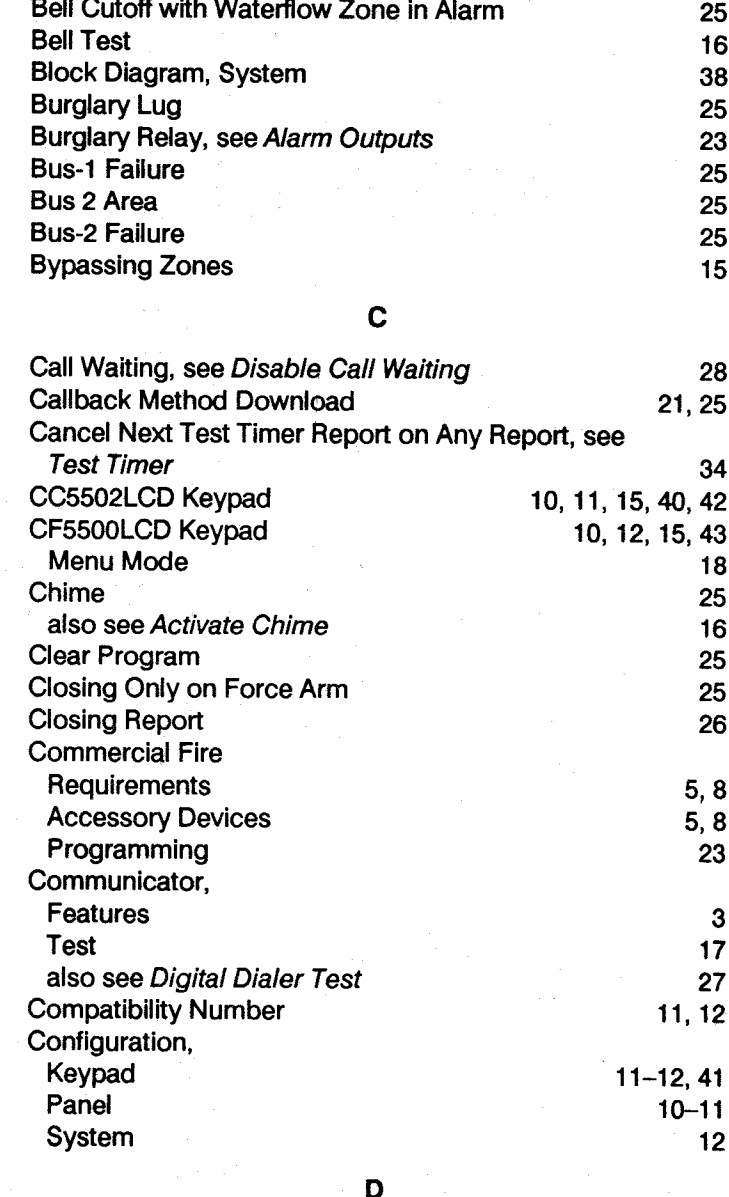

Data Format 26 Day Zone 27 **Dealer Keypad Programming** 21 Dealer Memory Fail  $17$ Dealer Security Code, see Master Security Code  $31$ Default Program (Burglary) 27 Diagnostic Menu  $17$ **Dial-Tone Detection** 27 **Digital Dialer Test** 27 Directory 16, 18 Disable Answering Machine Download, see Callback **Method Download** 25 Disable Auto-Reset on Day Zone, see Day Zone 27 **Disable Auto Status** 28 **Disable Call Waiting** 28 Disable Callback Download, see Callback Method **Download** 25

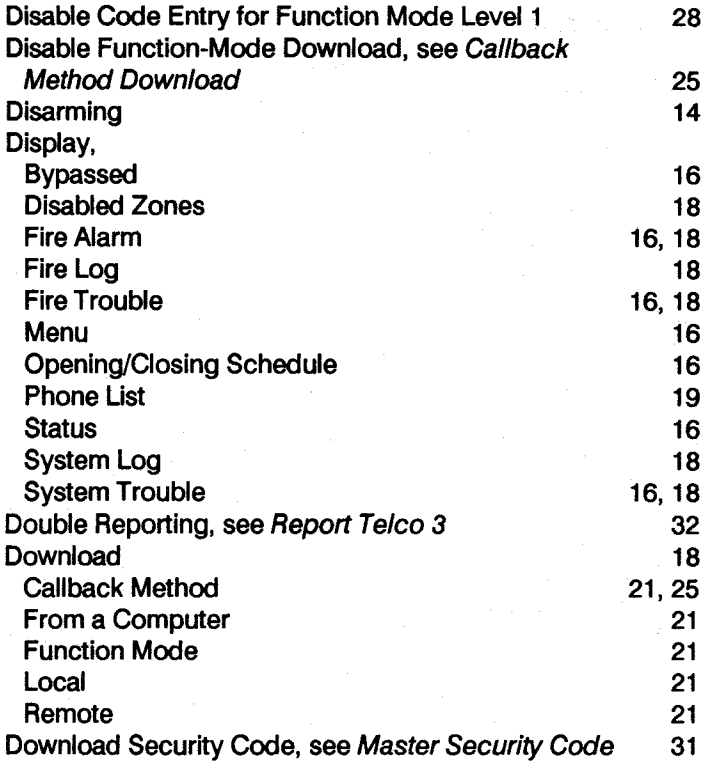

# $\mathbf{E}$

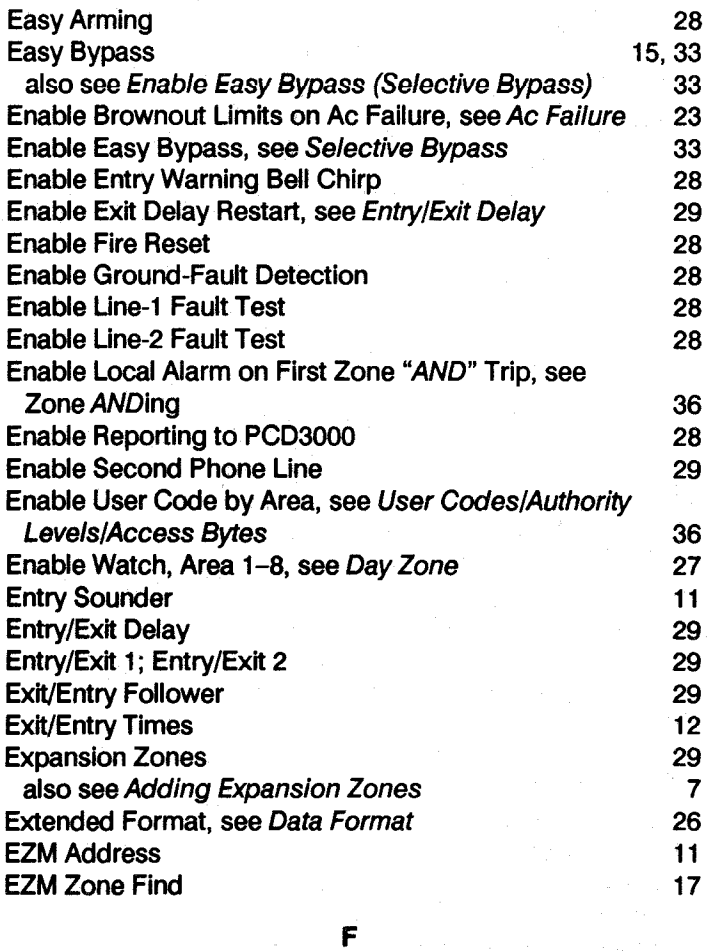

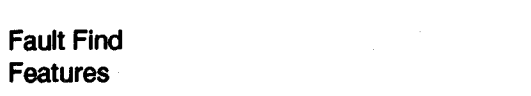

 $\frac{17}{3}$ 

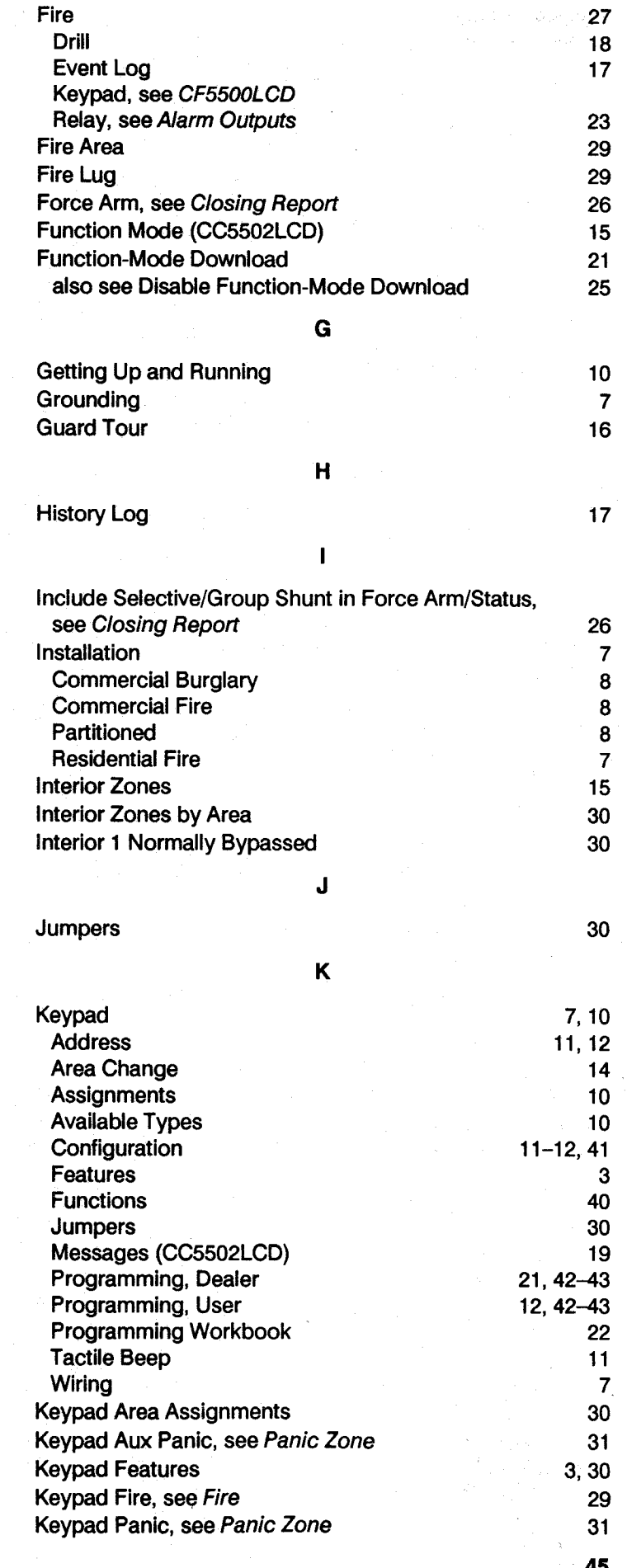

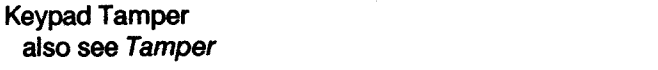

 $\mathbf{L}$ 

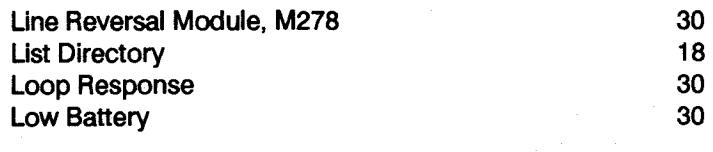

# $\mathbf{M}$

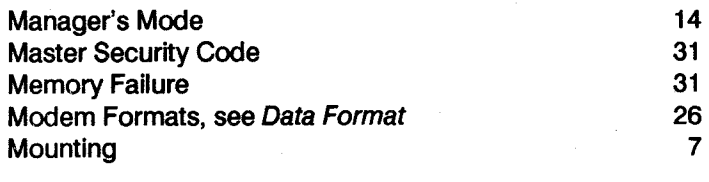

# $\overline{\mathsf{N}}$

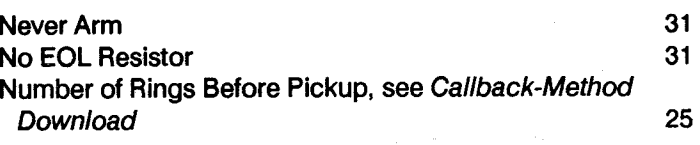

# $\bullet$

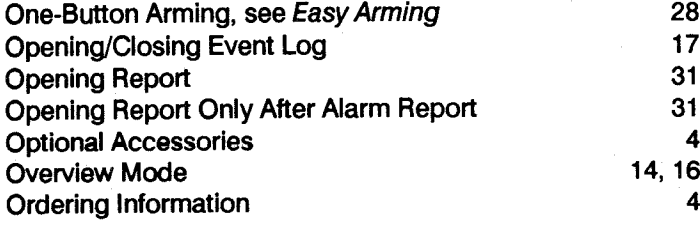

# $\overline{P}$

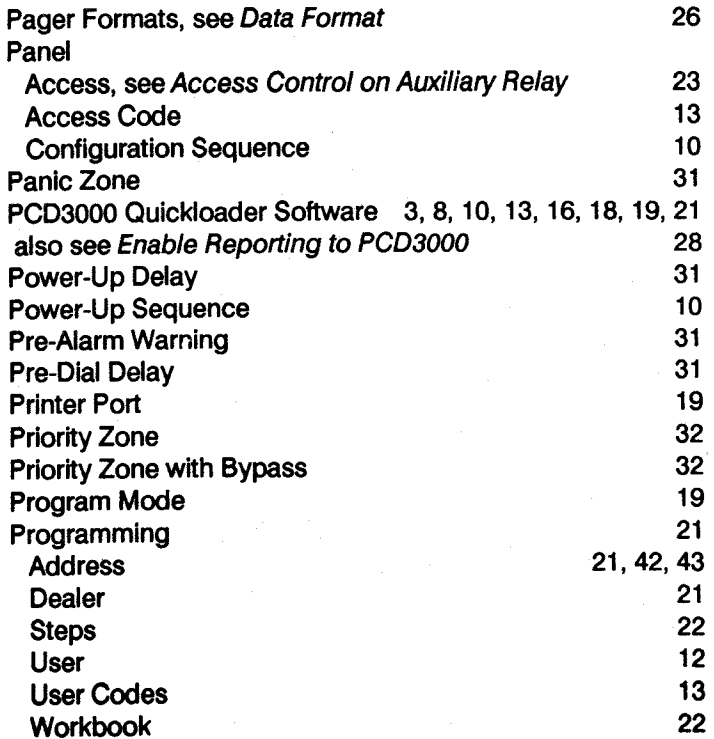

# Pulse Burglary Relay, see Alarm Outputs

 $\frac{17}{34}$ 

23

![](_page_45_Picture_64.jpeg)

# S

![](_page_45_Picture_65.jpeg)

46

![](_page_46_Picture_24.jpeg)

# $\mathbf{U}^{\perp}$

![](_page_46_Picture_25.jpeg)

![](_page_46_Picture_26.jpeg)

![](_page_46_Picture_27.jpeg)

 $\overline{z}$ 

![](_page_46_Picture_28.jpeg)

![](_page_46_Picture_29.jpeg)